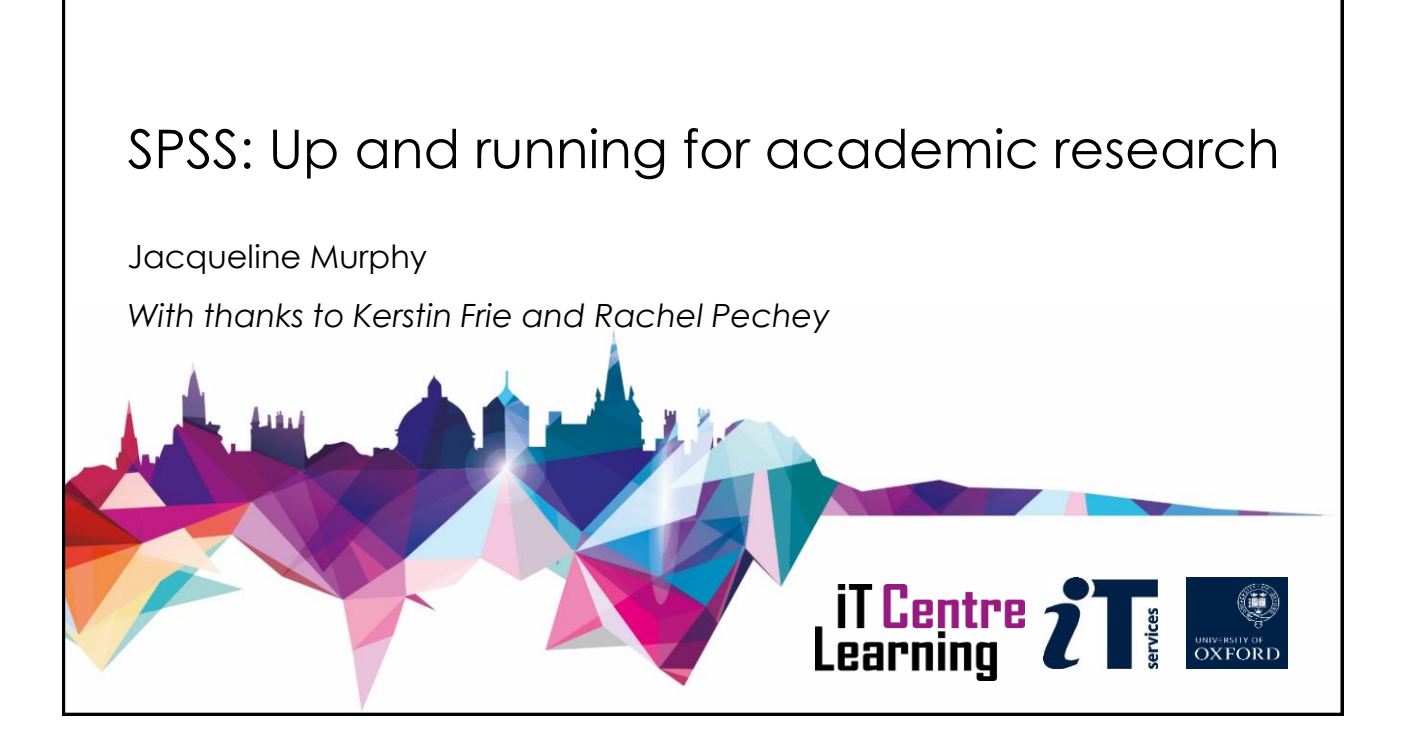

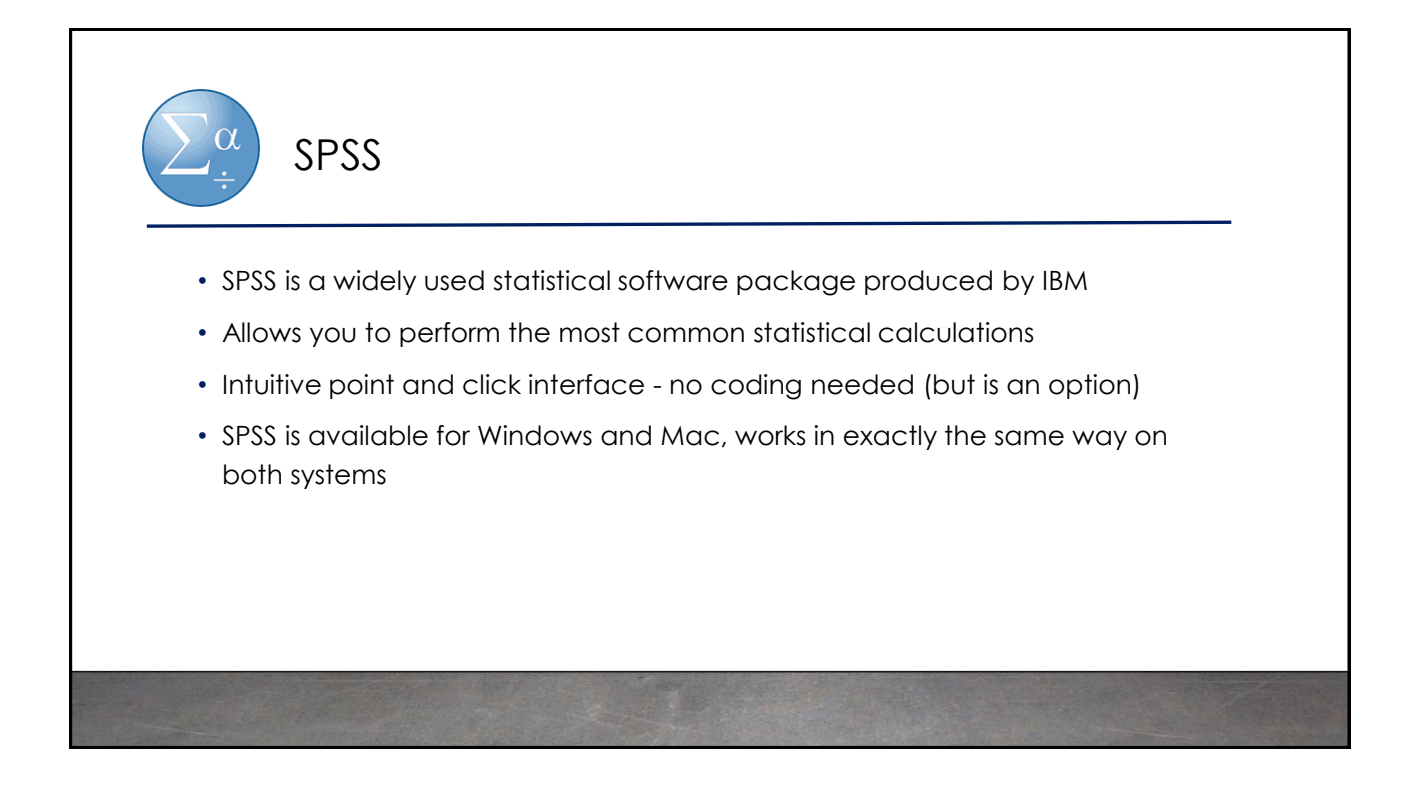

# Structure of this Course

- The course is structured around a series of Research Questions (RQs)
- In-person sessions:
	- Instructor-led demonstrations
	- Give-it-a-go exercises with trouble-shooting help
- Handbook:
	- Contains all computing steps for the demonstrations and exercises
	- Glossary of statistical concepts

https://skills.web.ox.ac.uk/spss-up-and-running-for-academic-research-course-pack

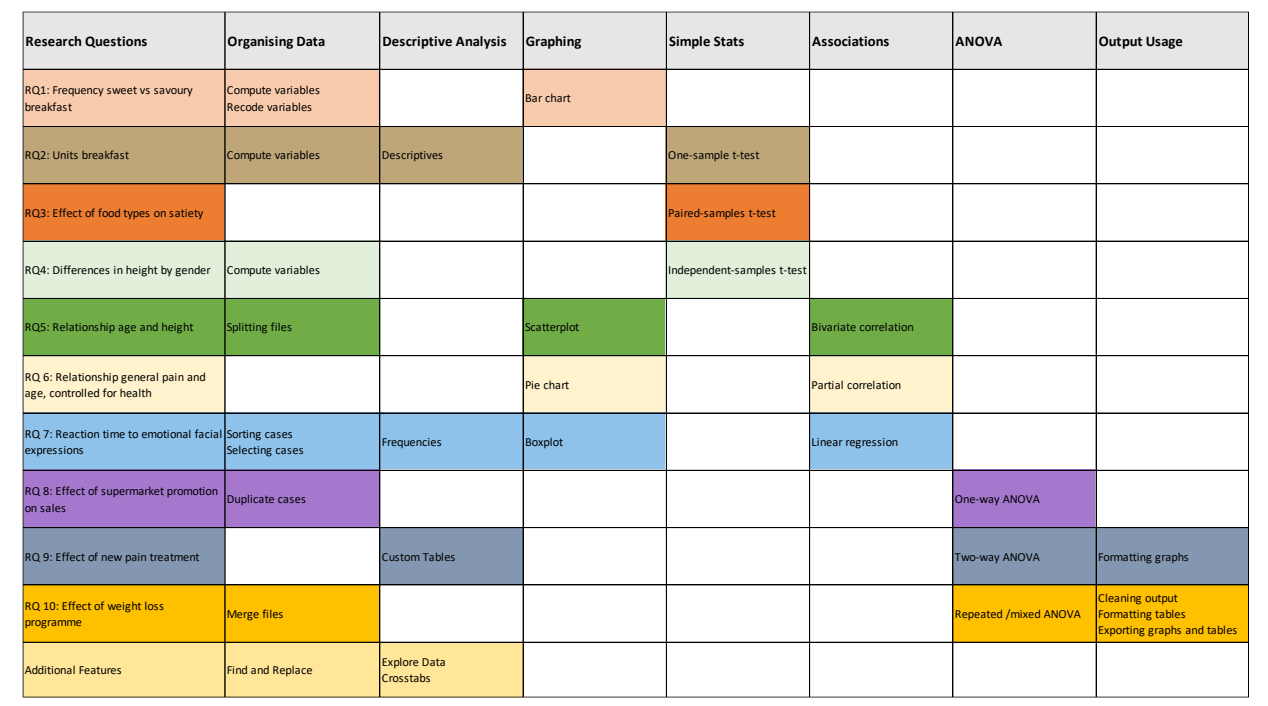

# Before we start…

- Please feel free to ask clarifying questions during demonstrations
- Please do ask for help during the give-it-a-go exercises
- All data are adapted from SPSS example data sets or fabricated
- Please feel free to save the example data on a USB drive so you can use it at home (tip: keep a "master" copy of the original unedited data)

# Statistical concepts we will be using

- Mean/Standard Deviation/Variance
- Between- vs Within-Subjects Variables
- Significance level and p-values
- Confidence Intervals
- t-tests
- Correlations
- ANOVAs
- Regressions

# Getting started in SPSS (demonstration)

- Using Data in SPSS
	- Import the Import.xlsx file into SPSS
	- Open the Breakfast.sav file in SPSS
- Data vs. Output
	- Compute the frequency of a variable using Analyze -> Descriptive Statistics…
	- Take a look at the Data and Output windows
- Variable view
	- In the *Variable View* of the data window, create a new variable named age
	- Define the variable age as numeric, with 0 decimals, at scale measure

# RQ1: Frequency Sweet vs Savoury Breakfast

- Data set of 31 participants' breakfast consumption over 40 days
- 11 variables: gender, satiety of sweet & savoury breakfast, breakfast units split up by breakfast items: 3 x savoury, 5 x sweet
- **IF** Do participants consume predominantly sweet or savoury foods for breakfast?
	- Compute averages sweet vs. savoury foods
	- Compute difference sweet vs. savoury foods
	- Recode difference score into a categorical variable
	- Bar chart: Frequency predominantly sweet vs. savoury foods

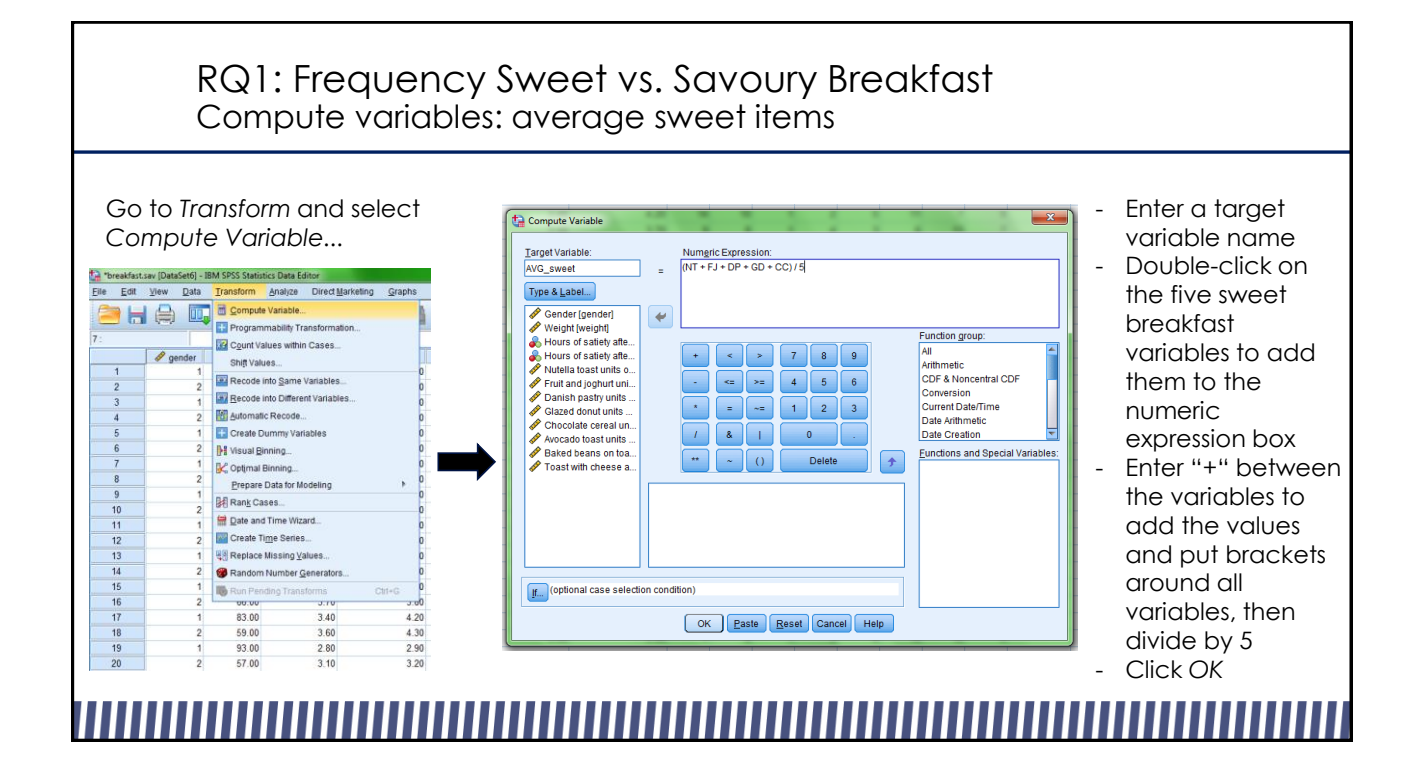

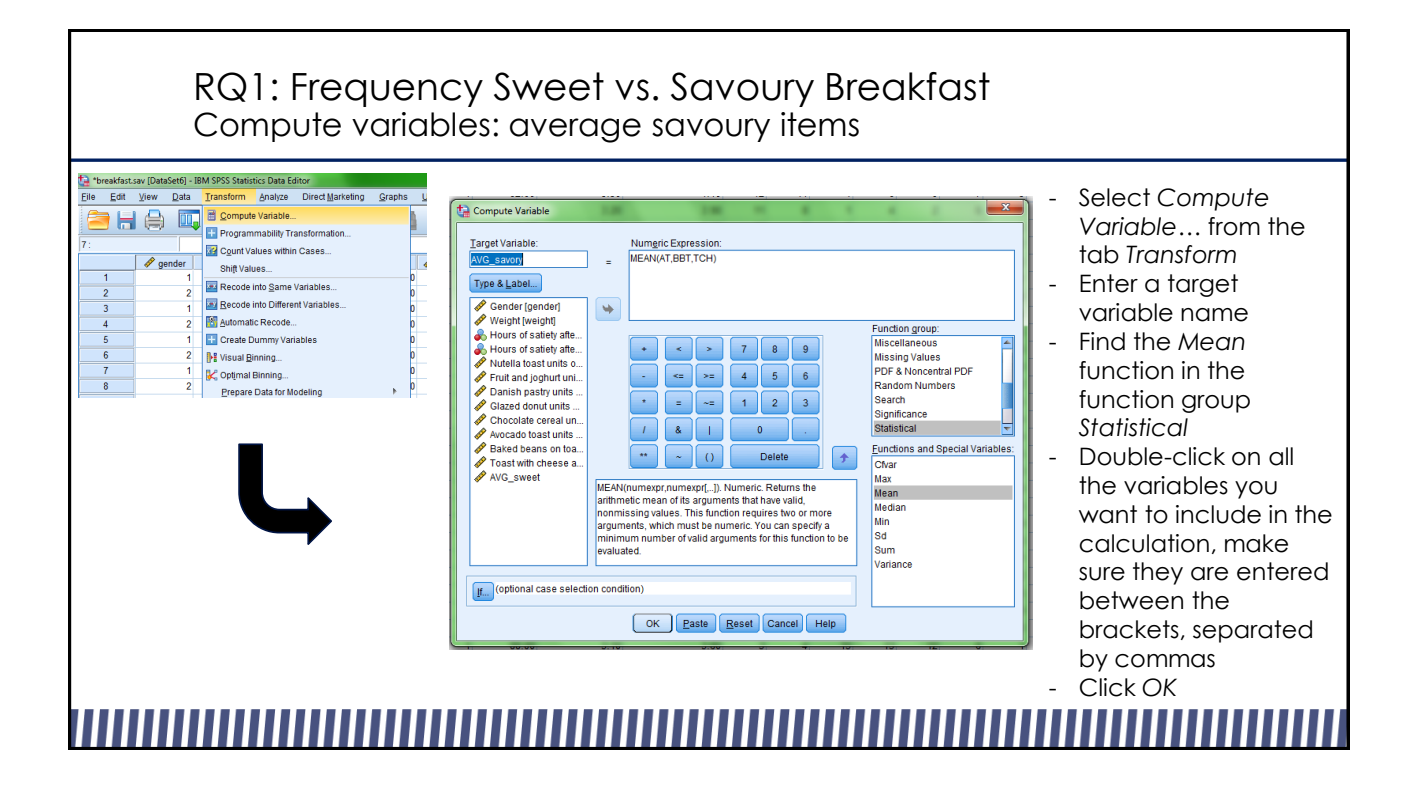

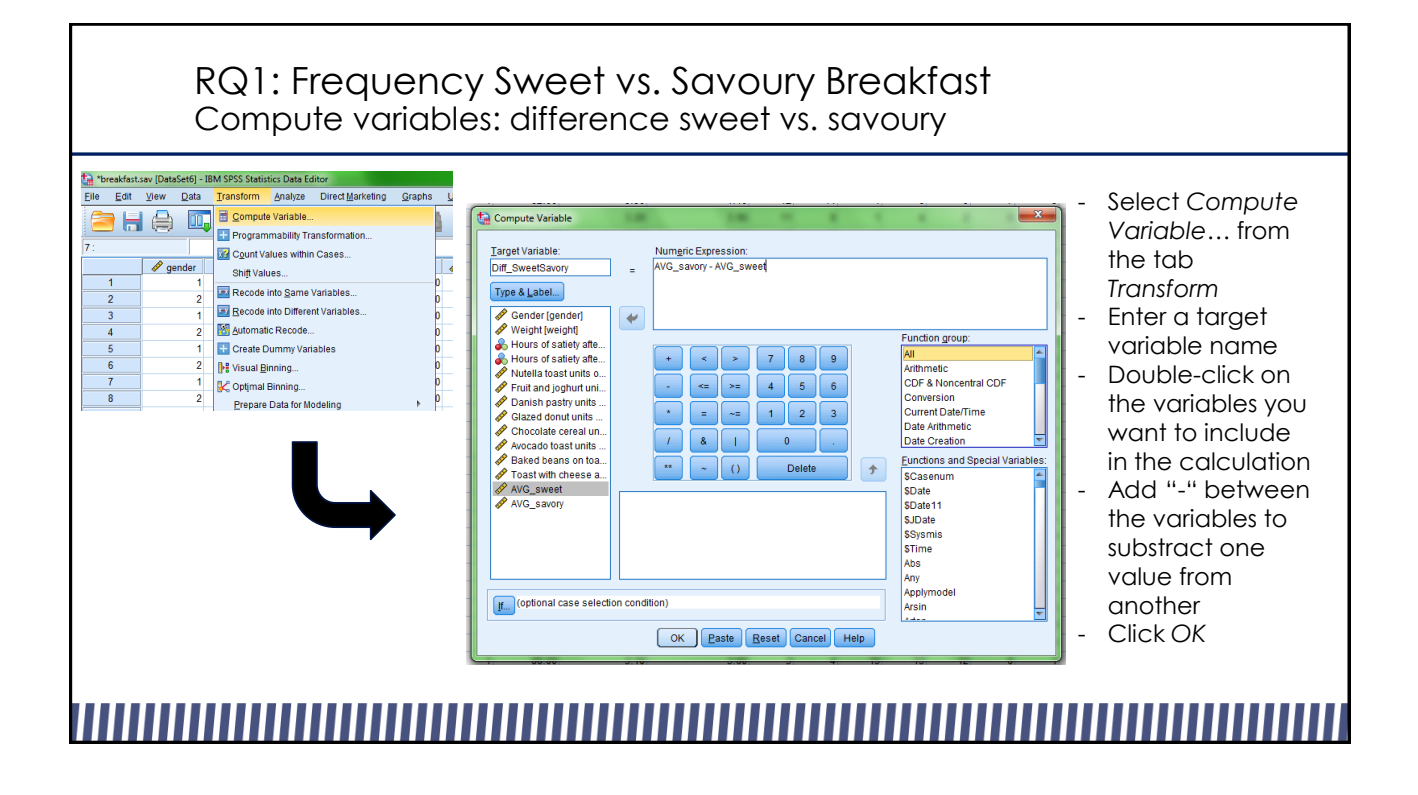

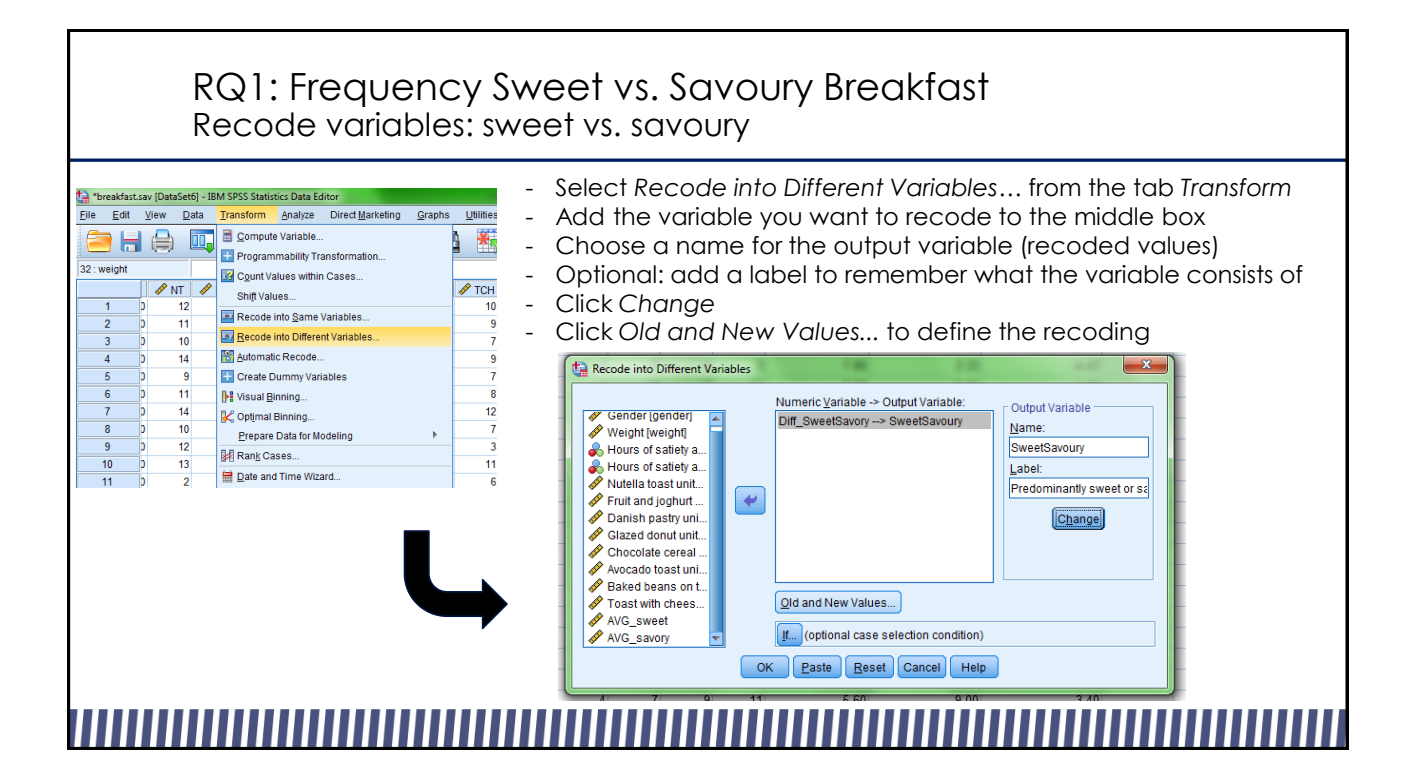

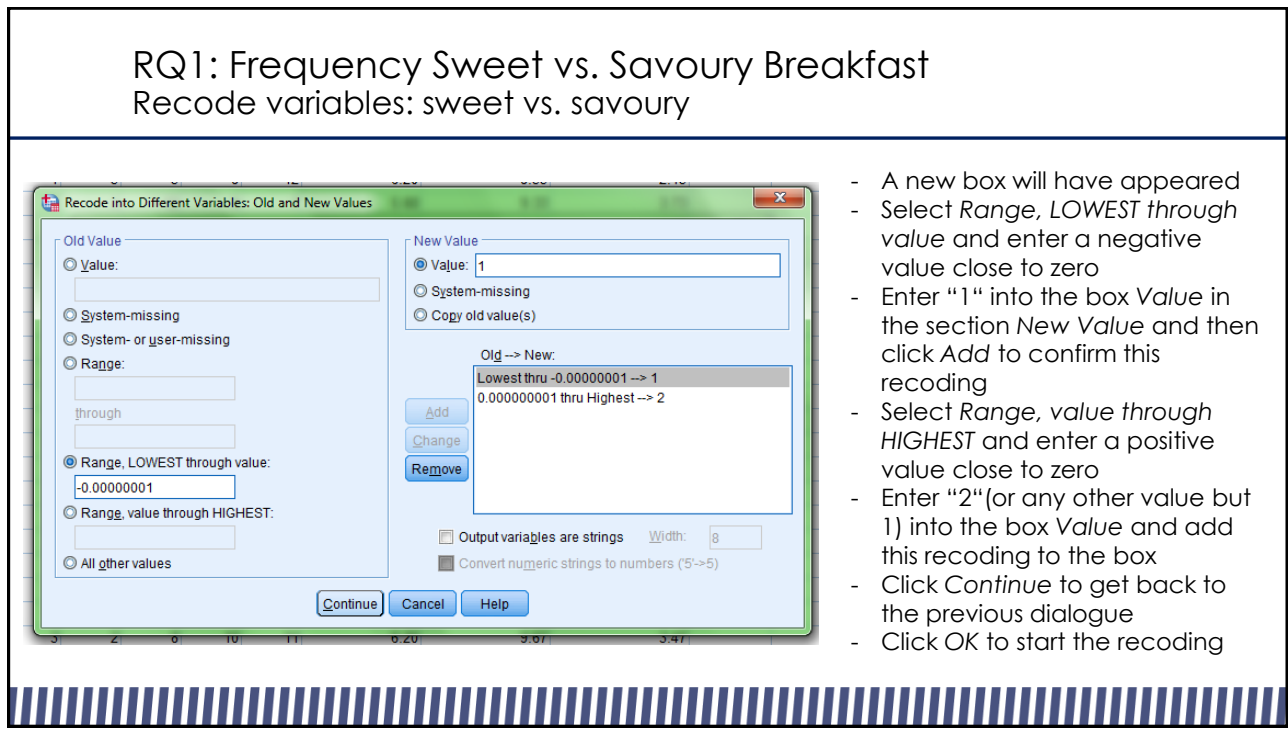

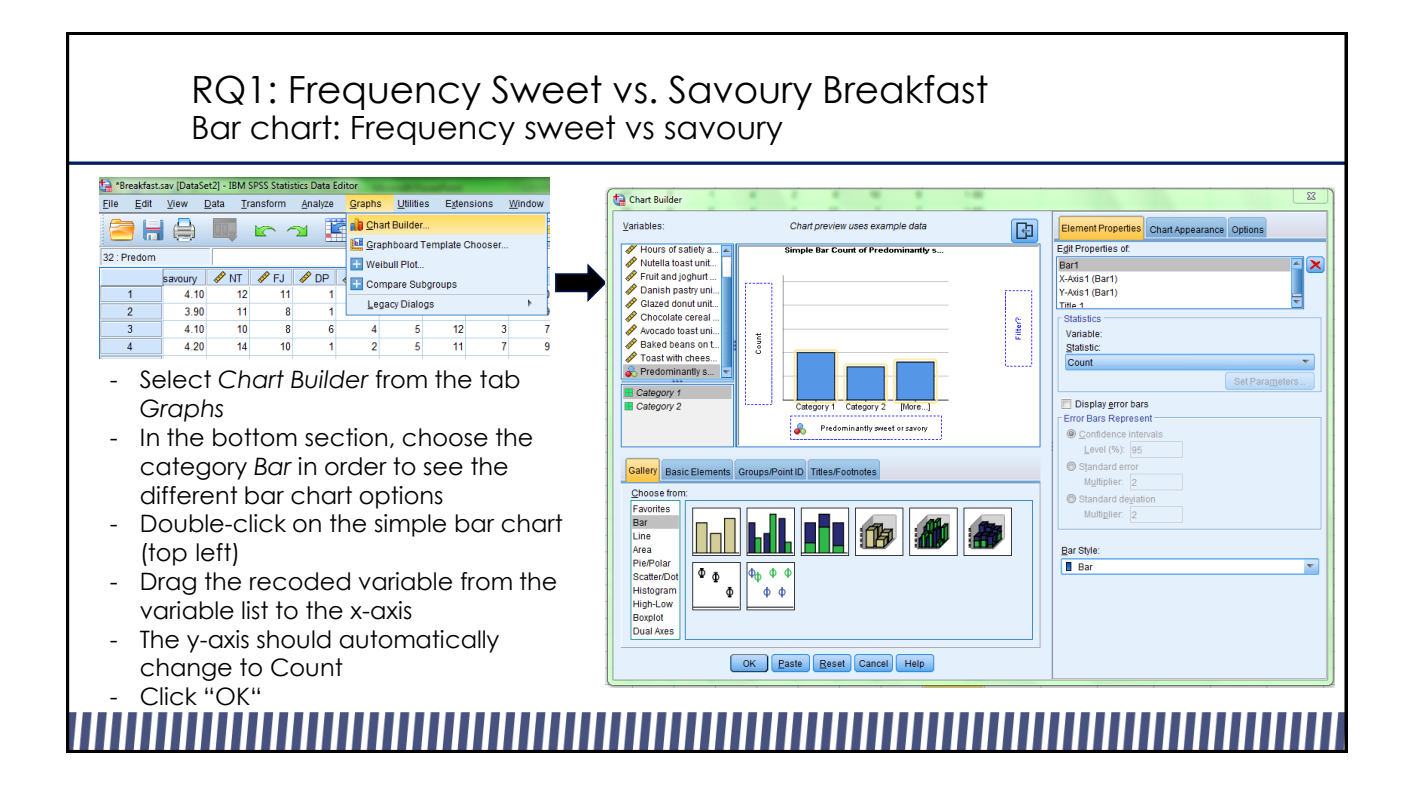

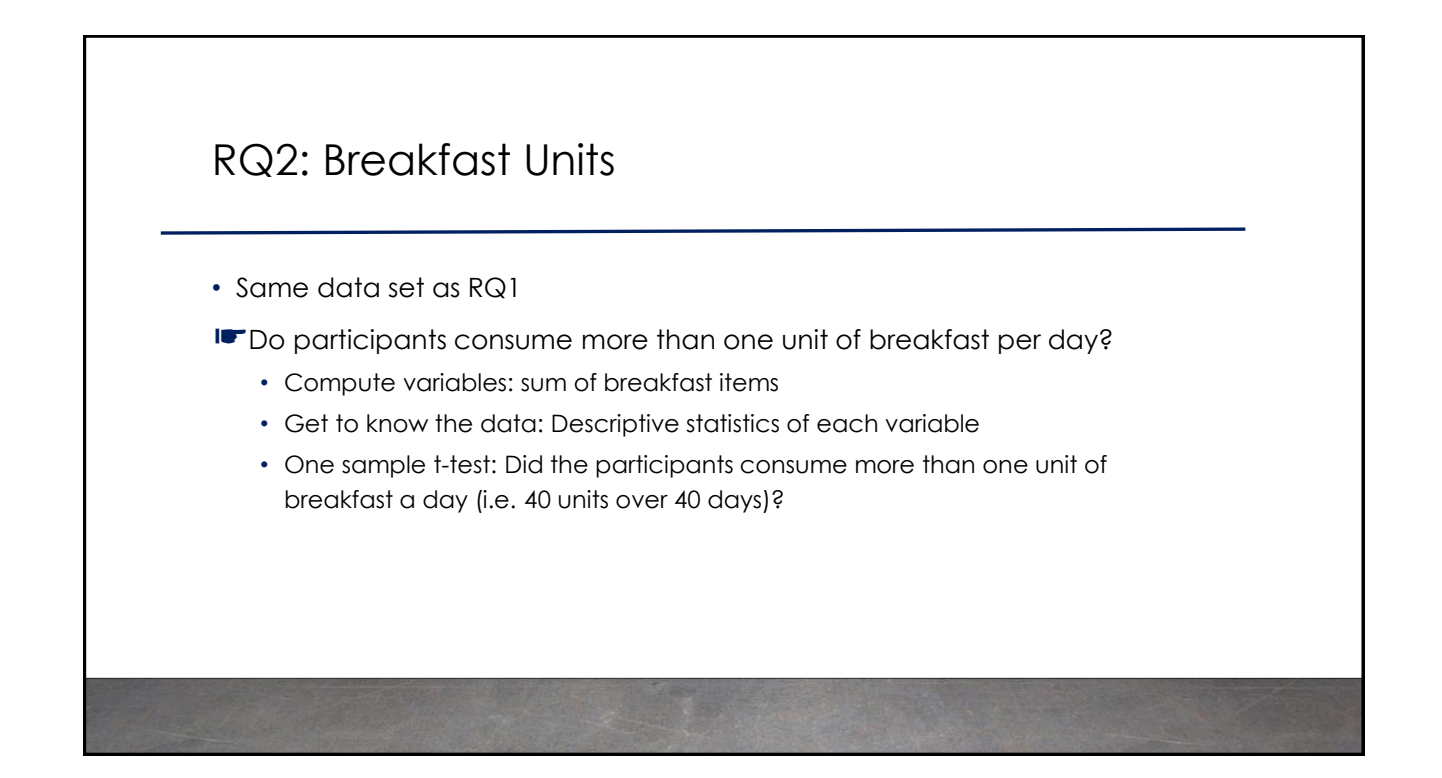

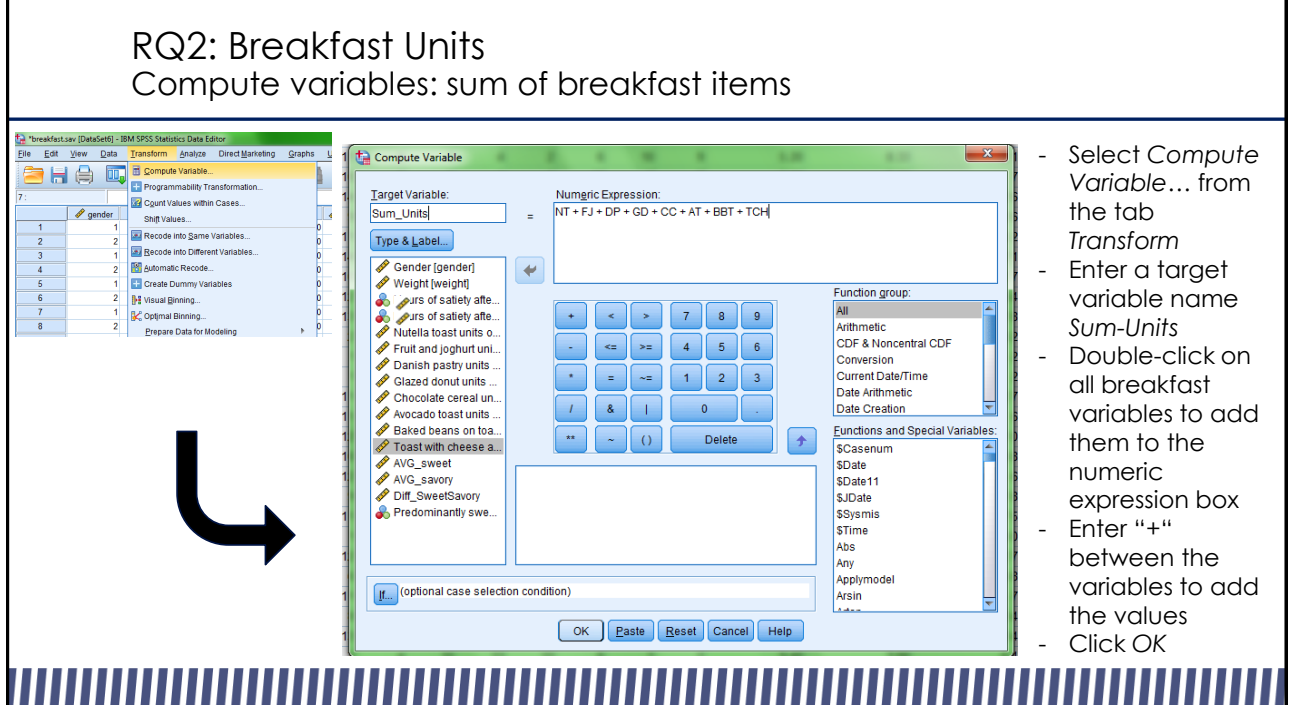

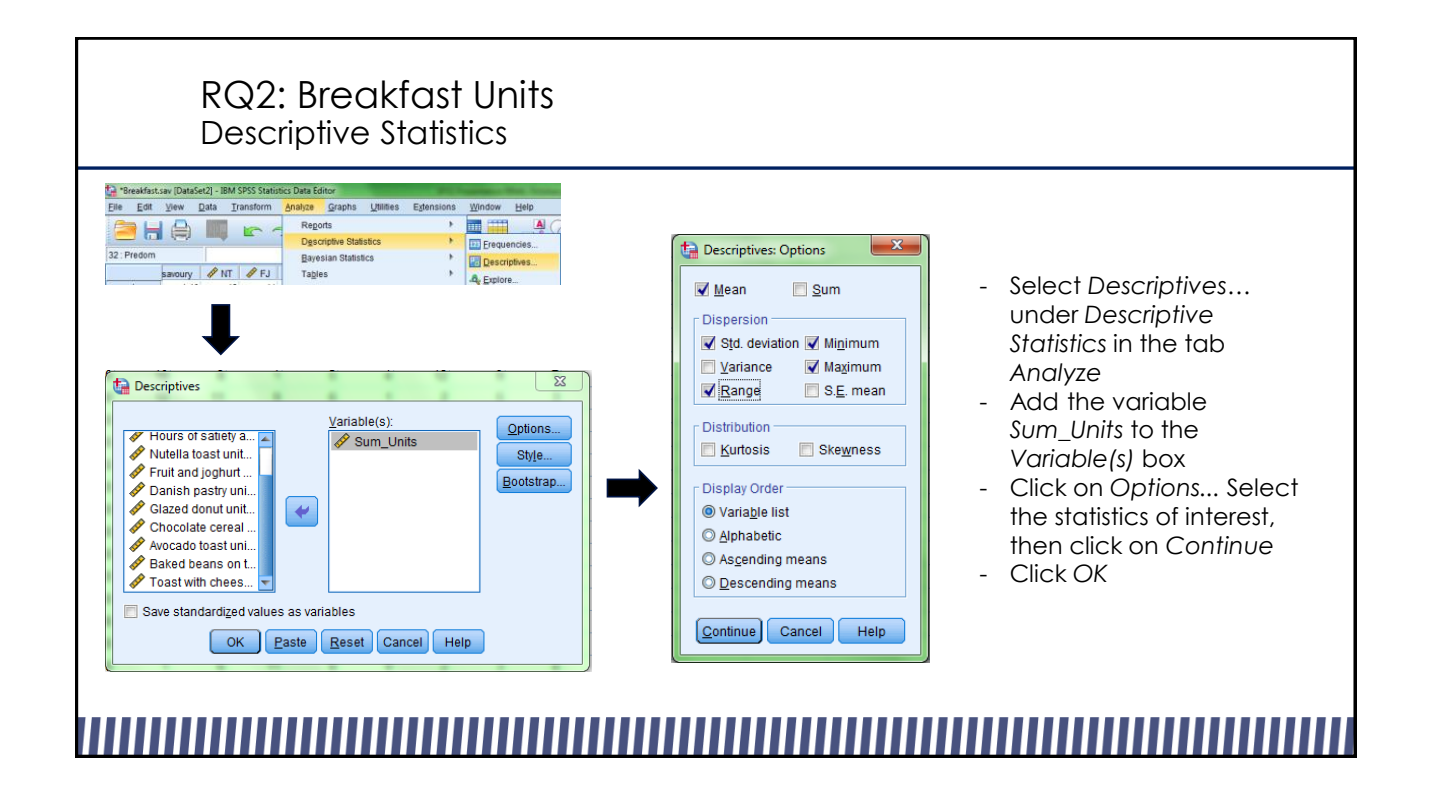

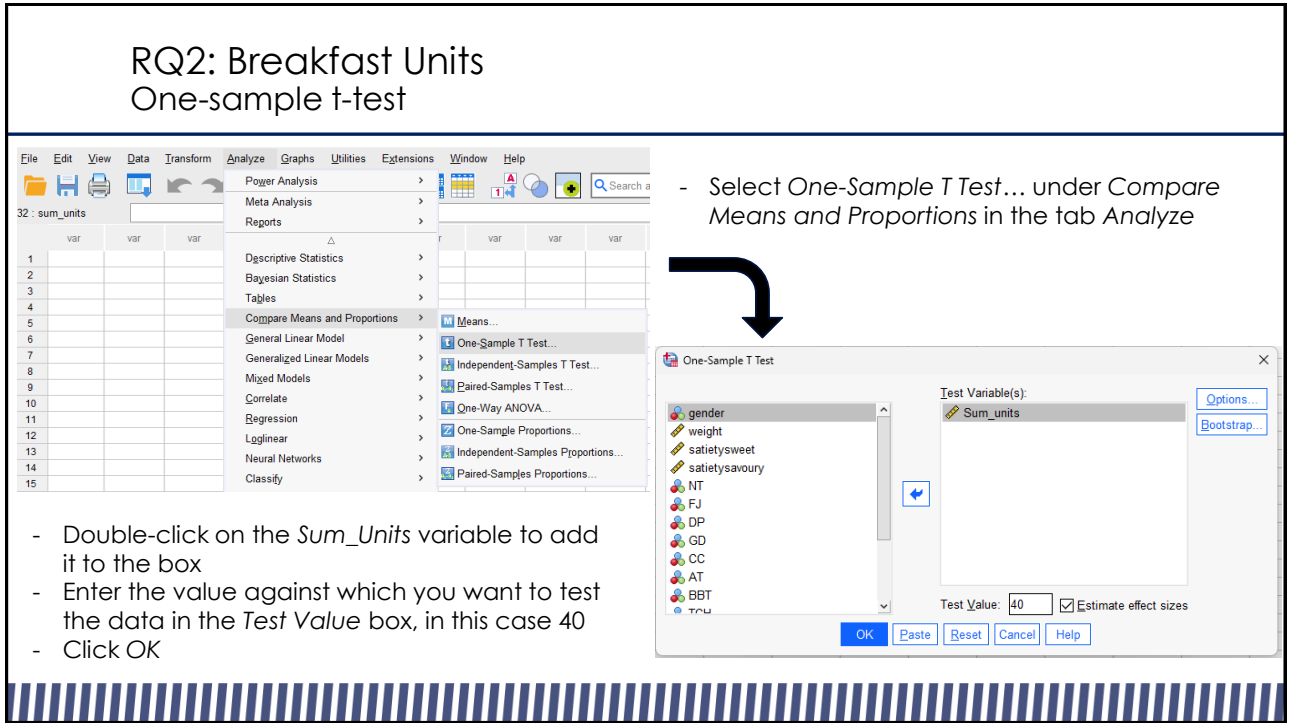

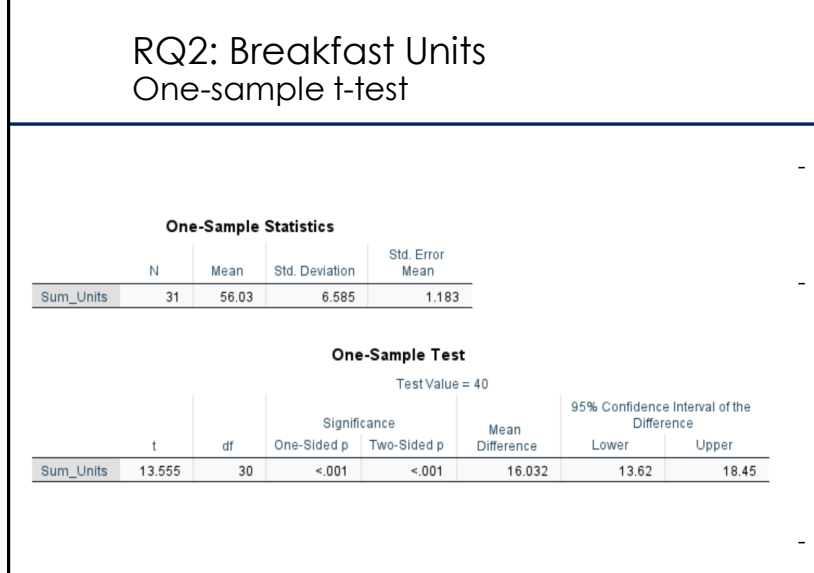

- SPSS returns a table with statistics, a table with the test results and a table with effect sizes
- The second table gives the pvalue for this two-tailed test in the column *Significance (Two-sided p)*, if this value is below 0.05, it is considered significant = the sample's mean is significantly different from the value against which it was tested
- In this case, we find that the participants ate significantly more than 40 breakfast items across the 40 days of the study

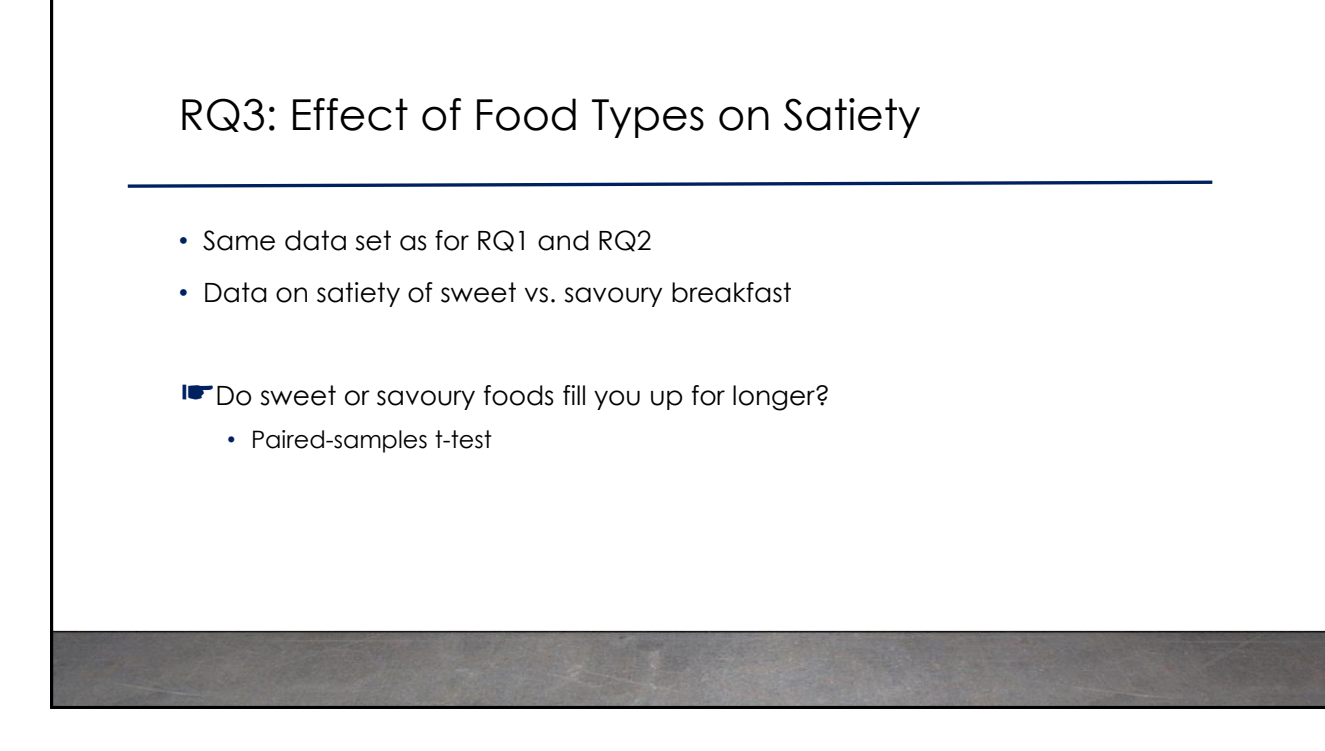

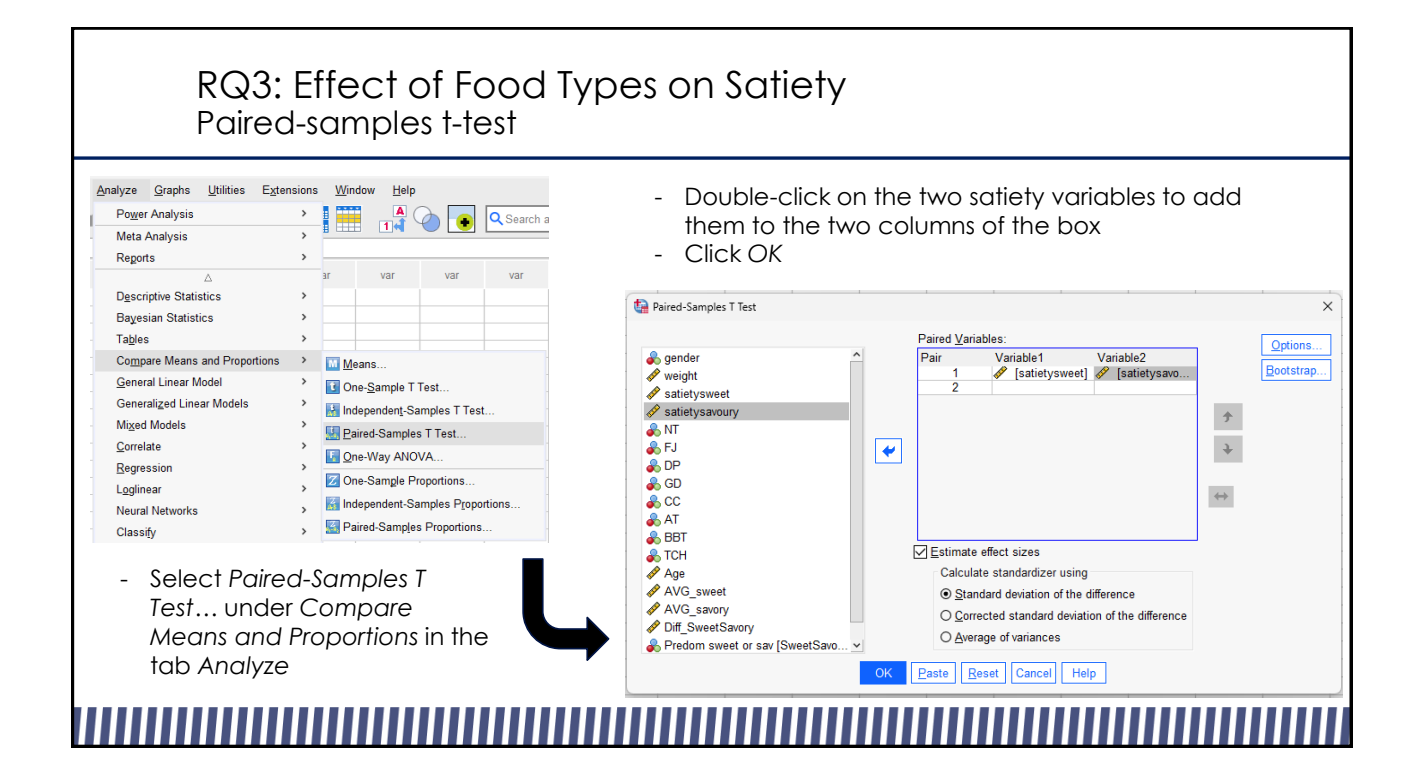

## RQ3: Effect of Food Types on Satiety Paired-samples t-test

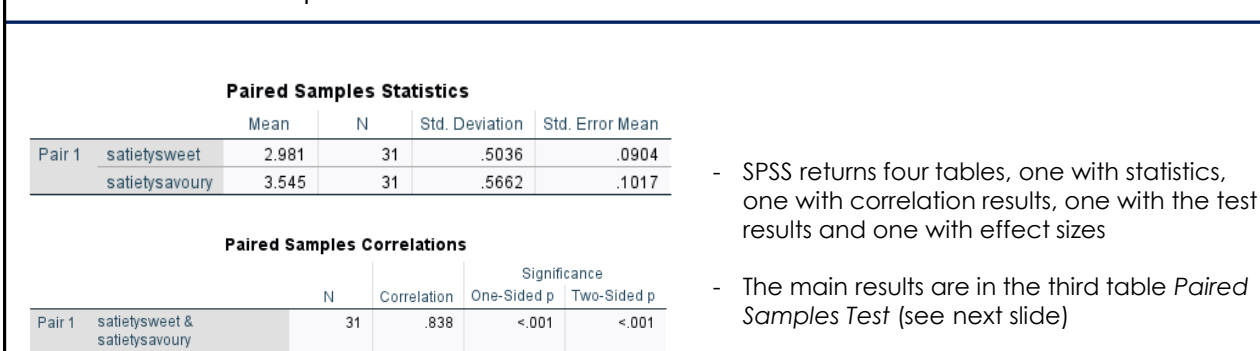

third table Paired

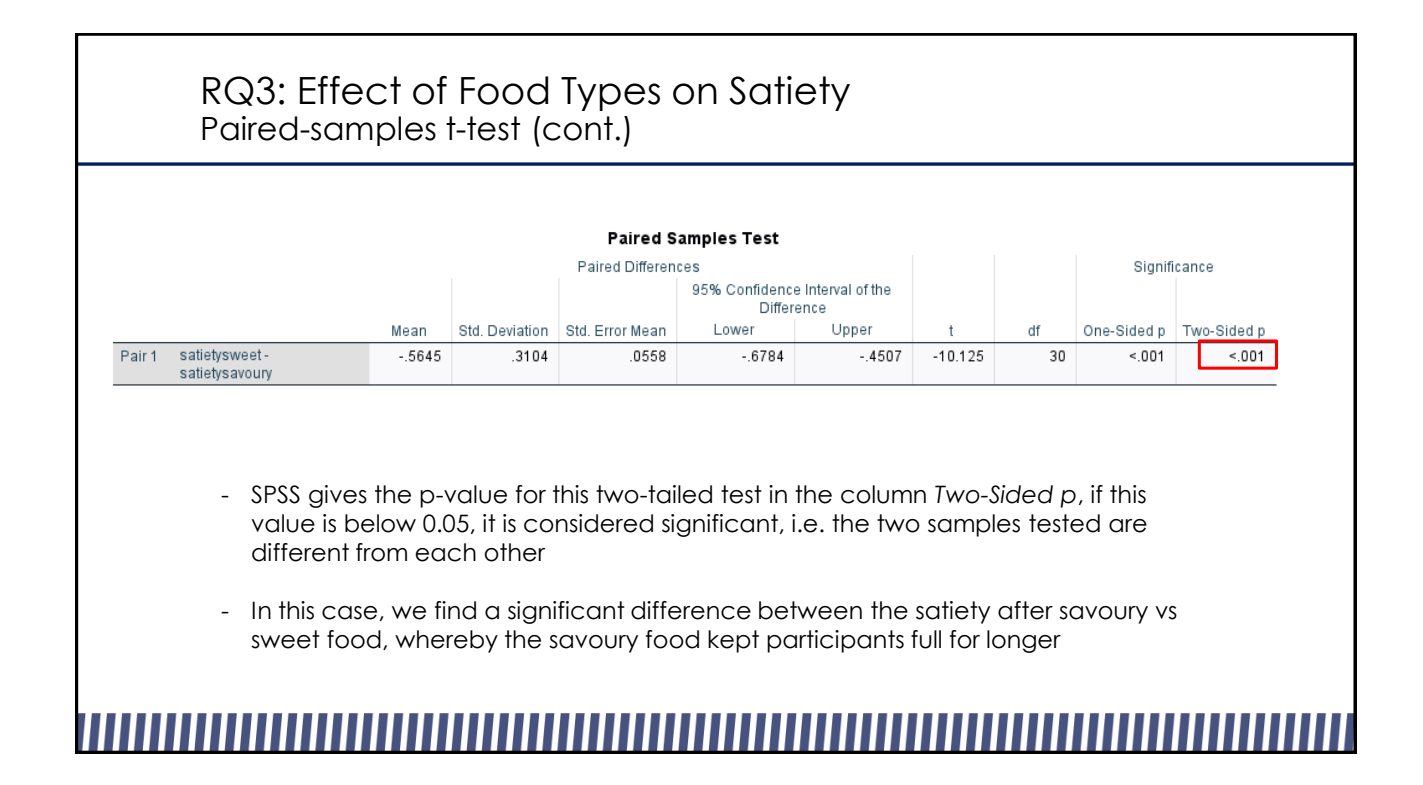

# RQ4: Effect of Gender on Height

- Data set of 104 boys and girls aged 2-9
- 3 variables: Age, Height and Gender
- Height measured in inches
- Is there an effect of gender on height (in cm)?
	- Convert height measurements from inches to centimeters
	- Independent samples t-test

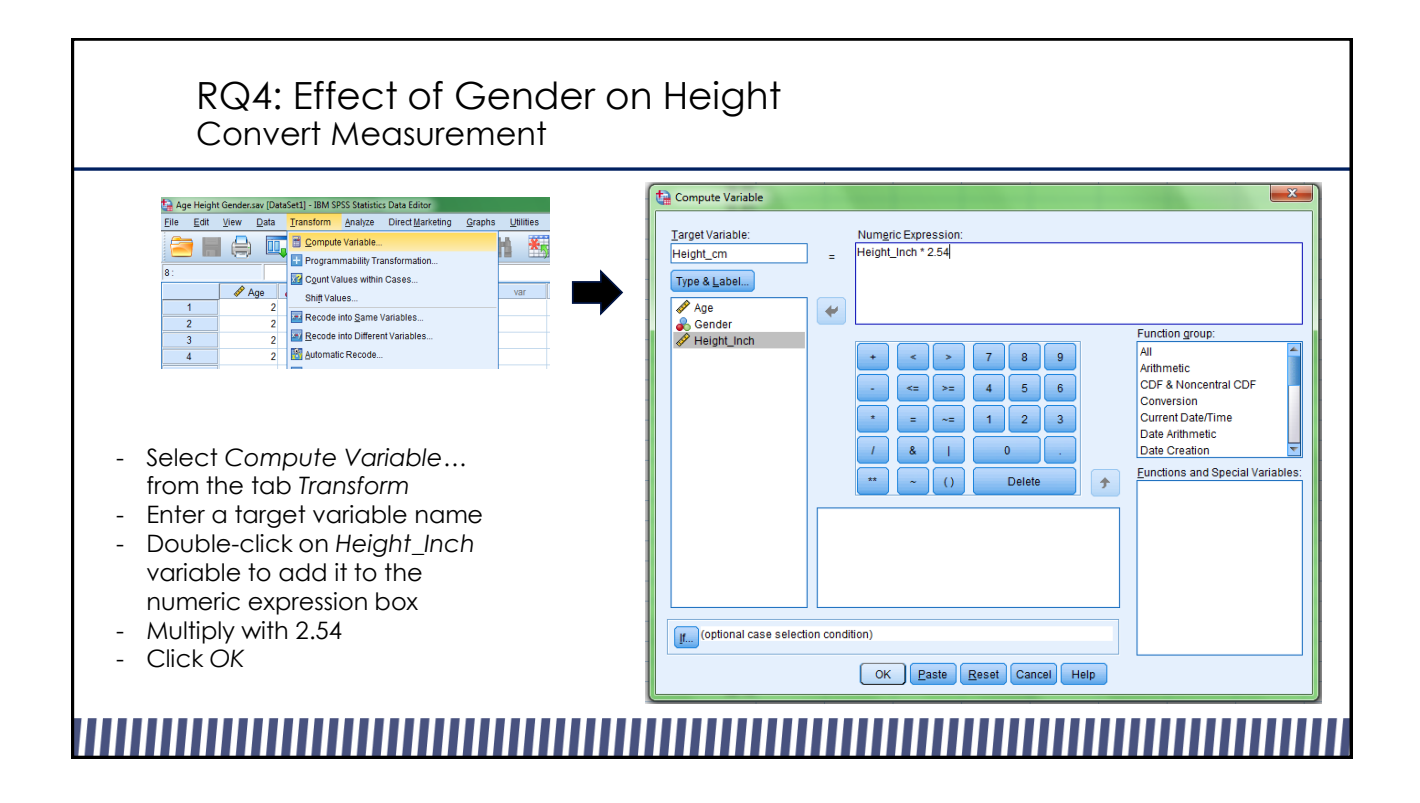

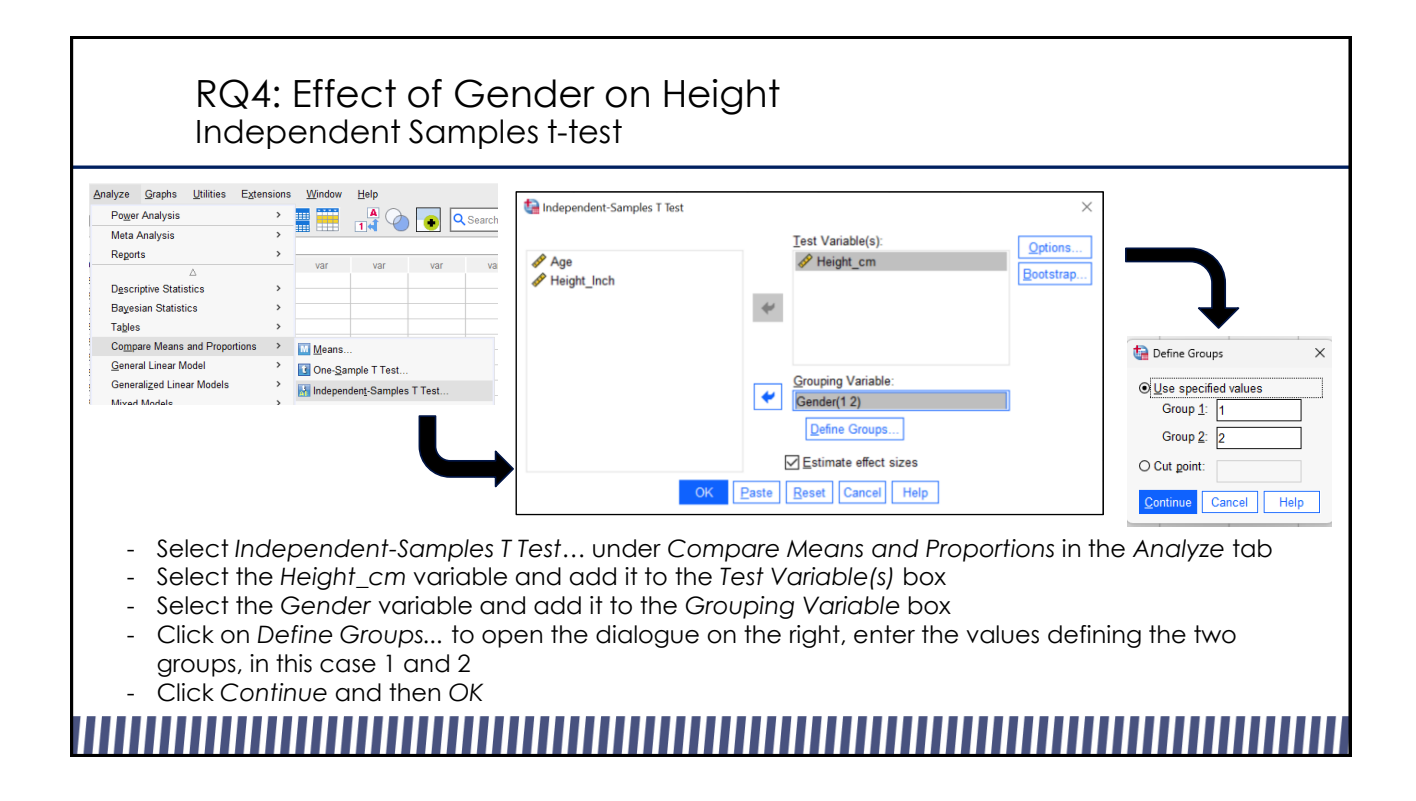

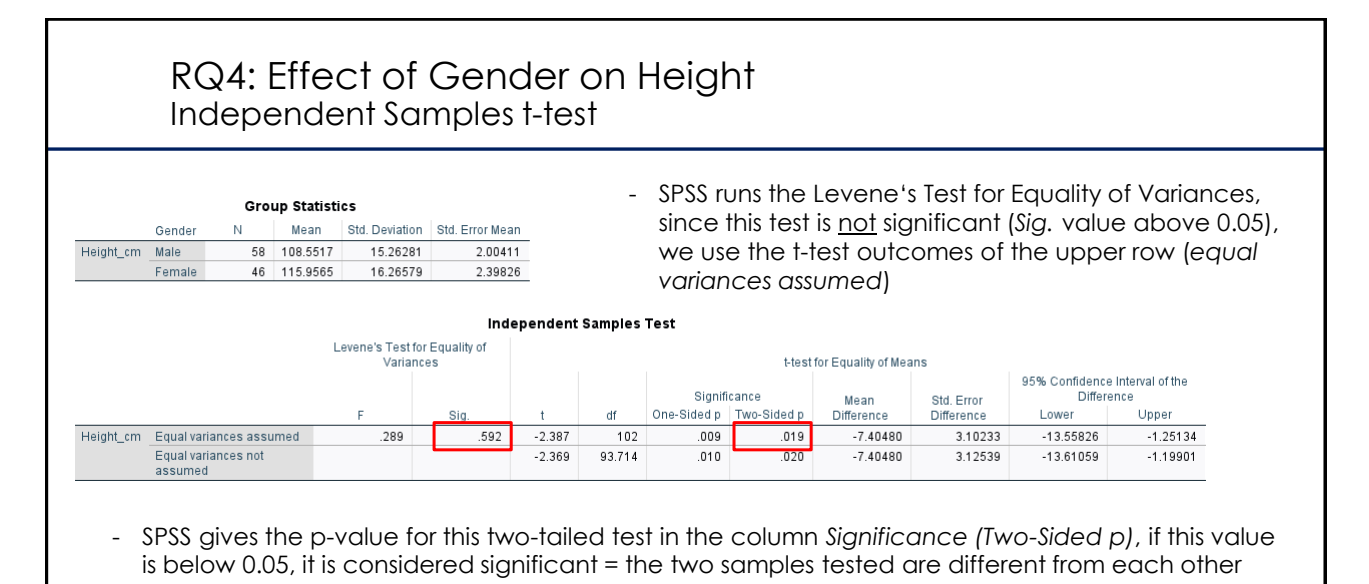

- In this case, we find a significant difference in height between the groups, whereby the girls are on average taller than the boys

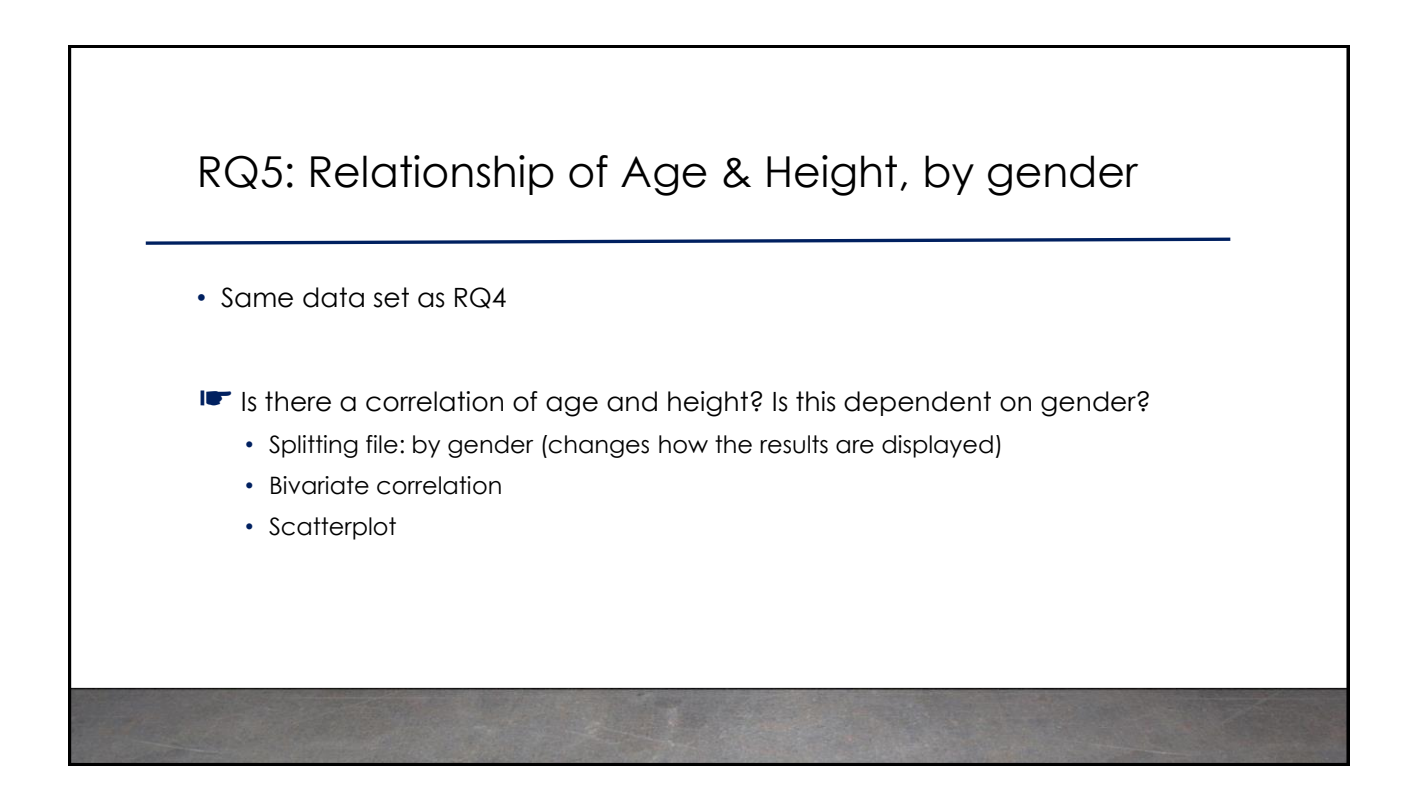

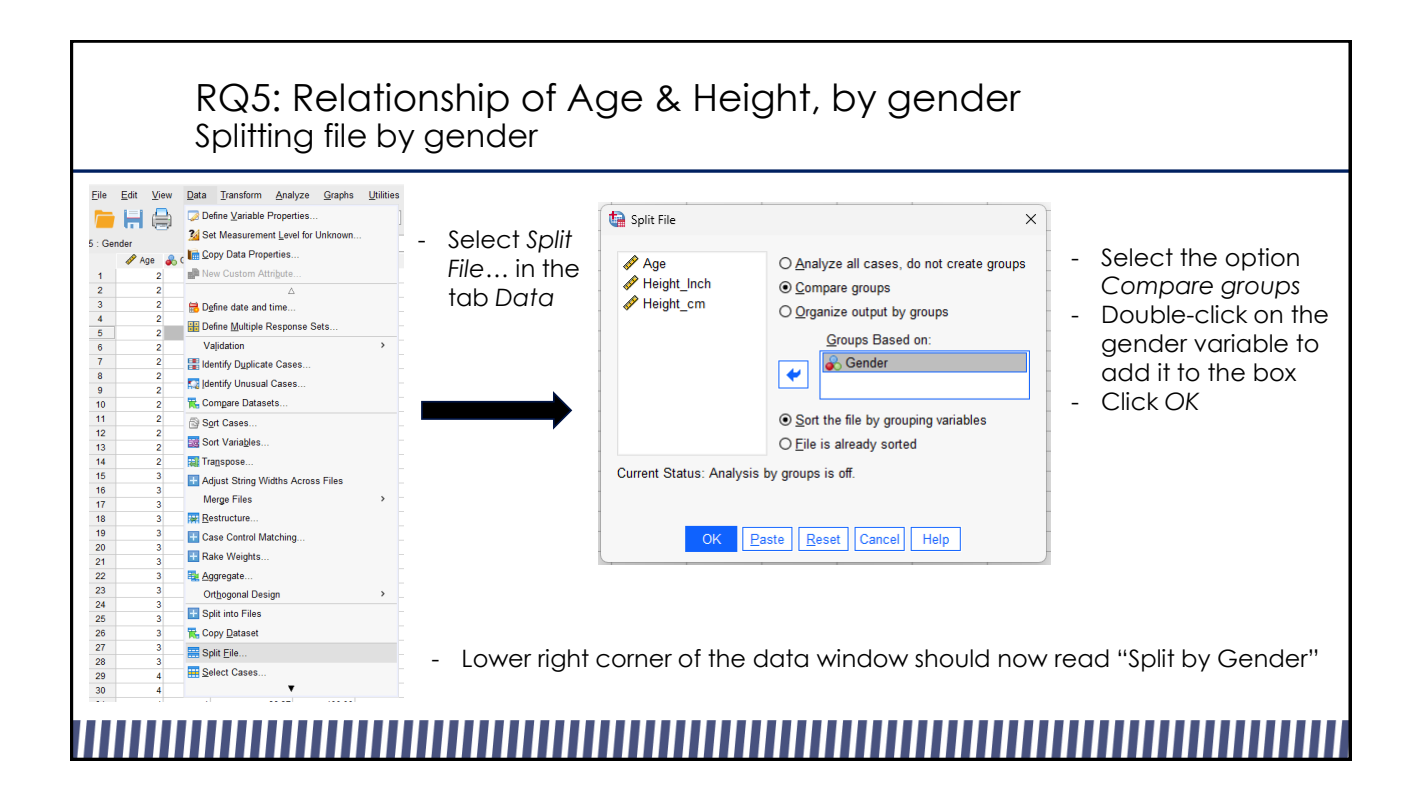

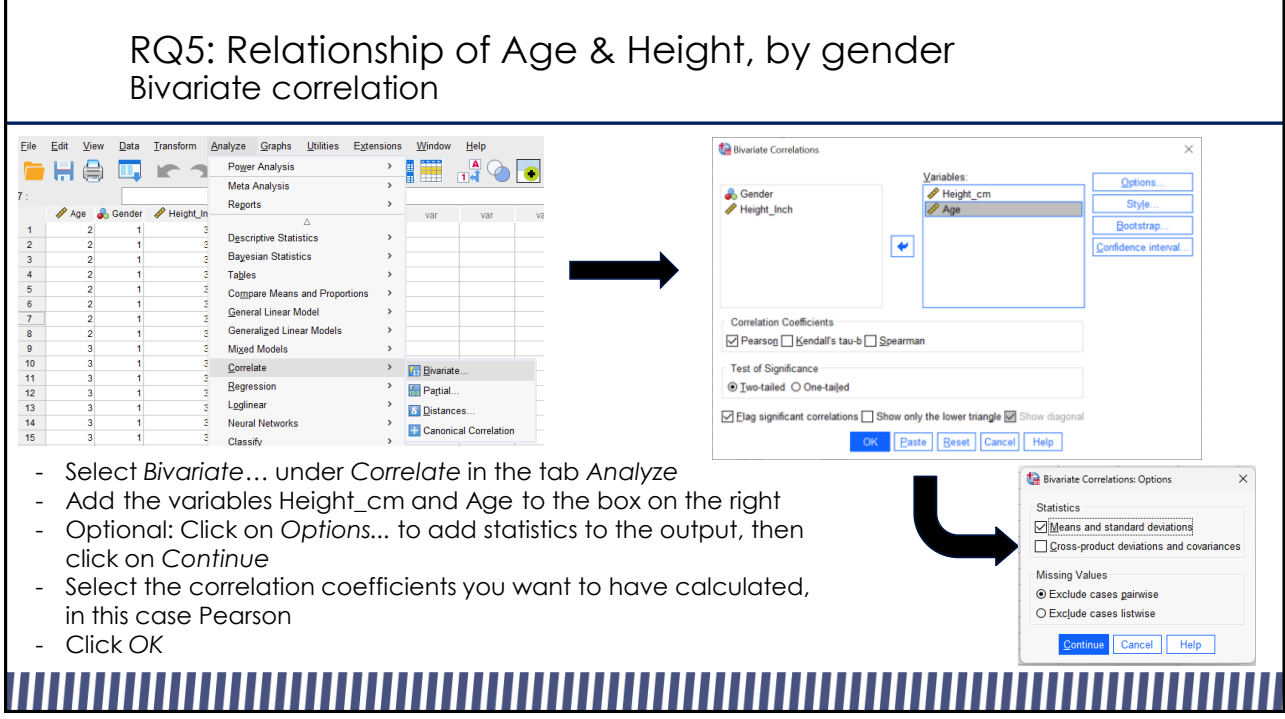

## RQ5: Relationship of Age & Height, by gender Bivariate correlation

### Correlations

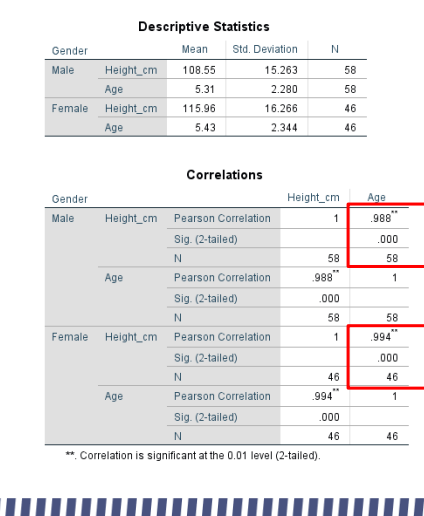

- SPSS returns two tables, the first shows descriptive statistics, the second presents the correlation results
- The tables are split by gender, SPSS returns correlation coefficients for males and females separately
- The first row *Pearson Correlation* is the Pearson correlation coefficient, it indicates the direction and strength of the association
- The second row *Sig. (2-tailed)* shows the p-value
- The third row *N* shows the sample size for each calculation
- In this case, we find that the significantly positive association of height and age exists for both boys and girls

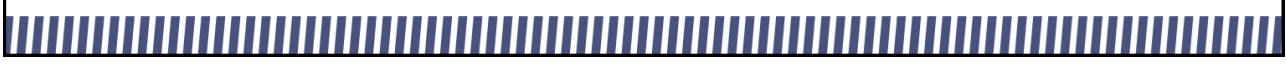

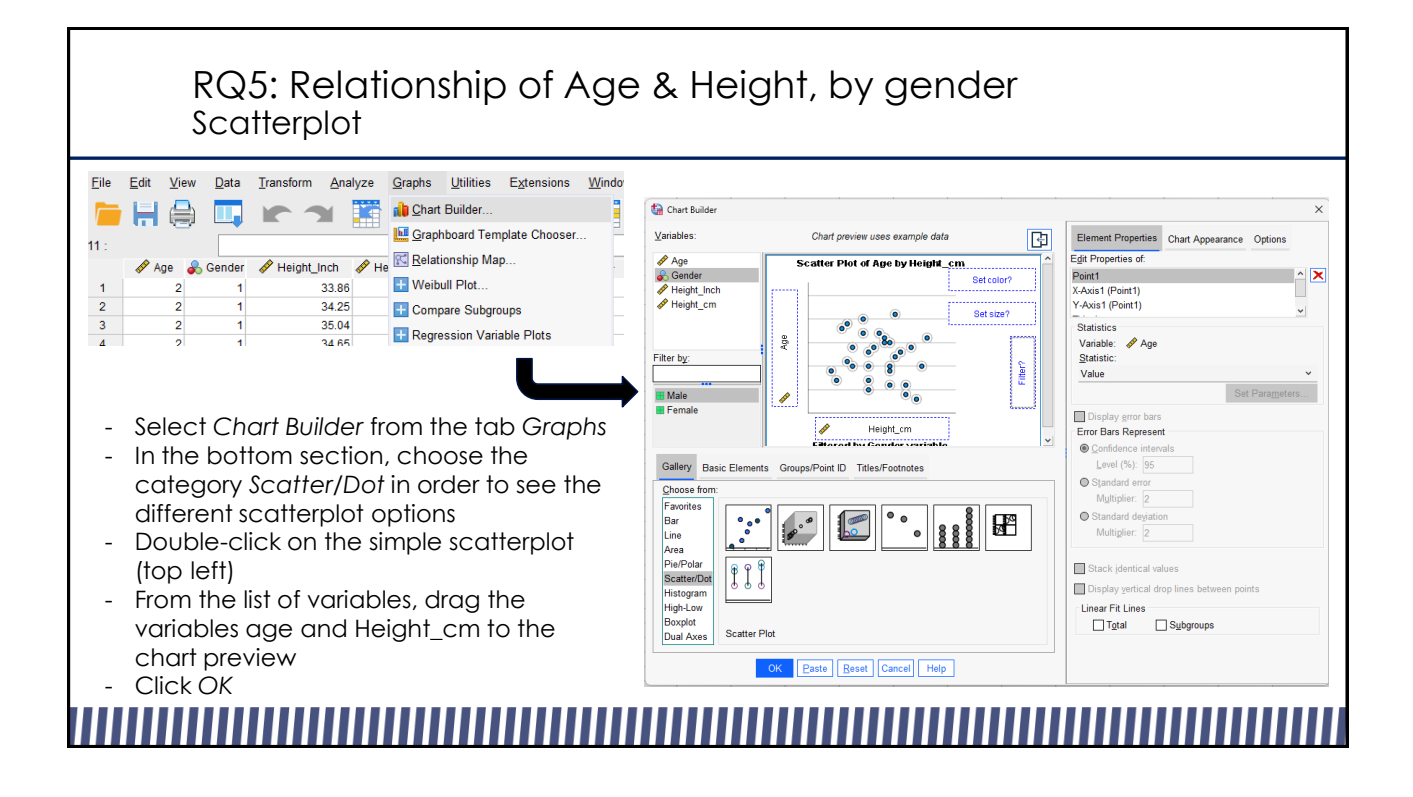

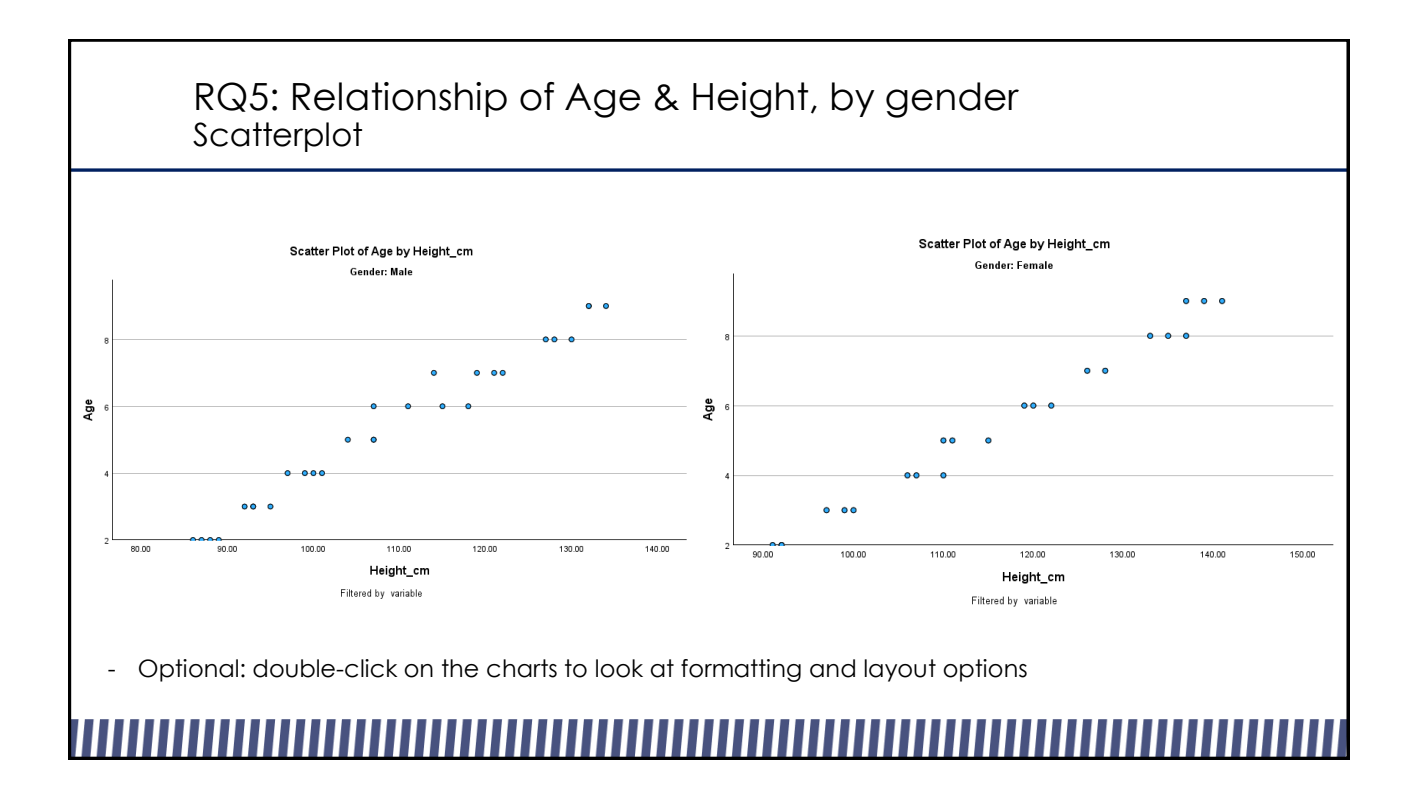

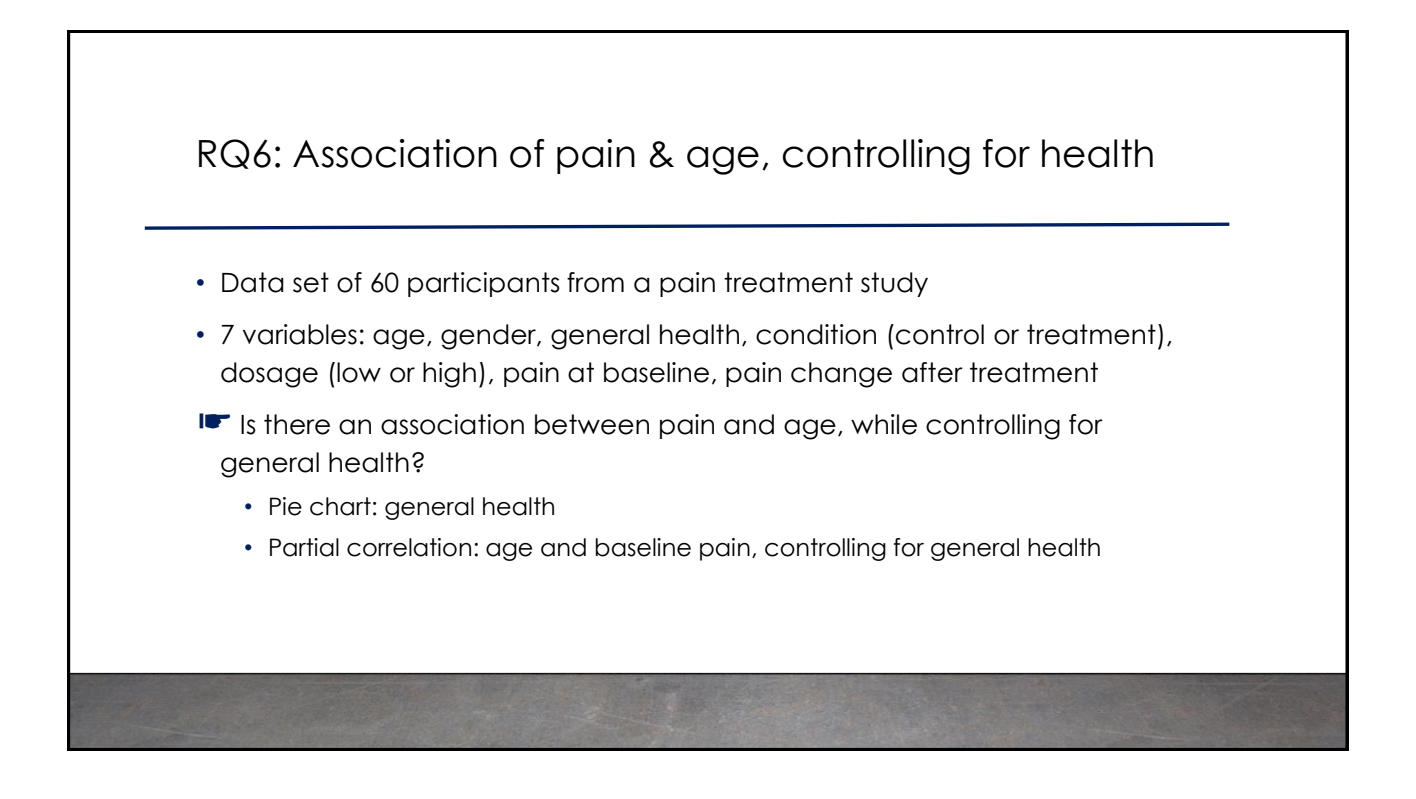

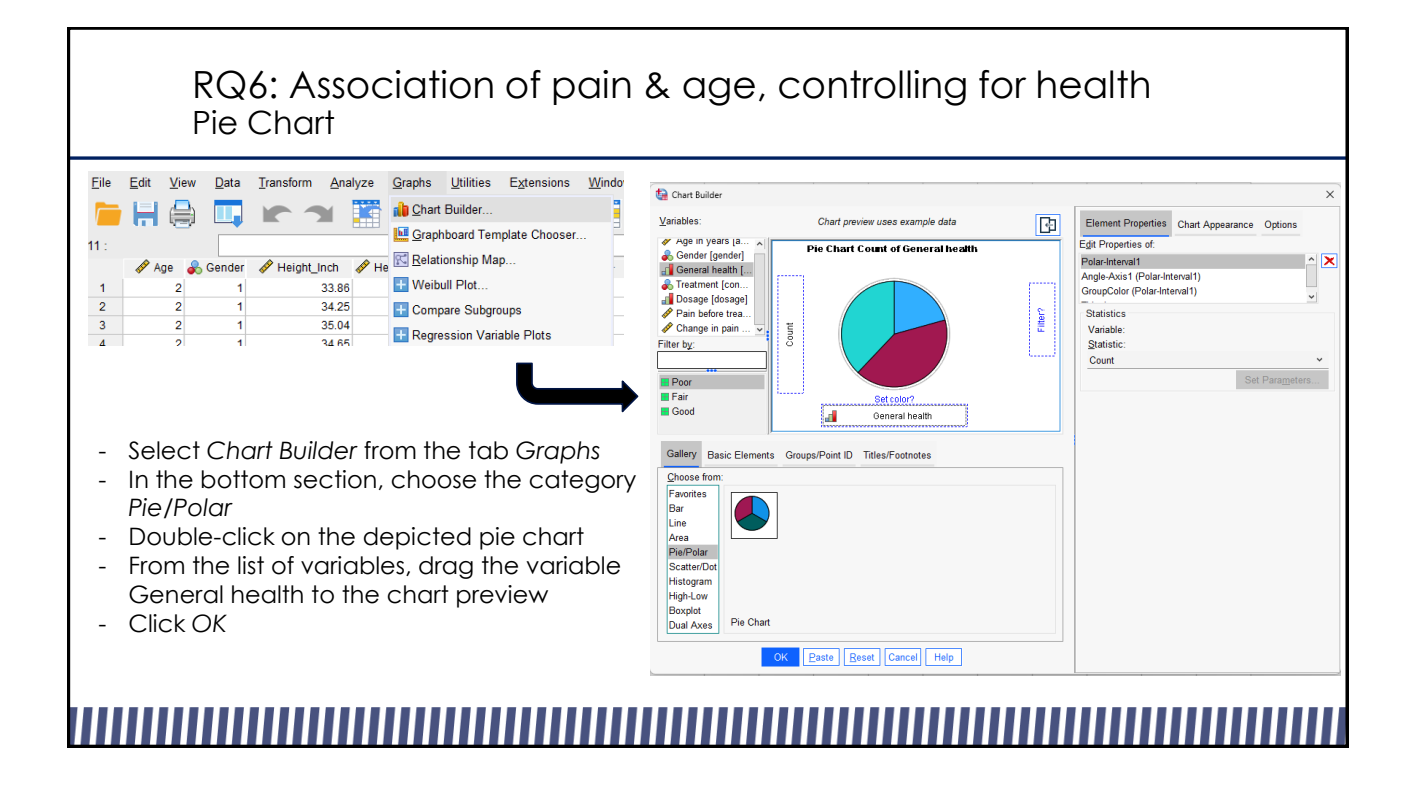

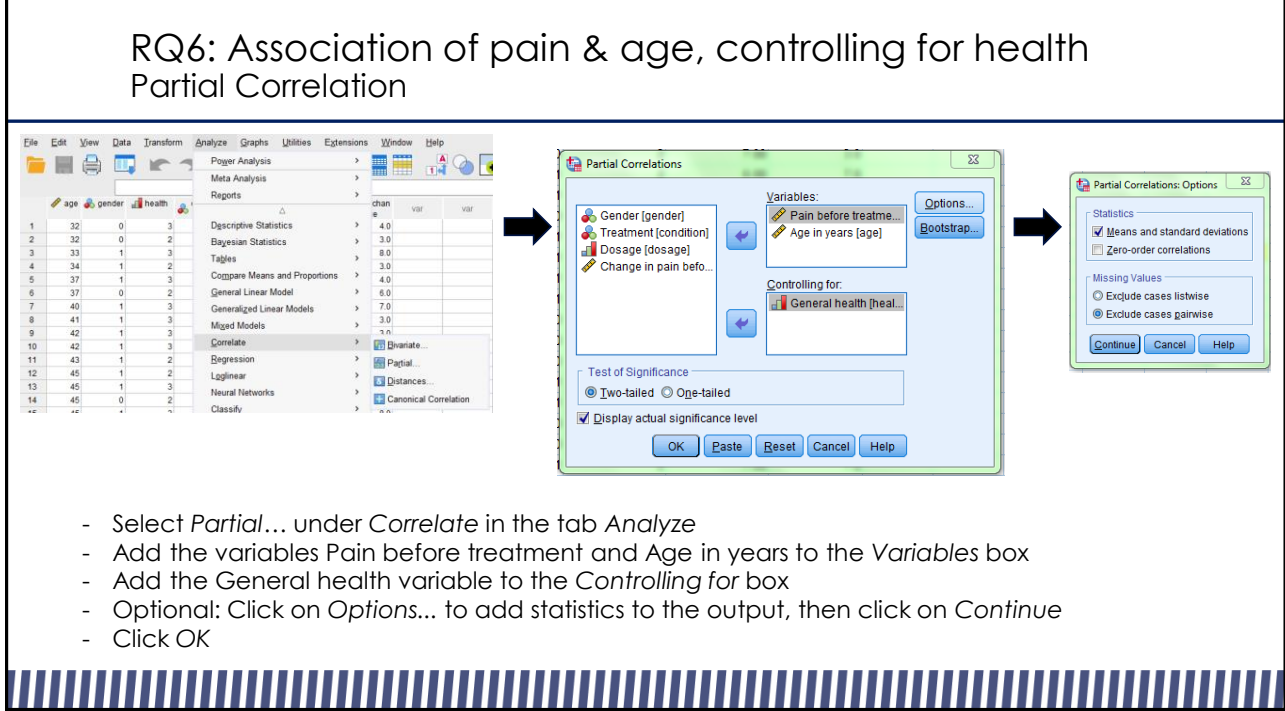

### RQ6: Association of pain & age, controlling for health Partial Correlation **Partial Corr** - SPSS returns two tables, the first shows descriptive statistics, the second presents **Descriptive Statistics** Mean Std. Deviation  $\overline{N}$ the correlation results Pain before treatment 7 01 67 146706  $60$ - The first row of the correlations table Age in years 54.2333 10.76461 60 shows the correlation coefficient, it General health 2.3500 .73242 60 indicates the direction and strength of Correlations the association Pain before<br>treatment - The second row *Significance (2-tailed)*  Control Variables Age in years General health Pain before treatment Correlation  $1.000$  $511$ shows the p-value Significance (2-tailed)  $5001$ - The third row *df* shows the sample size for  $\overline{0}$  $57$ df Correlation Age in years .511 1.000 each calculation Significance (2-tailed)  $15 - 0.01$ - In this case, we find a significant positive 57  $\mathbf 0$ relationship between age and pain, while controlling for general health

# RQ 7: Reaction time to emotional facial expressions

- Data set of 141 participants: reaction time study
- Participants had to identify emotional expressions of different intensities, reaction times were measured
- 3 variables: gender, reaction time and intensity of emotion
- ☛ Do gender and emotion intensity predict reaction time?
	- Getting to know the data set: Frequencies
	- Boxplot: Finding outliers
	- Sorting and Selecting Cases
	- Linear regression, outcome: reaction time, predictors: emotion intensity and gender

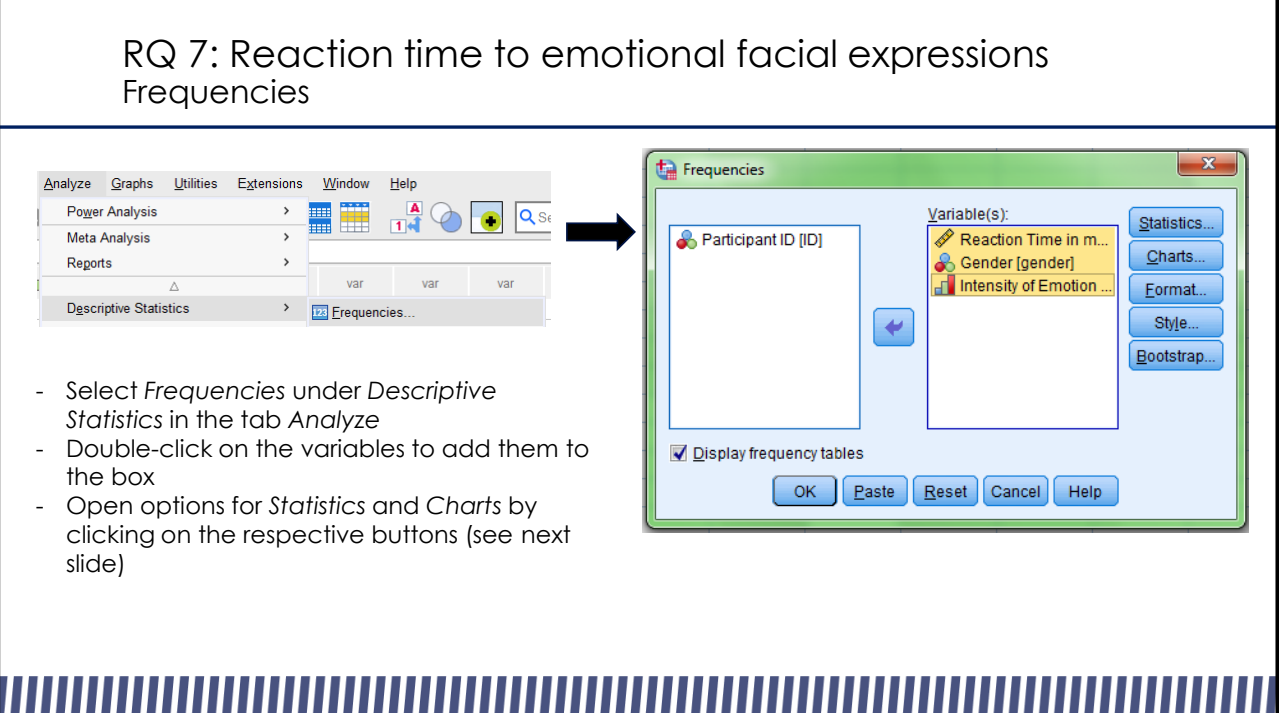

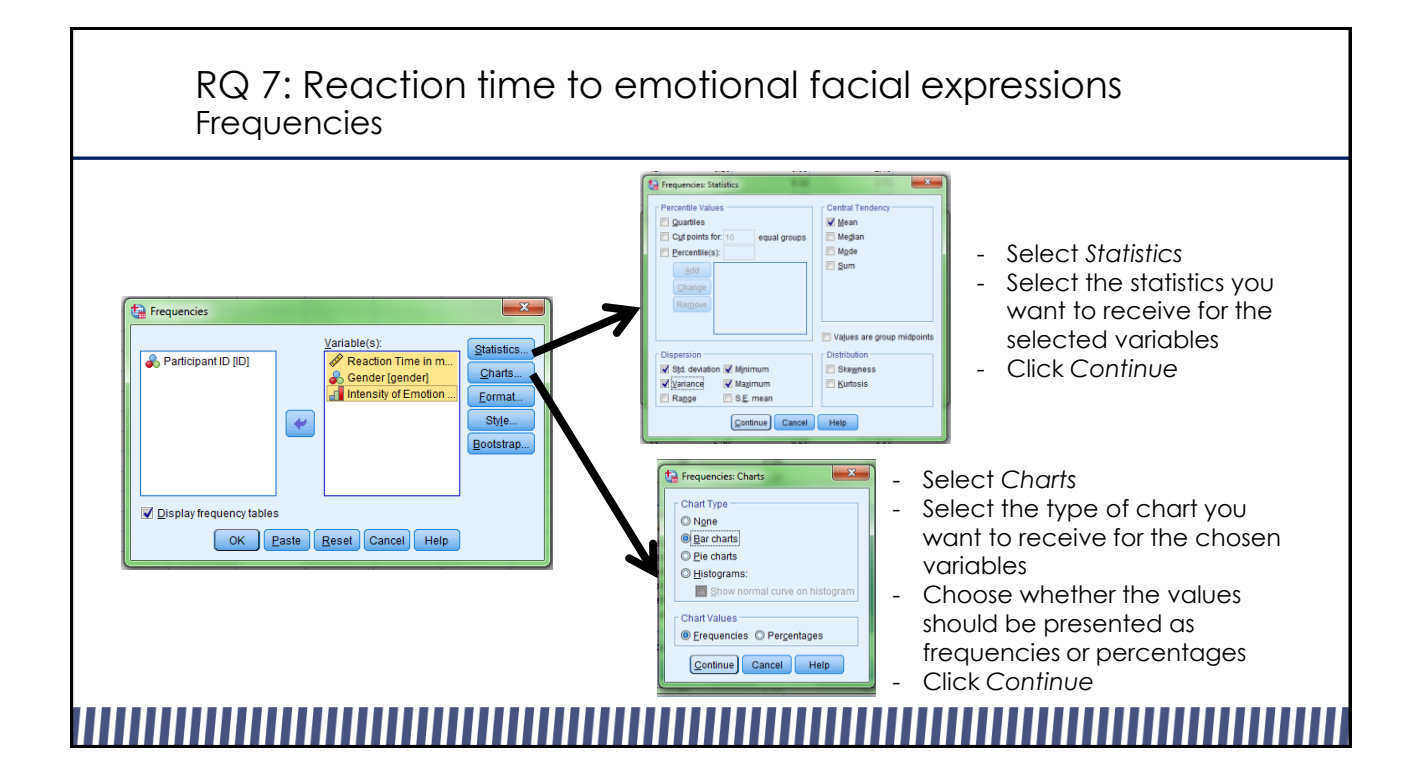

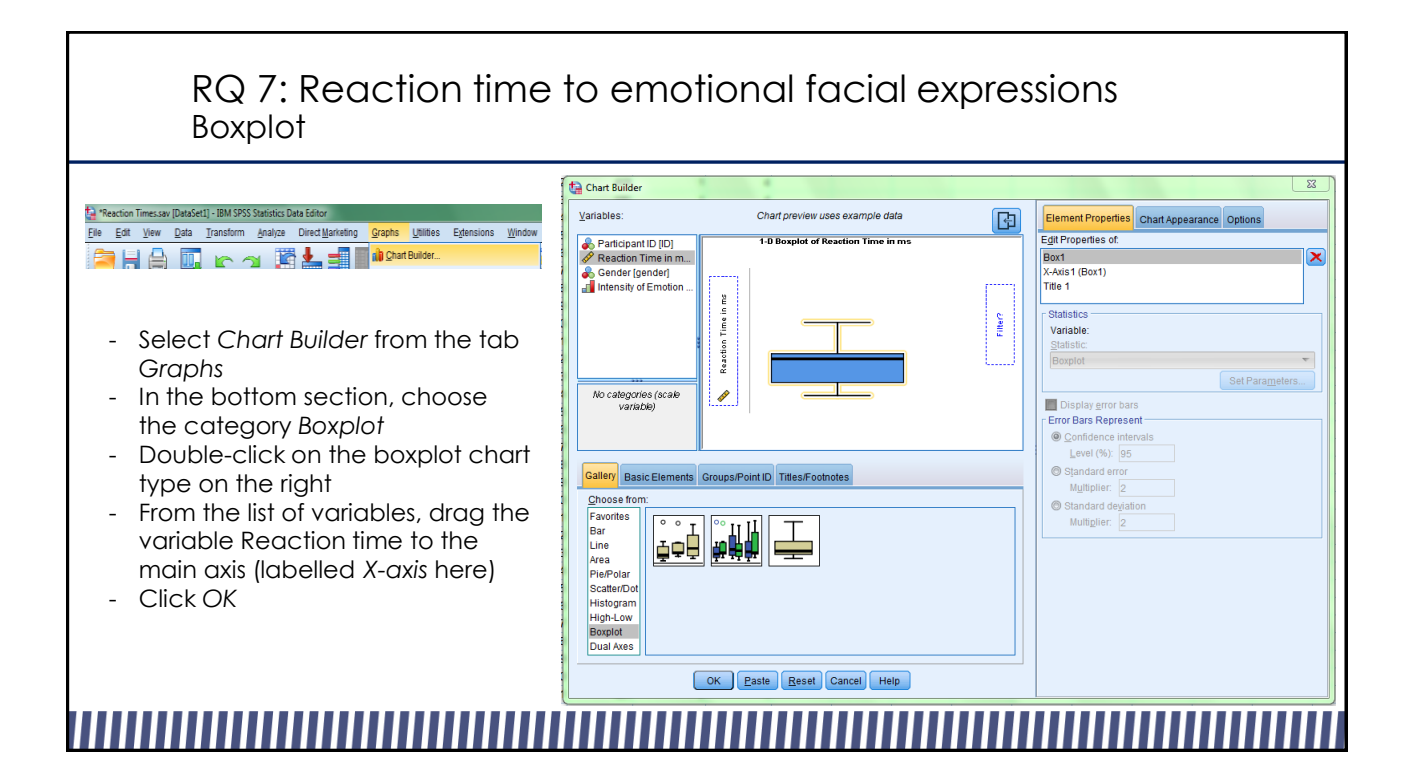

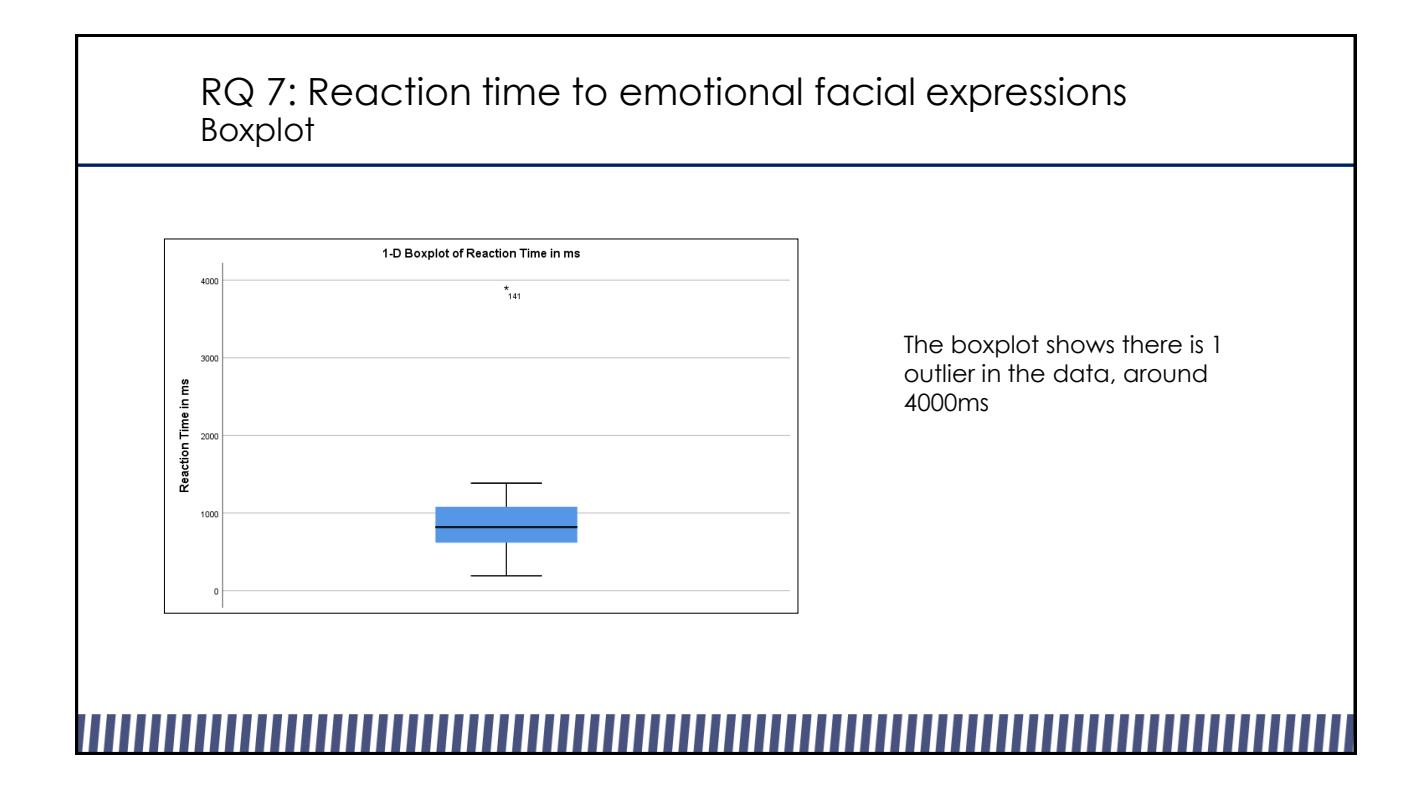

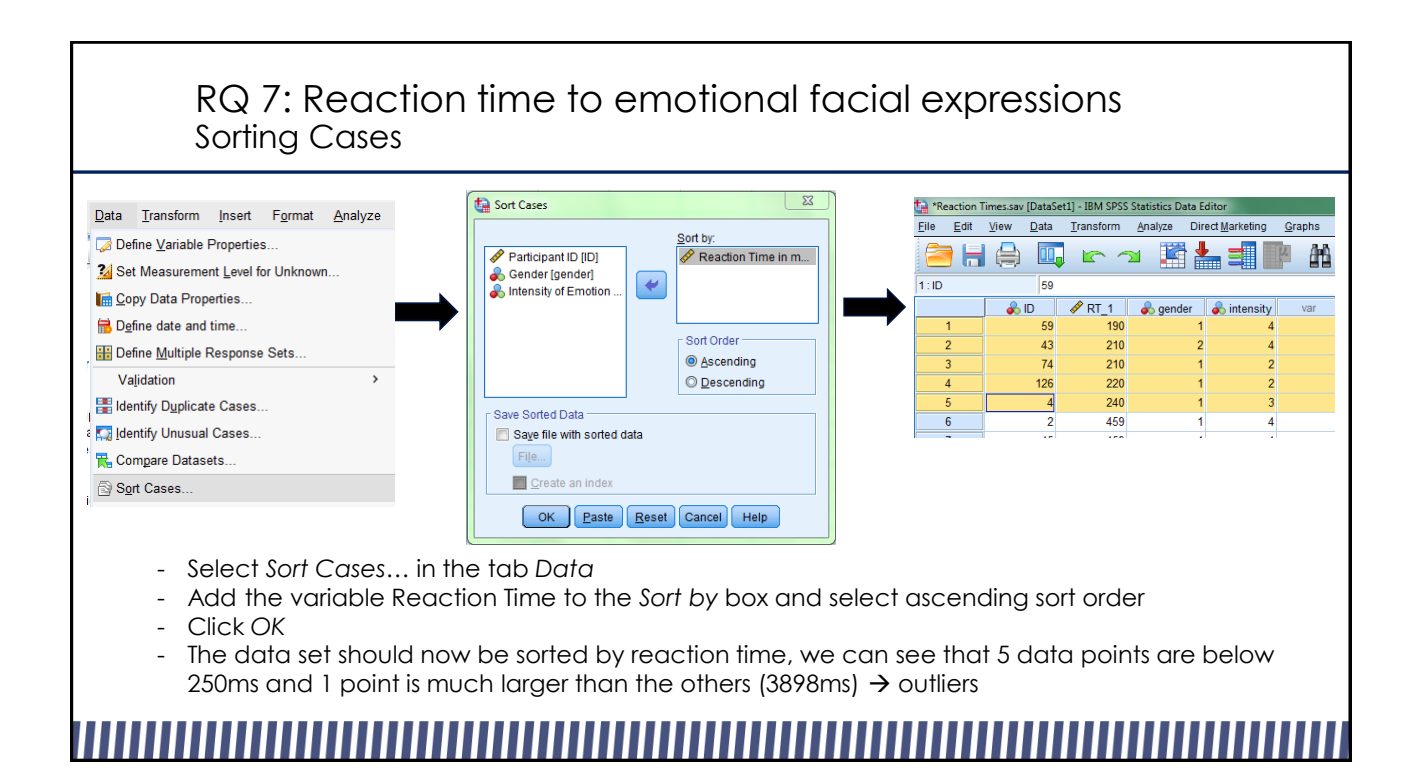

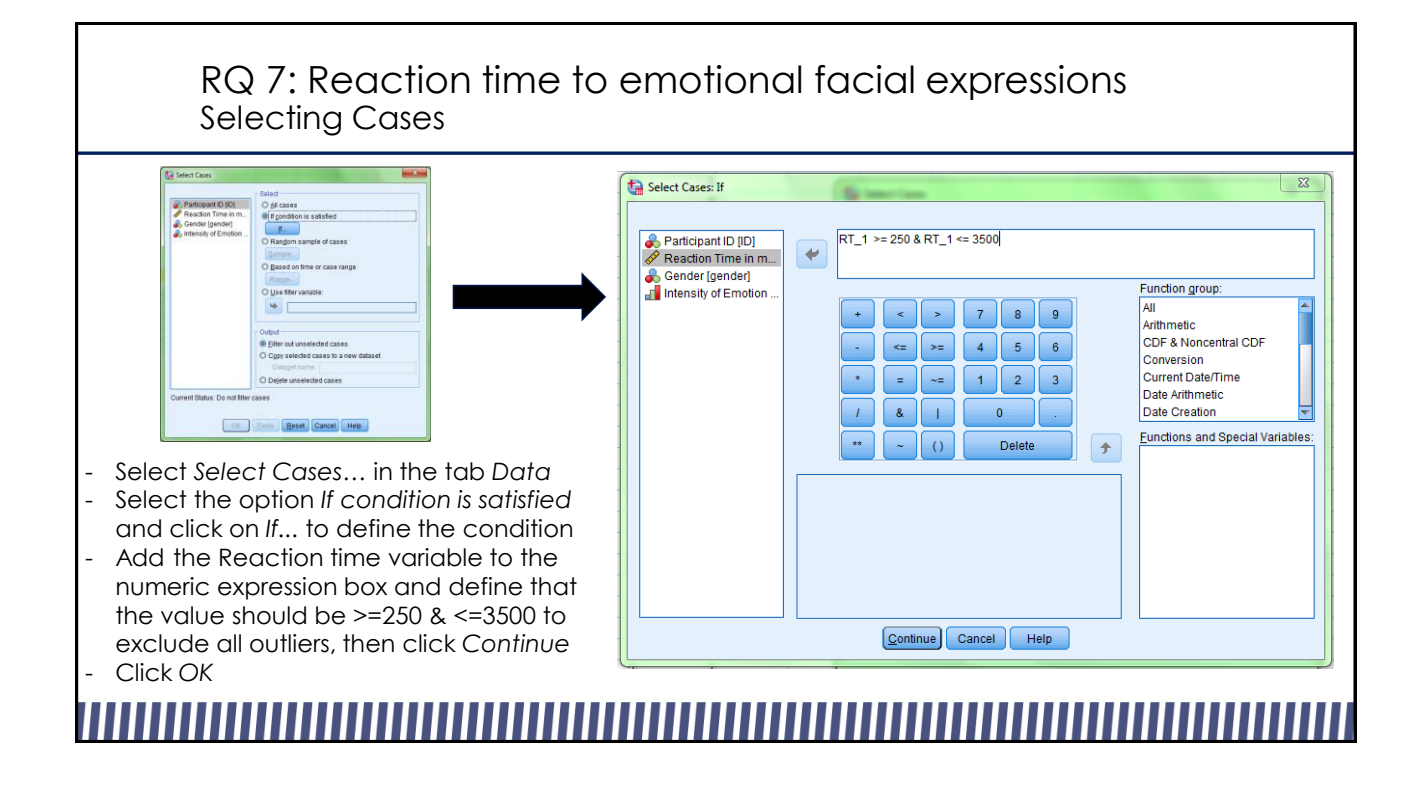

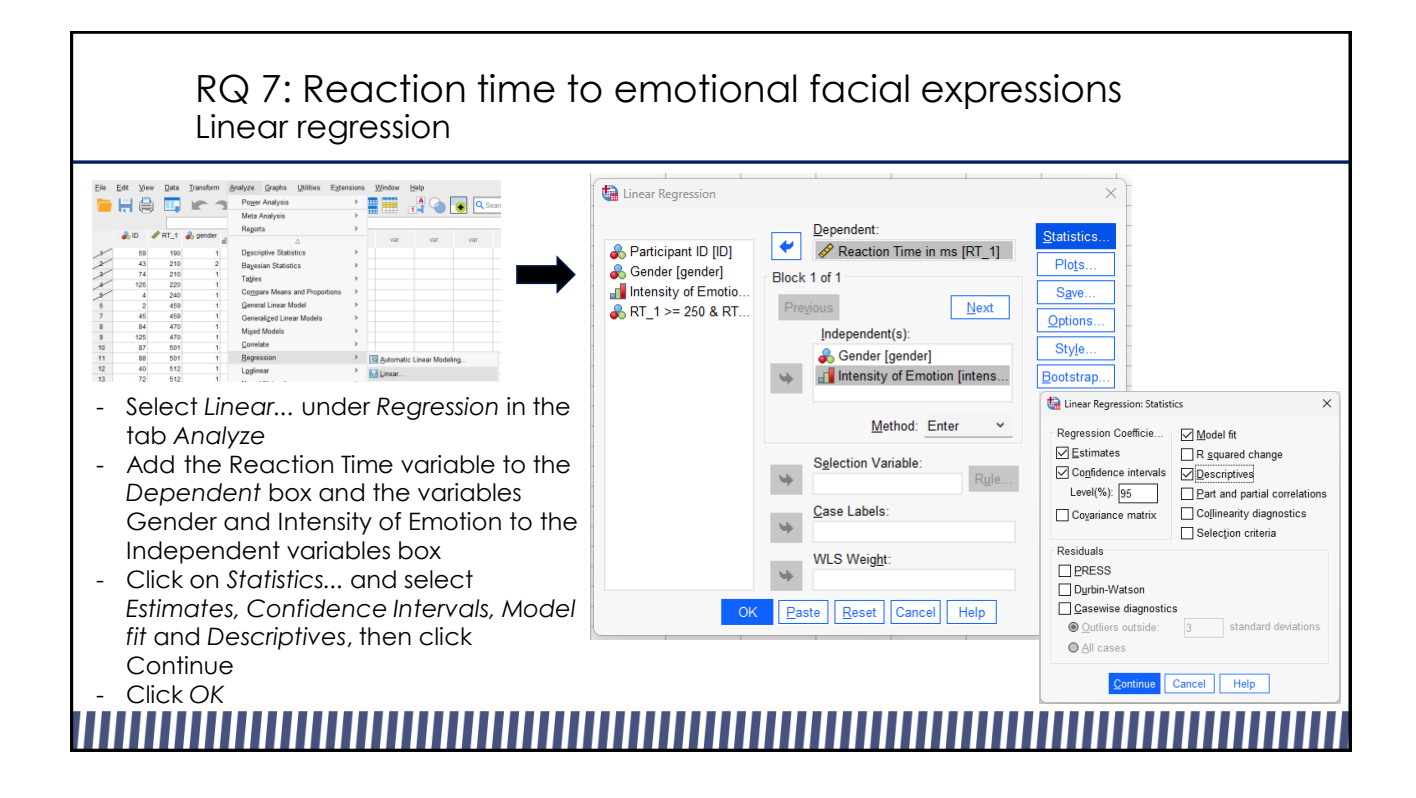

### RQ 7: Reaction time to emotional facial expressions Linear regression **ANOVA Descriptive Statistics** Mean Std. Deviation Sum of  $\overline{\mathsf{N}}$ Model Squares df Mean Square  $\frac{135}{2}$ Reaction Time in ms 857.57 257.368 8303655.547  $2 \overline{4151827.773}$ 957.599  $5001^b$ Regression  $\begin{array}{r|c}\n2 & 41 \\
\hline\n& 132 \\
\hline\n& 134\n\end{array}$ Gender 1.53  $.501$ 135 Residual 572307.535 4335.663 Intensity of Emotion 2.61 1.099 135 Total 8875963.081 134 a. Dependent Variable: Reaction Time in ms Correlations b. Predictors: (Constant), Intensity of Emotion, Gender Reaction Time Intensity of  $\frac{1000}{10}$ Gender Emotion  $1,000$  $.861$ <br>1.000  $-964$ Coefficients **Pearson Correlation** Reaction Time in m  $.849$ Gender 861 Standardized Intensity of Emotion  $-964$  $-849$ 1.000 **Unstandardized Coefficients** Coefficients 95.0% Confidence Interval for B Sig. (1-tailed) Reaction Time in ms  $3.001$  $3.001$ Beta Model  $\overline{B}$ Std. Error Sig Lower Bound | Upper Bound  $000$  $.000$ 1246.249 1357.742 (Constant) 56.364  $22.11$  $3.001$ 1134.756 Intensity of Emotion 000  $79.316$ Gender 21.448  $154$  $3.695$  $501$ 36.889 121742  $rac{1}{135}$ Reaction Time in ms 135 135 Gondor  $135$ 135 135 Intensity of Emotion  $-194.931$ 9.777  $-833$  $-19.93$  $3.001$  $-214.272$  $-175.590$ Intensity of Emotion  $135$ 135  $\frac{135}{135}$ a. Dependent Variable: Reactio

- SPSS returns several tables, the first shows descriptive statistics, the second presents correlation results, after that the model summary and regression results are listed
- The first row of the *ANOVA* table shows here that the included predictors (Gender and Intensity) reliably predict the outcome (Reaction Time) (p<0.05)
- The second row and third row of the Coefficients table show the results for the two predictors: both gender and intensity of emotion predict reaction time (p<0.05)

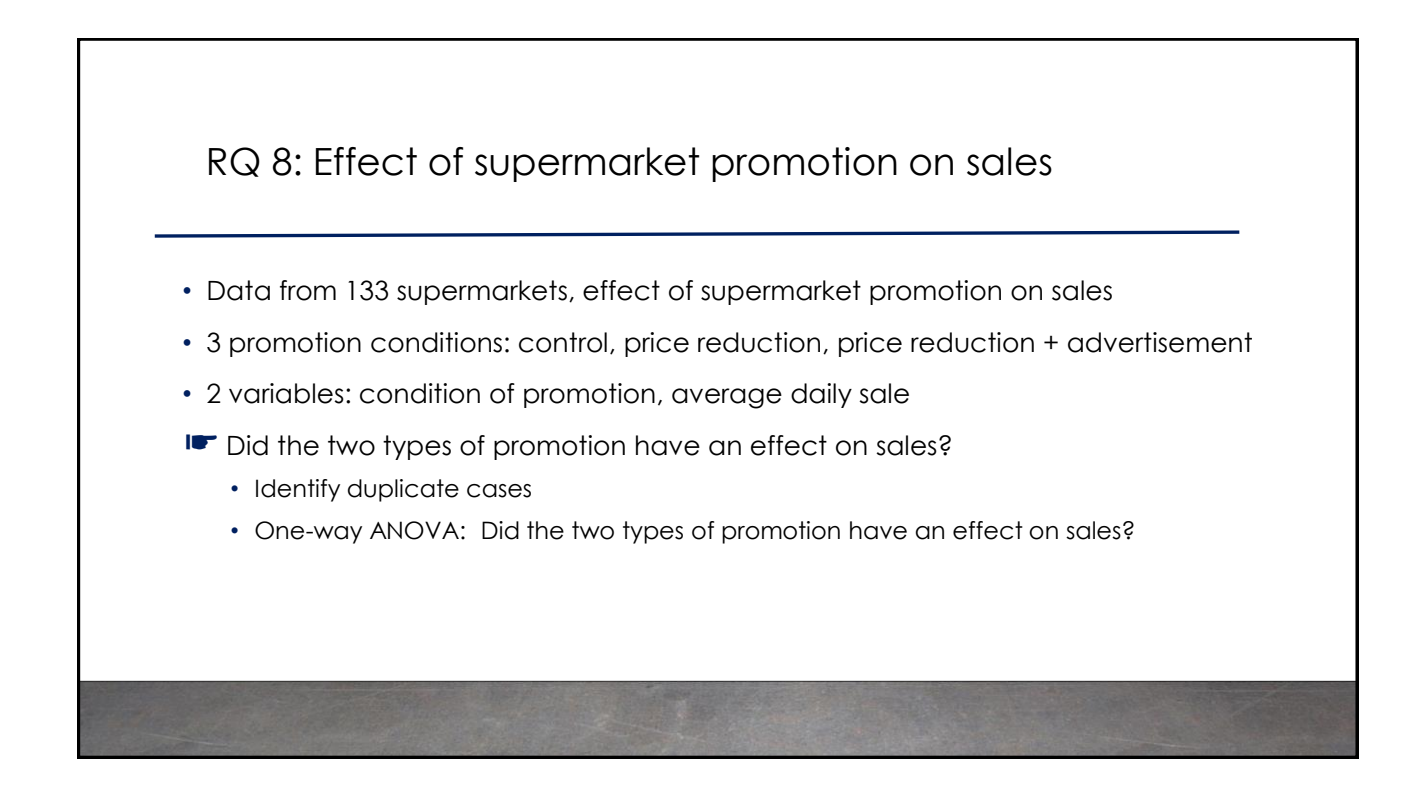

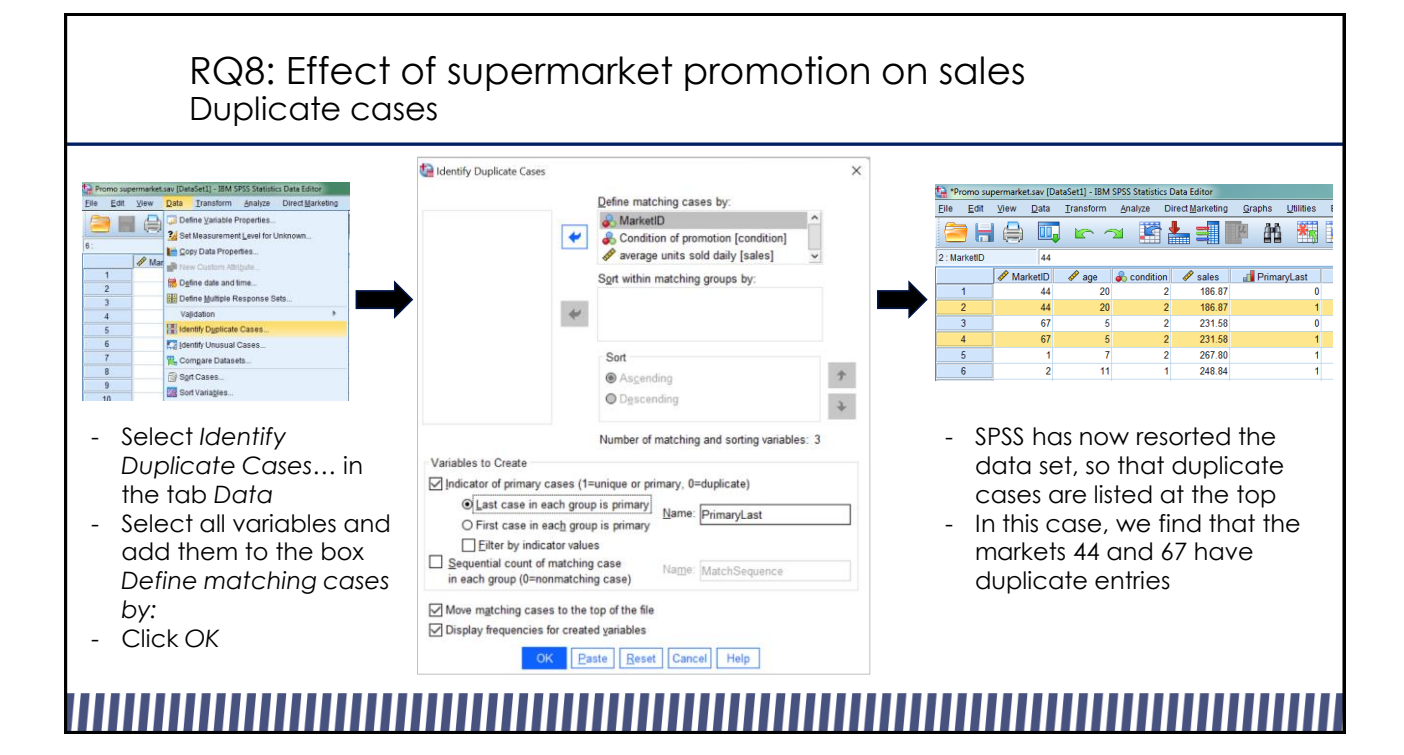

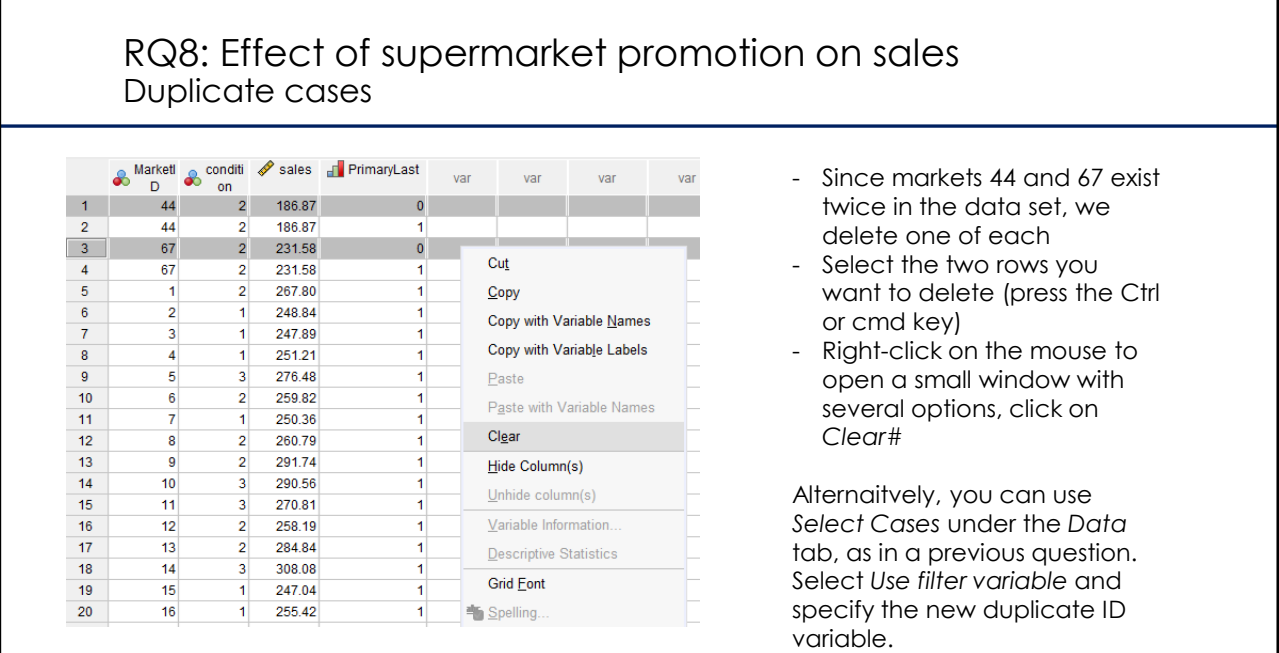

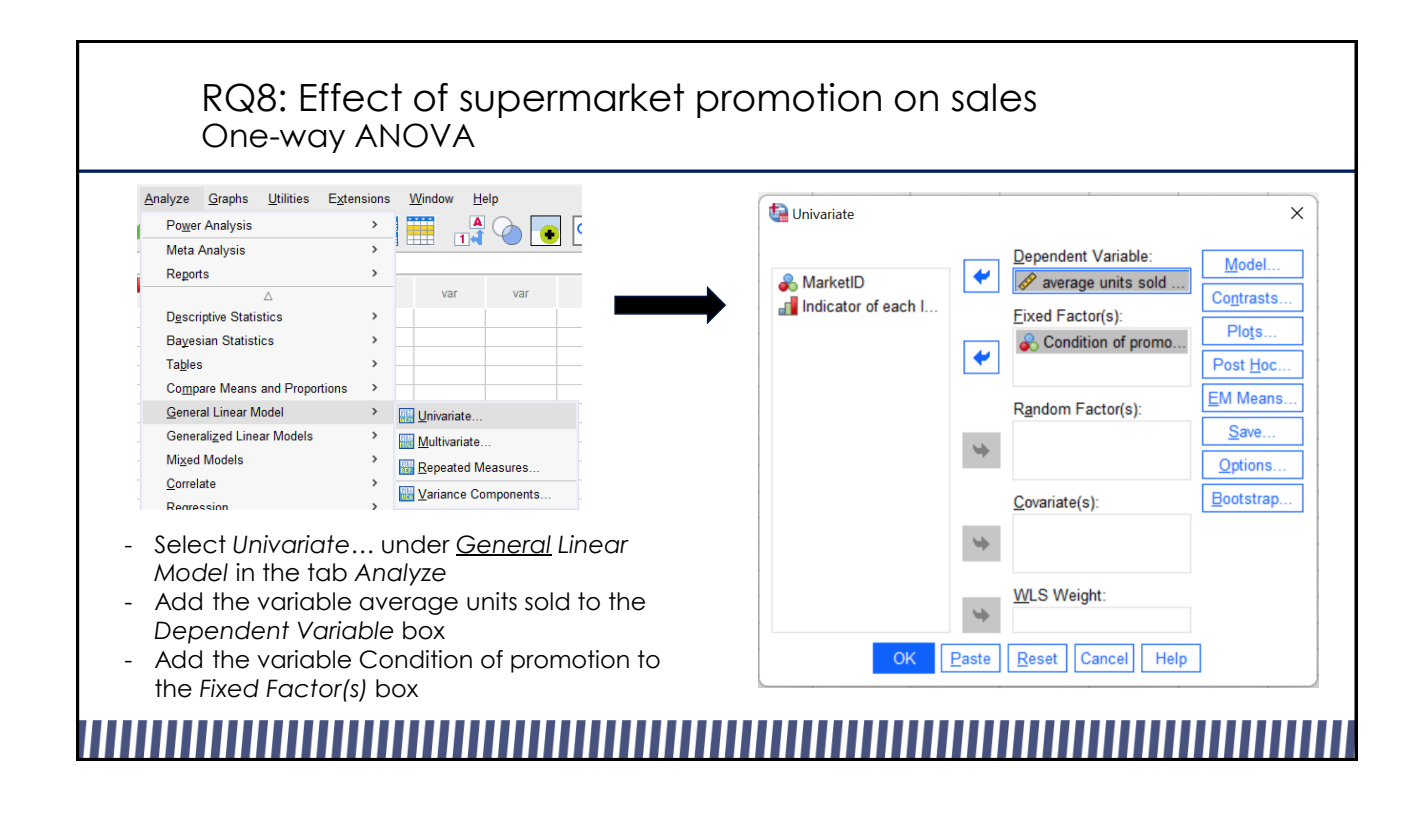

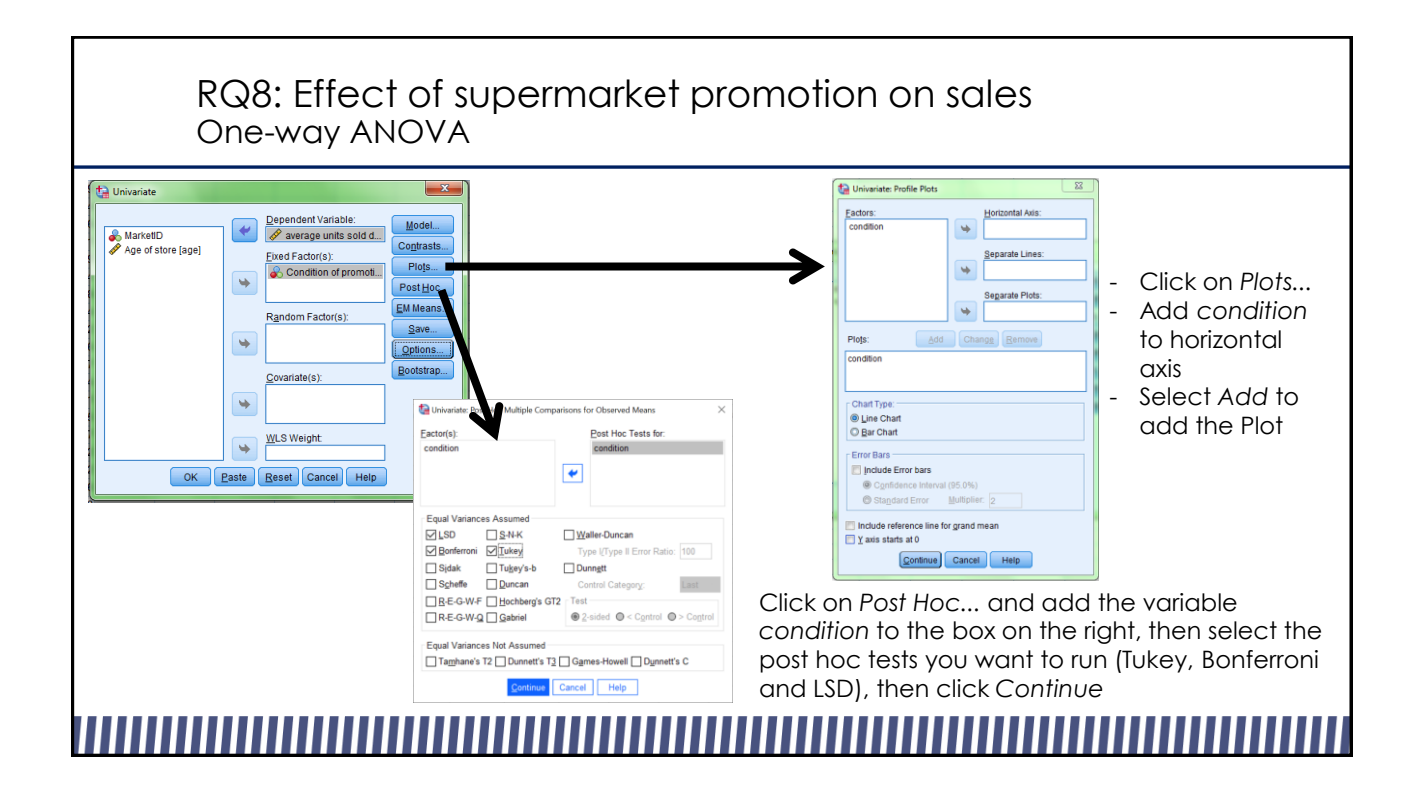

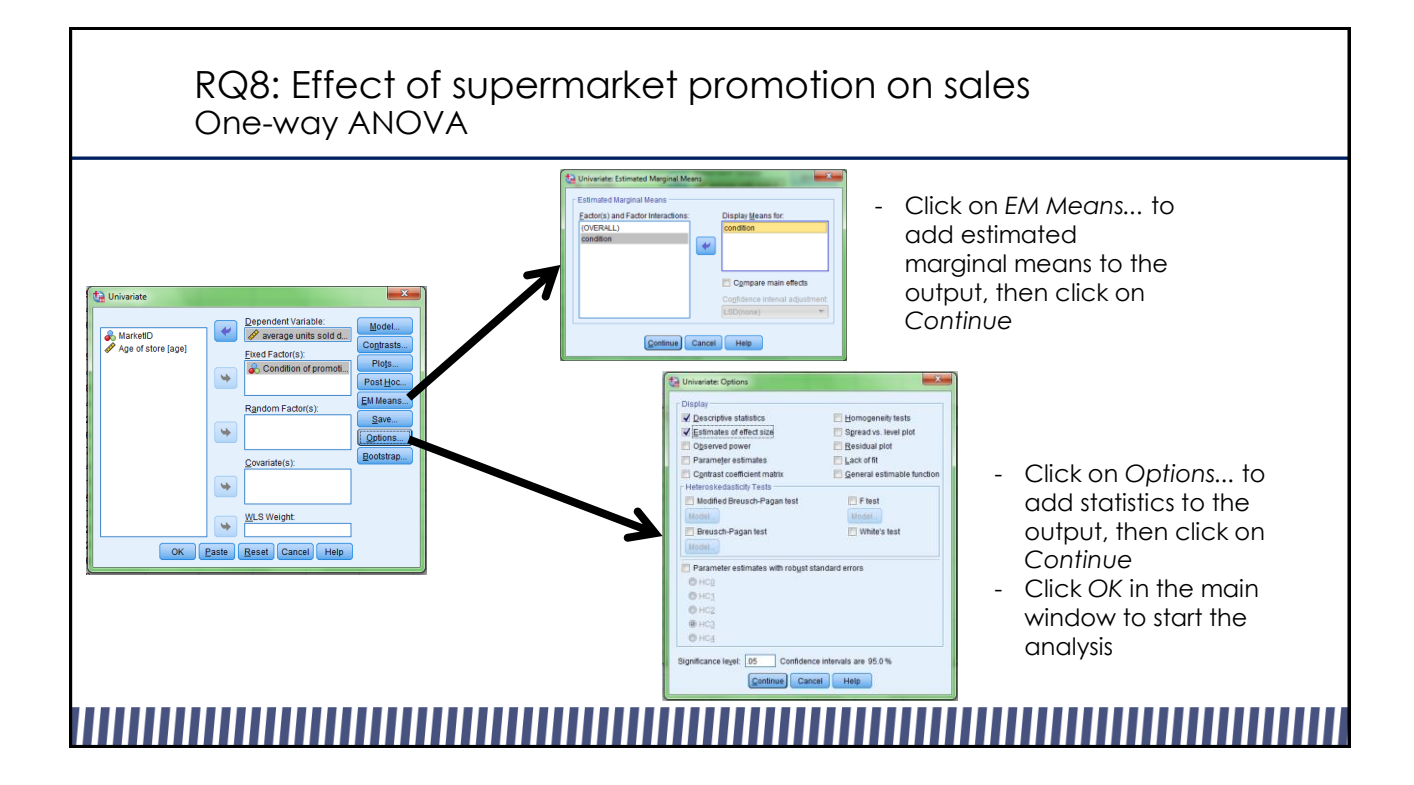

## RQ8: Effect of supermarket promotion on sales One-way ANOVA

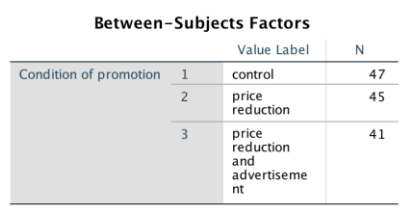

- SPSS returns several tables, including frequencies in the between-subject factor, descriptive statistics and the results of the analysis
- By checking the *Sig.* value in the row *condition* of the table *Tests of Between-Subjects Effects* you can find that there is a main effect for the supermarket promotion (p<0.05)
- Partial Eta Squared is a measure of effect size, in this case it indicates a large effect for the promotion (>0.14)

### **Descriptive Statistics**

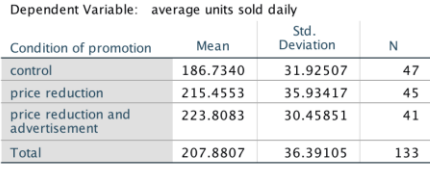

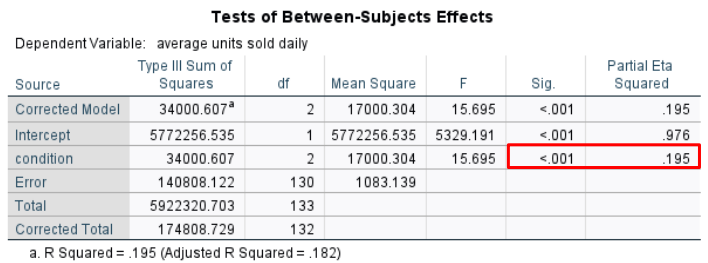

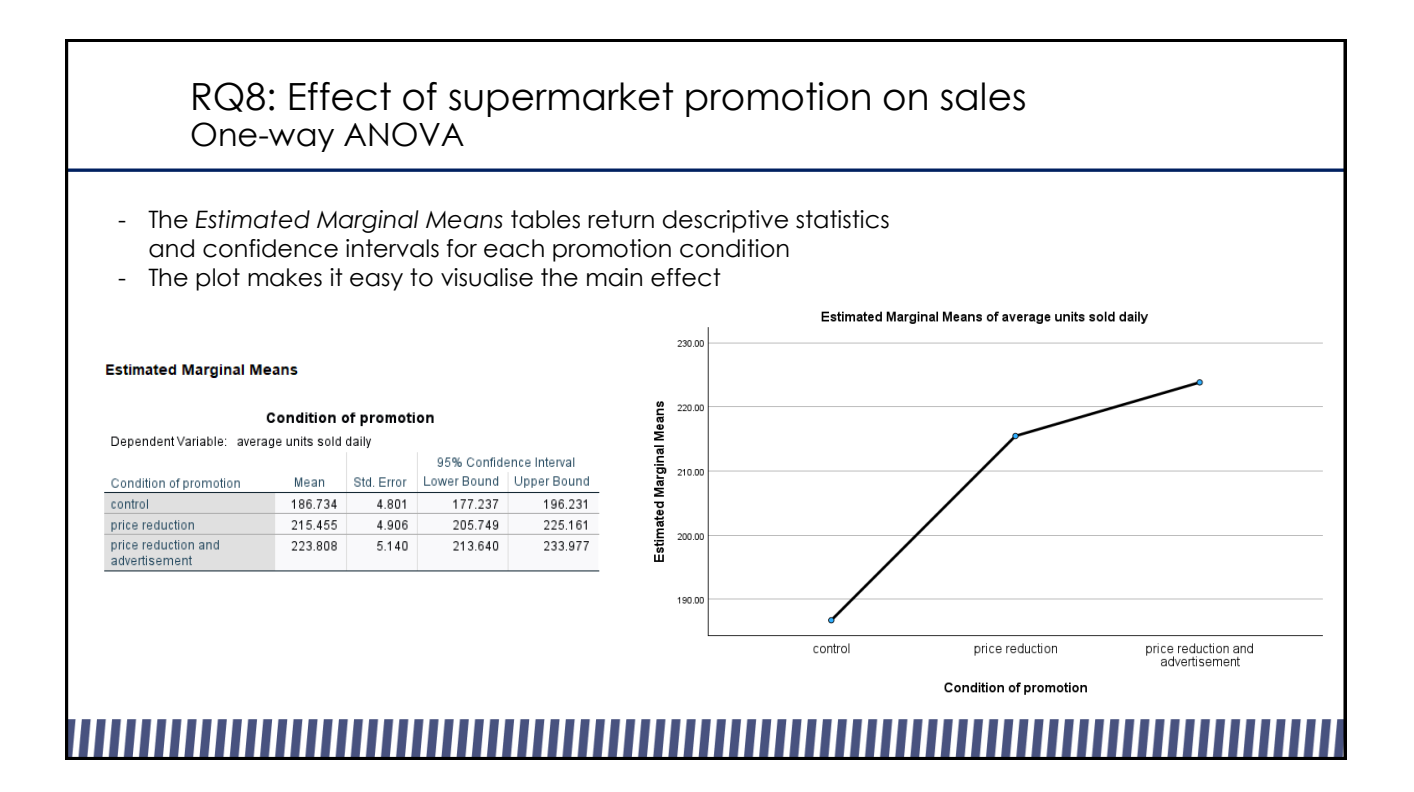

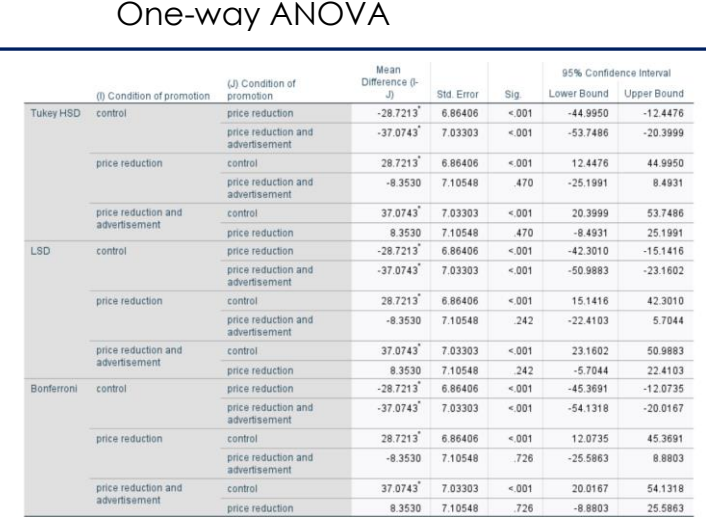

,,,,,,,,,,,,,,,,,,,,,,

## RQ8: Effect of supermarket promotion on sales One-way ANOVA

- SPSS also reports the requested *Post Hoc Tests* Tukey, LSD and Bonferroni
- All conditions are compared with each other
- SPSS reports the mean difference between the two compared groups, the standard error and significance of the comparison, as well as the confidence interval
- Here, we find significant comparisons between the control condition and the price reduction condition, as well as between the control condition and the price reduction and advertisement condition. The two experimental conditions do not differ from each other significantly, though.
- Tukey, Bonferroni and LSD come to the same conclusions. For real analyses, you would have preselected one of these to use

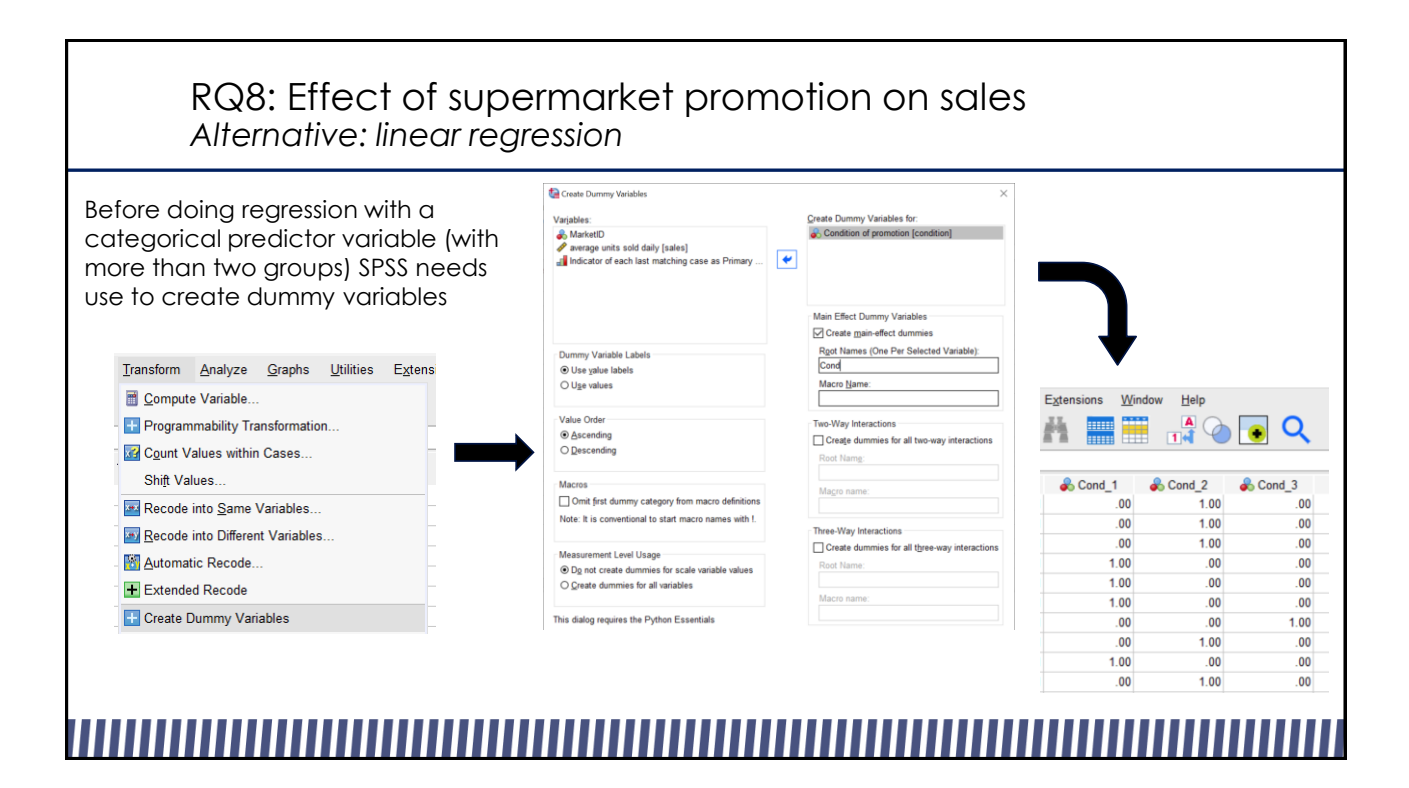

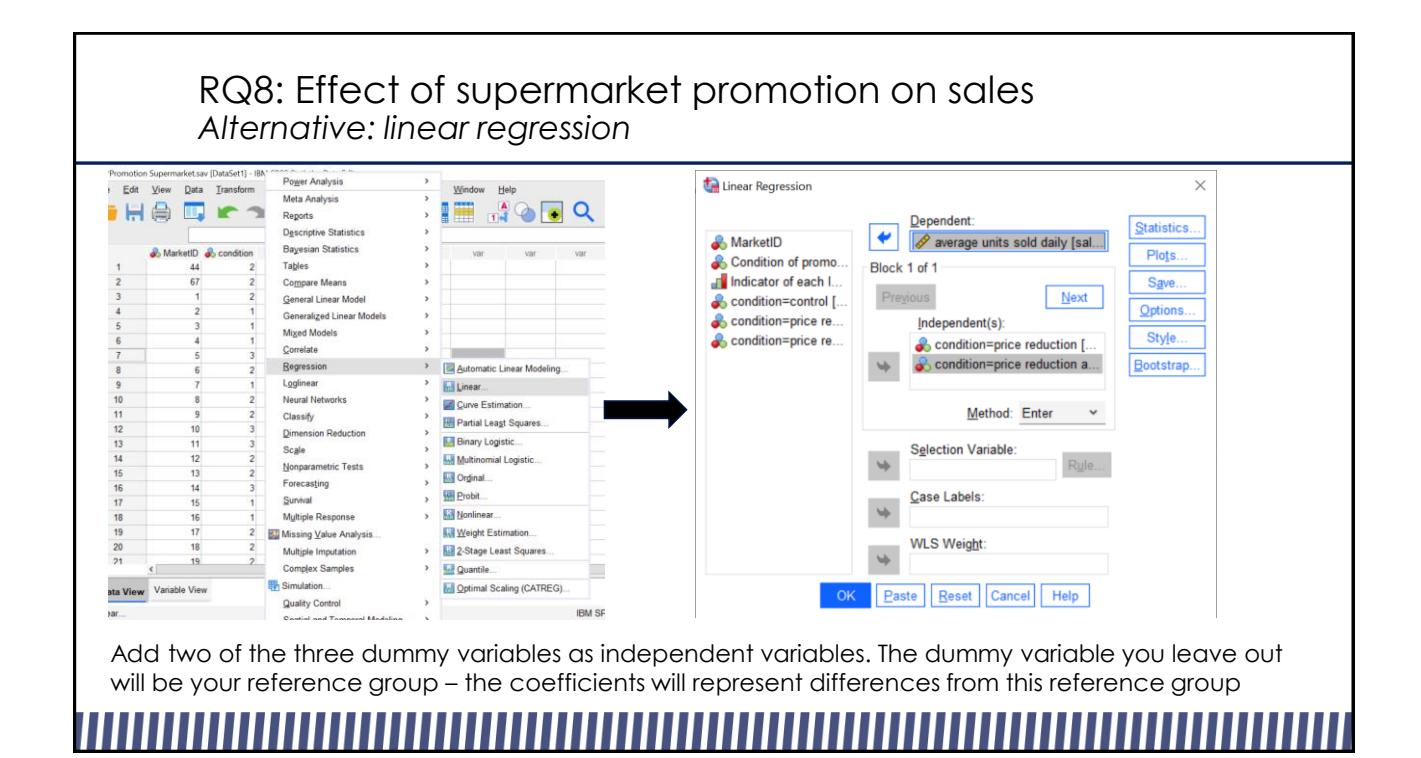

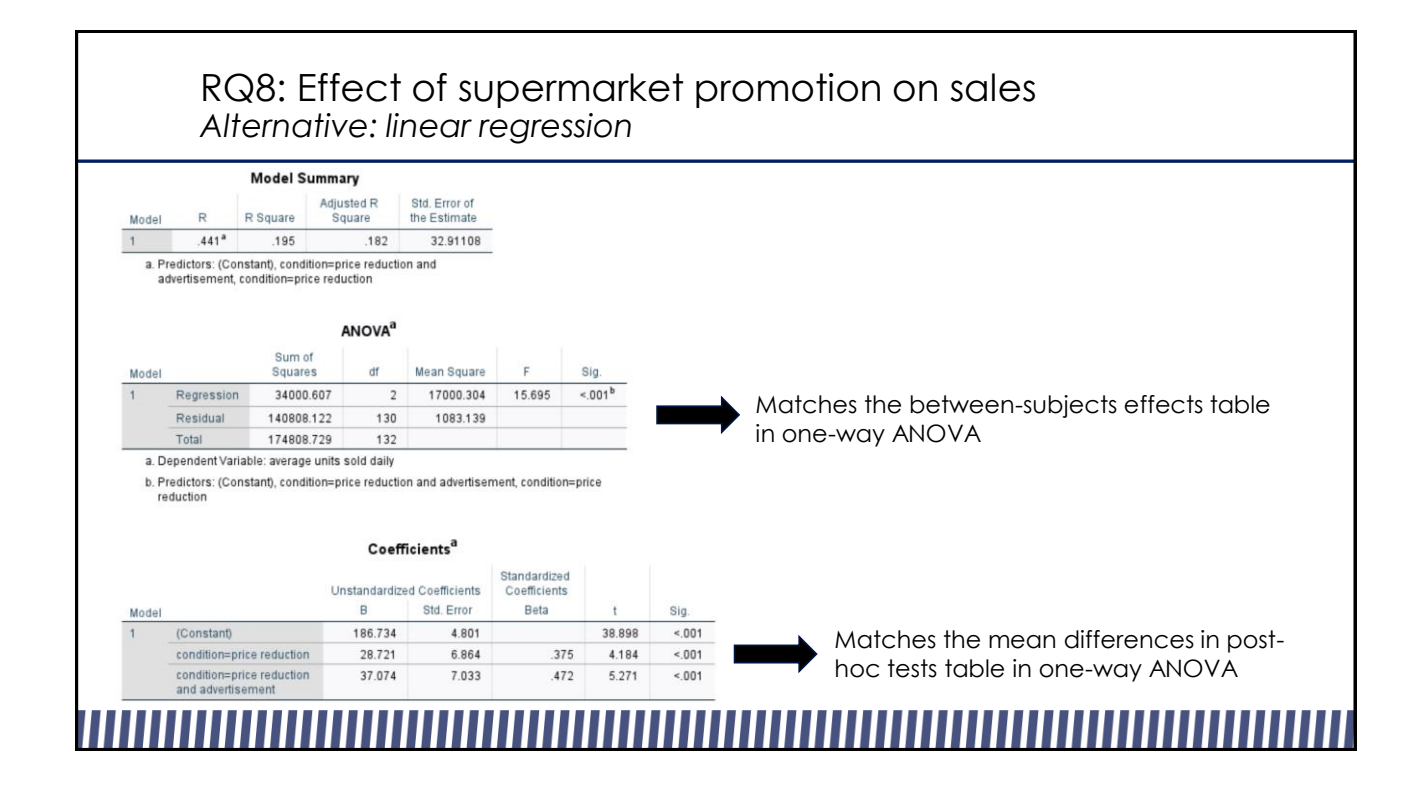

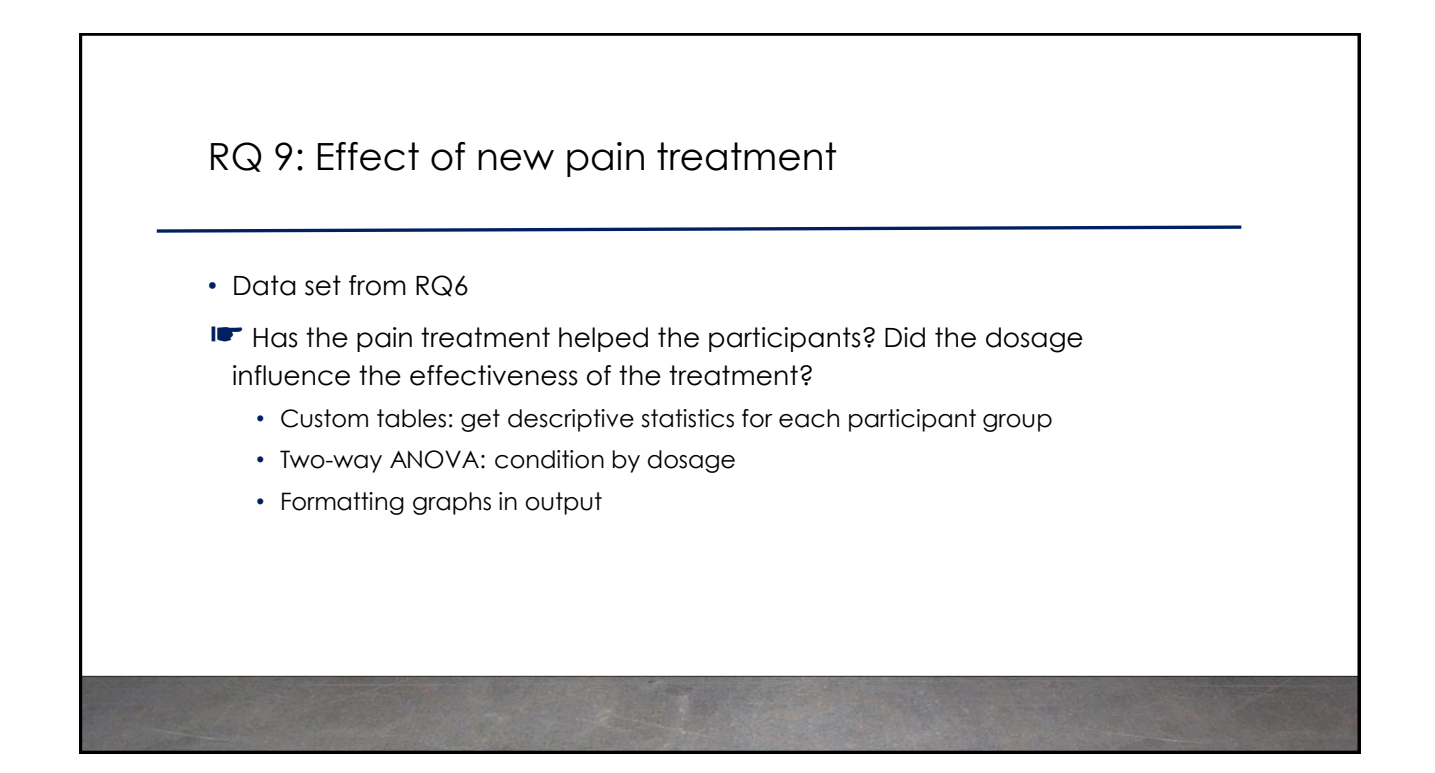

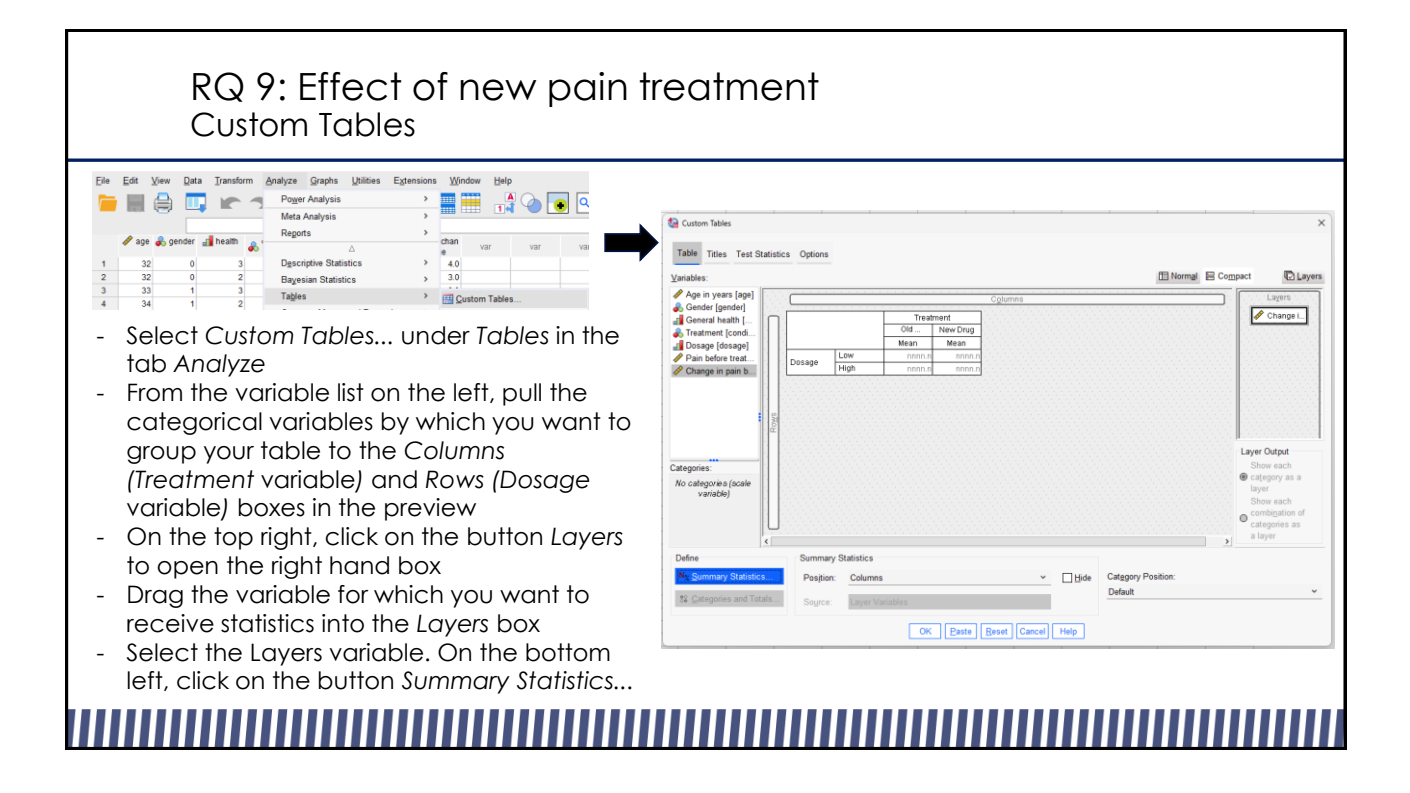

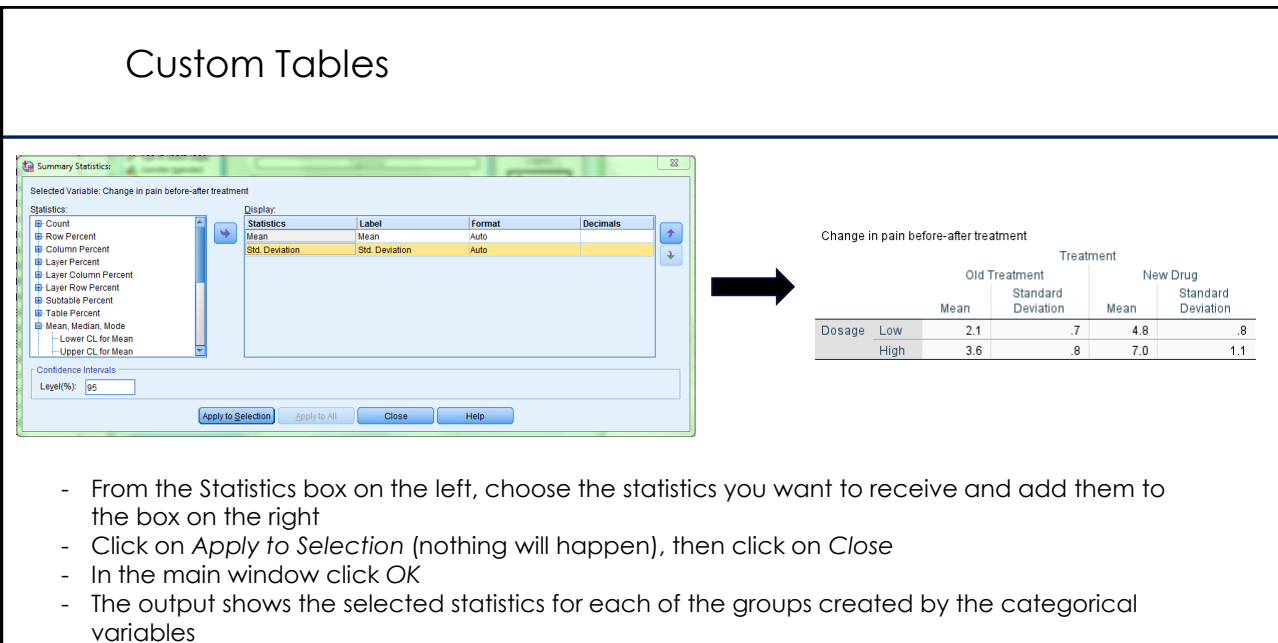

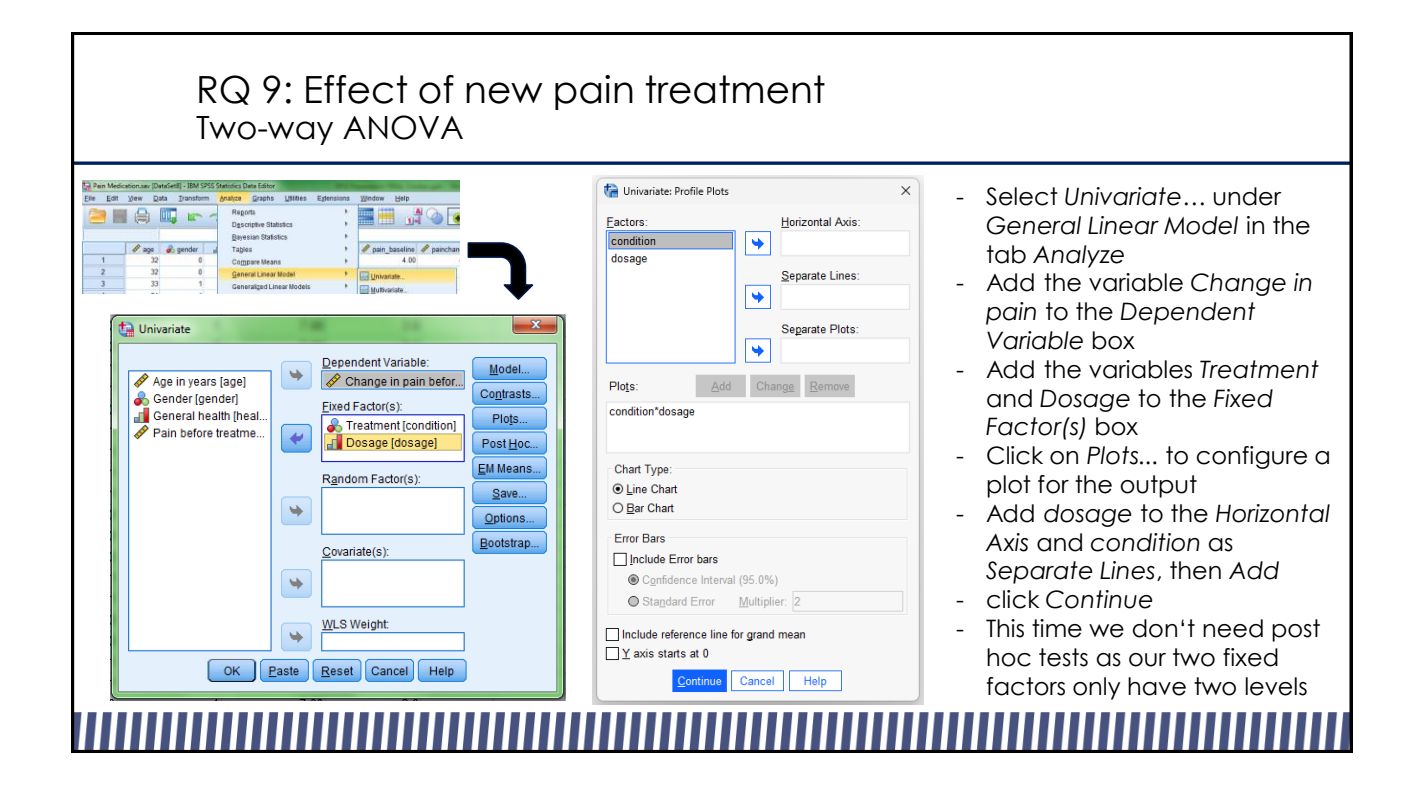

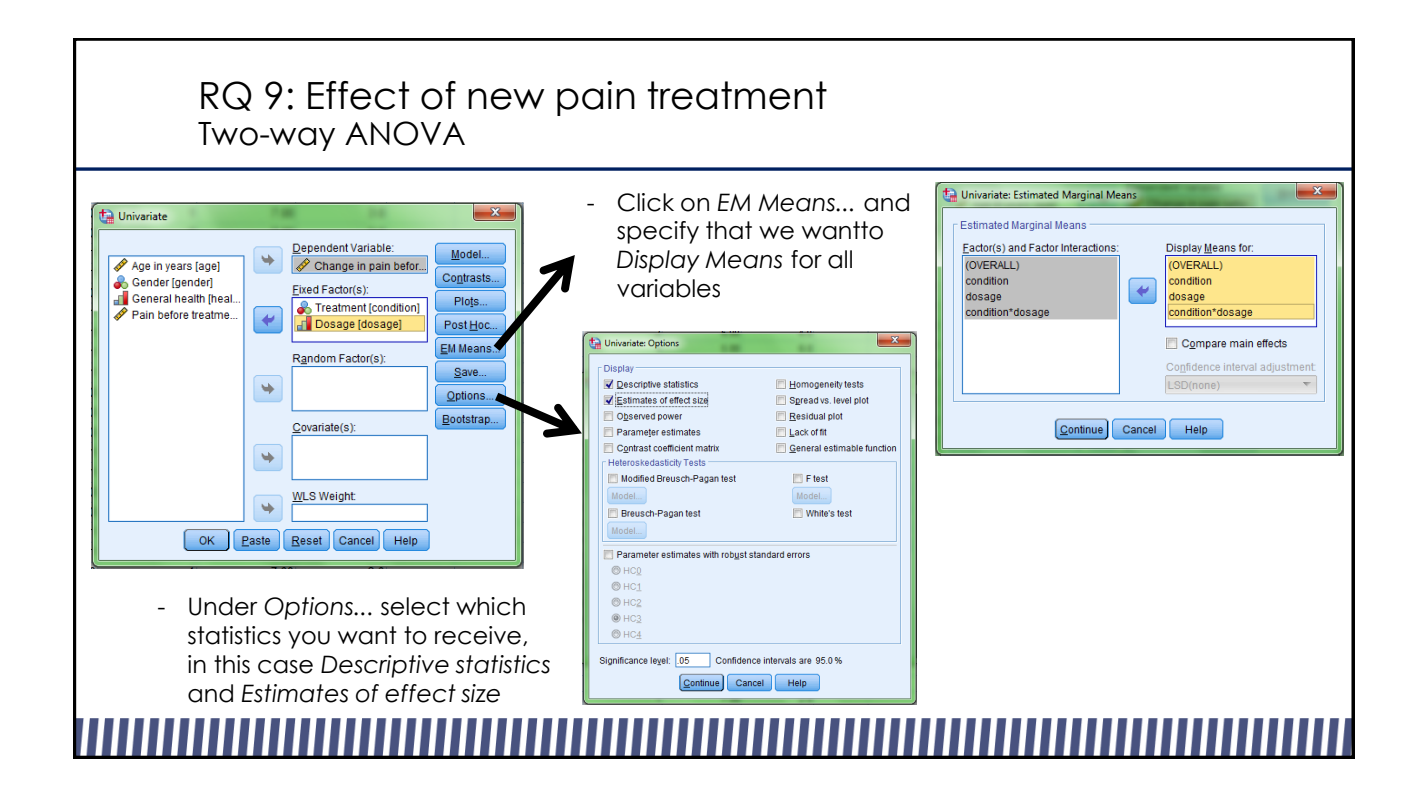

## RQ 9: Effect of new pain treatment Two-way ANOVA

### **Univariate Analysis of Variance**

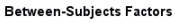

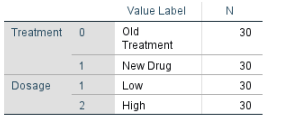

### **Descriptive Statistics**

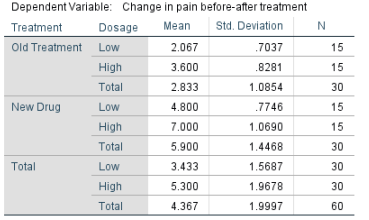

- The *Univariate Analysis of Variance* tables present frequencies in the between-subject factor, descriptive statistics and the results of the analysis
- By checking the *Sig.* value in the row *condition* of the table on the right you can find that there is a main effect for the treatment condition, *Partial Eta Squared* shows a large effect size

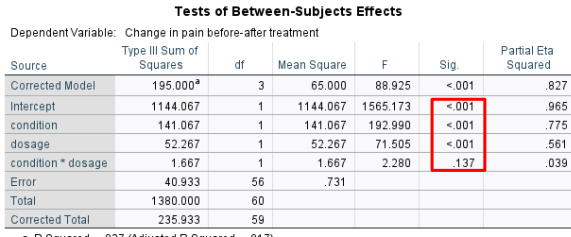

- There is also a large main effect for dosage
- The interaction (row *condition\*dosage*) is not significant (p=0.137)

a. R Squared = .827 (Adjusted R Squared = .817)

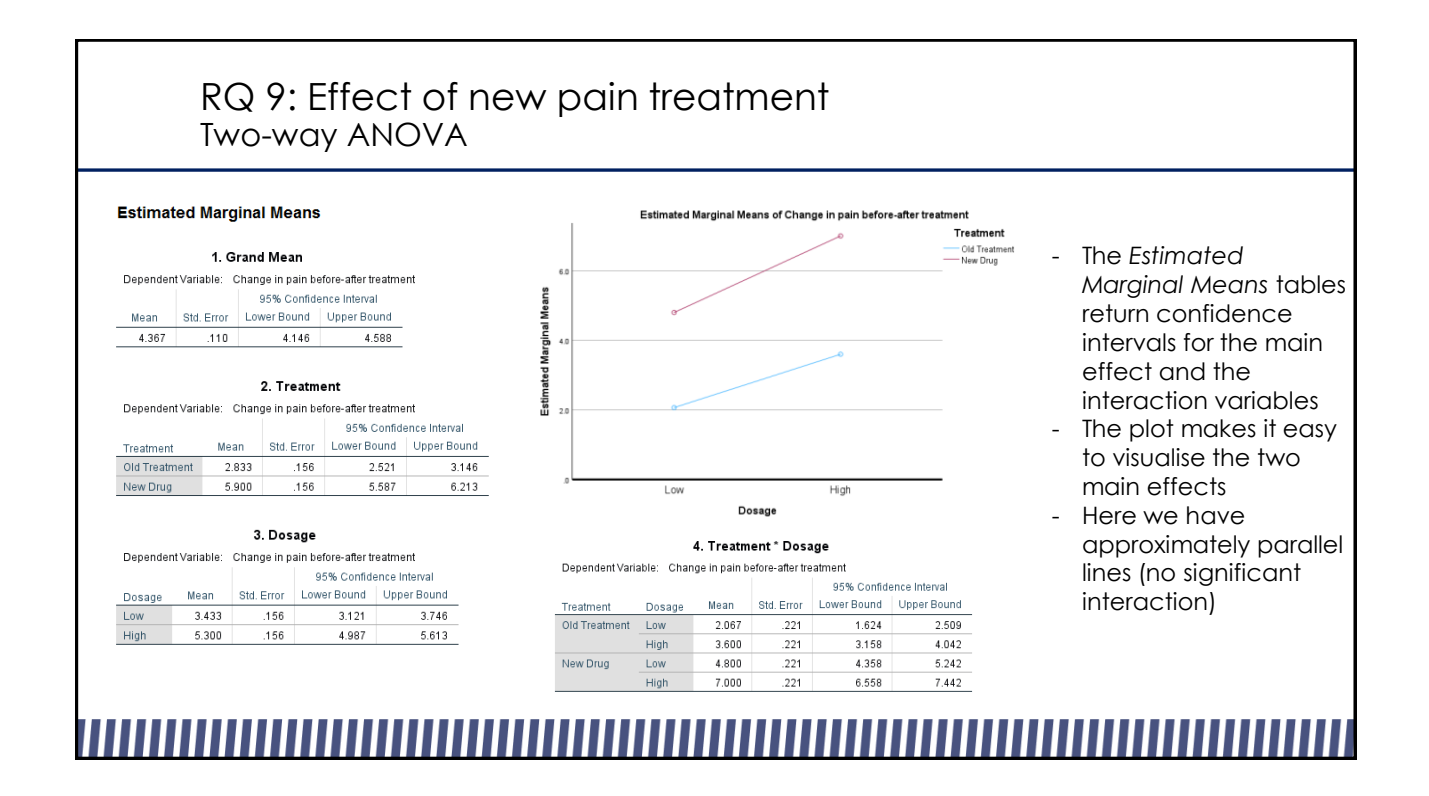

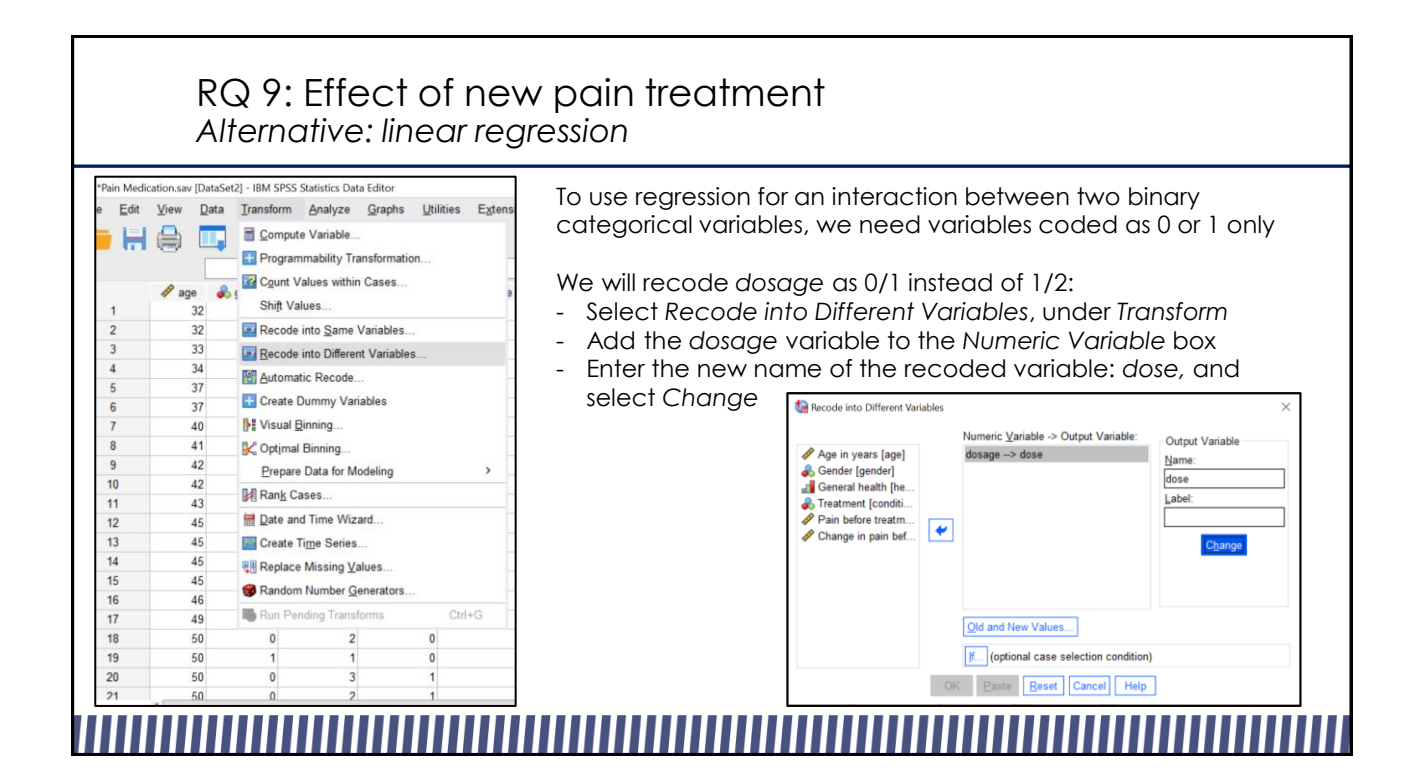

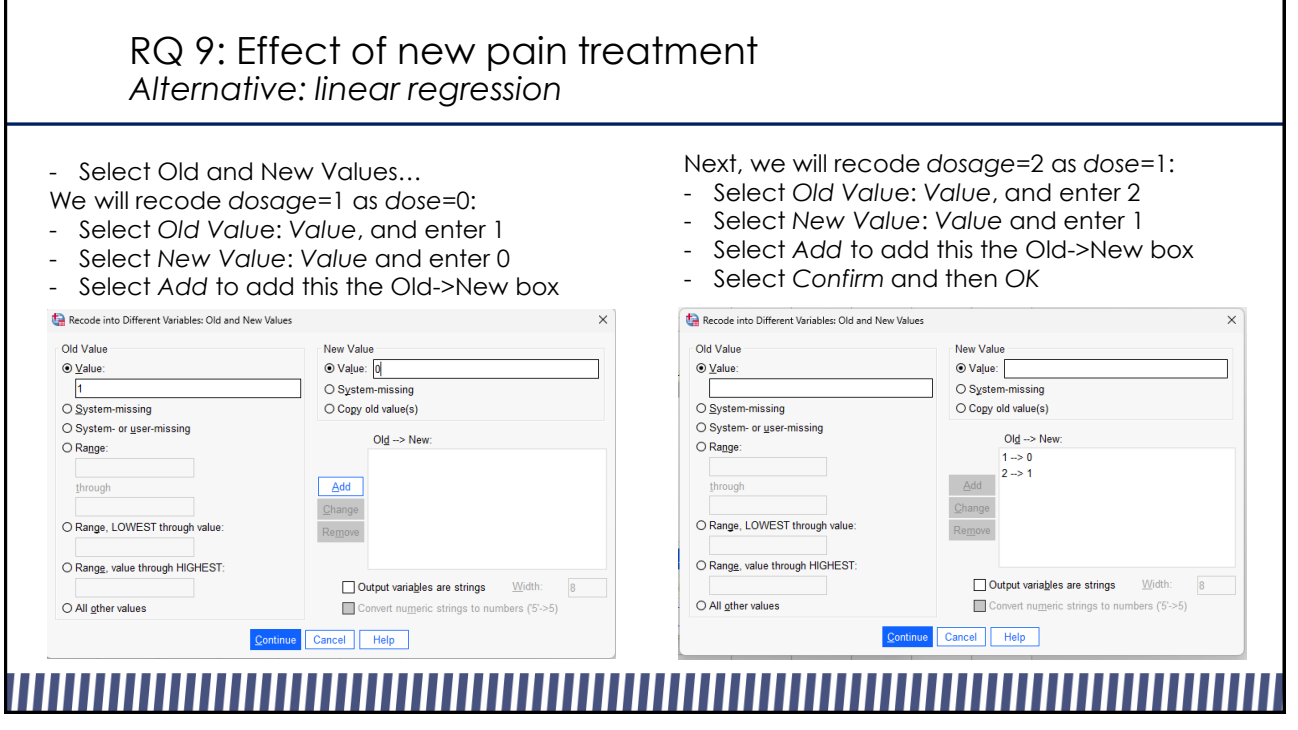

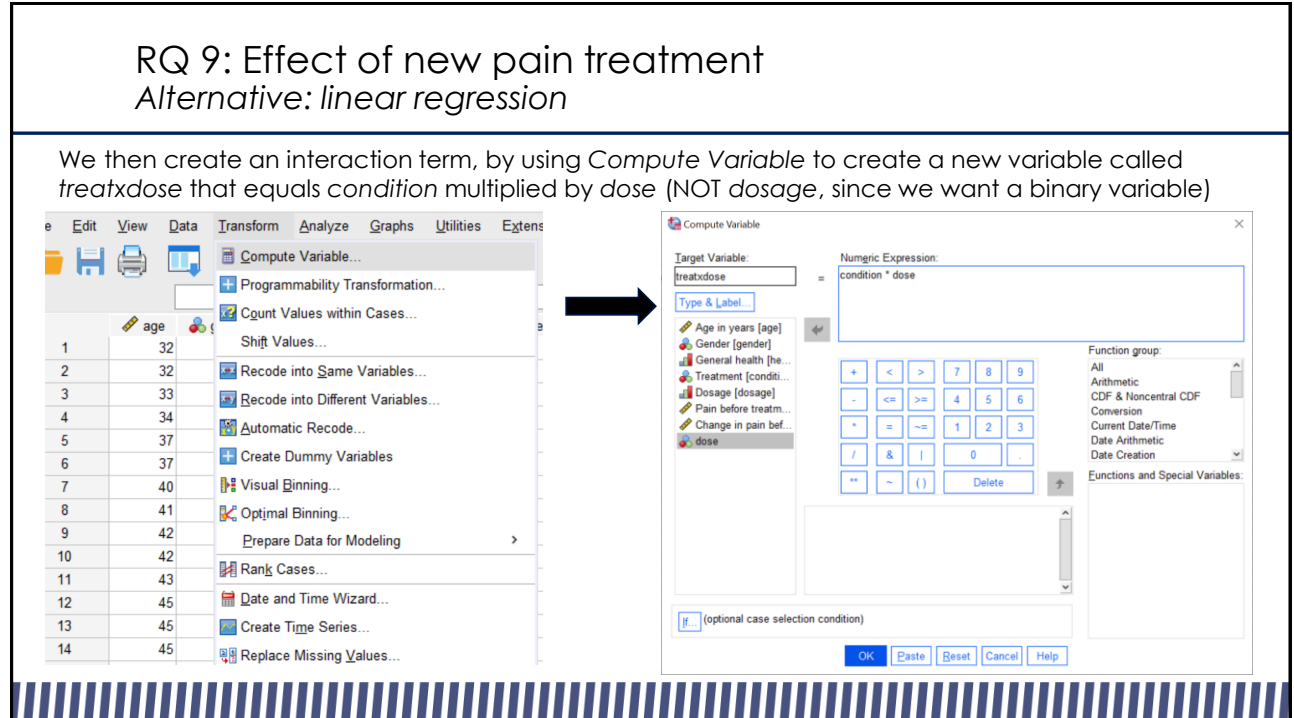

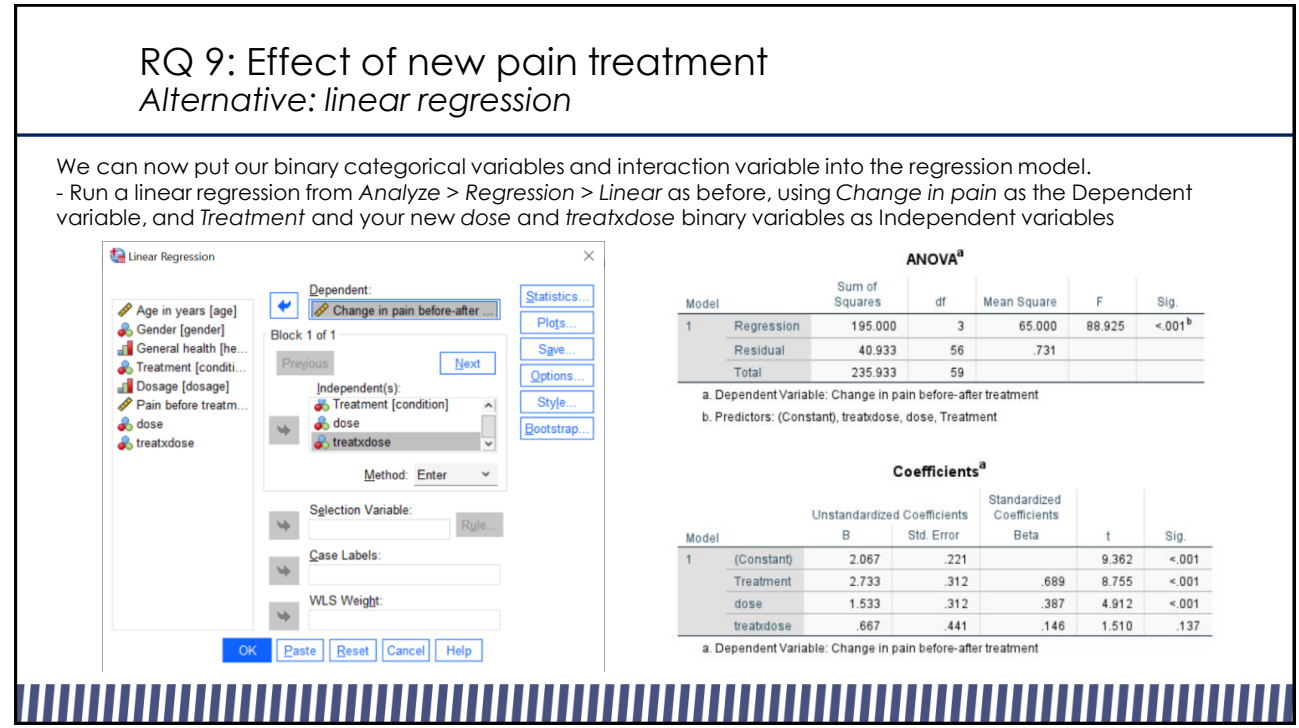

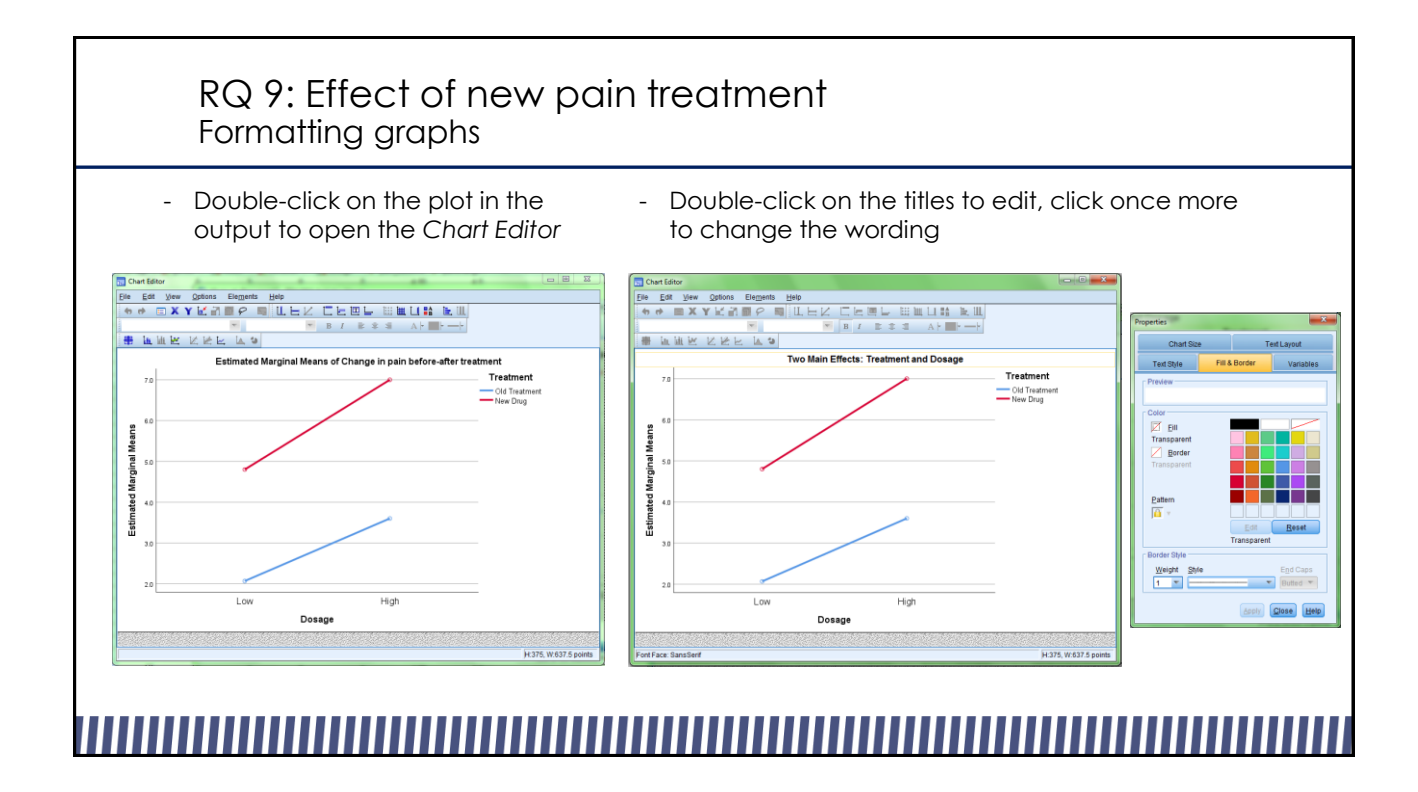

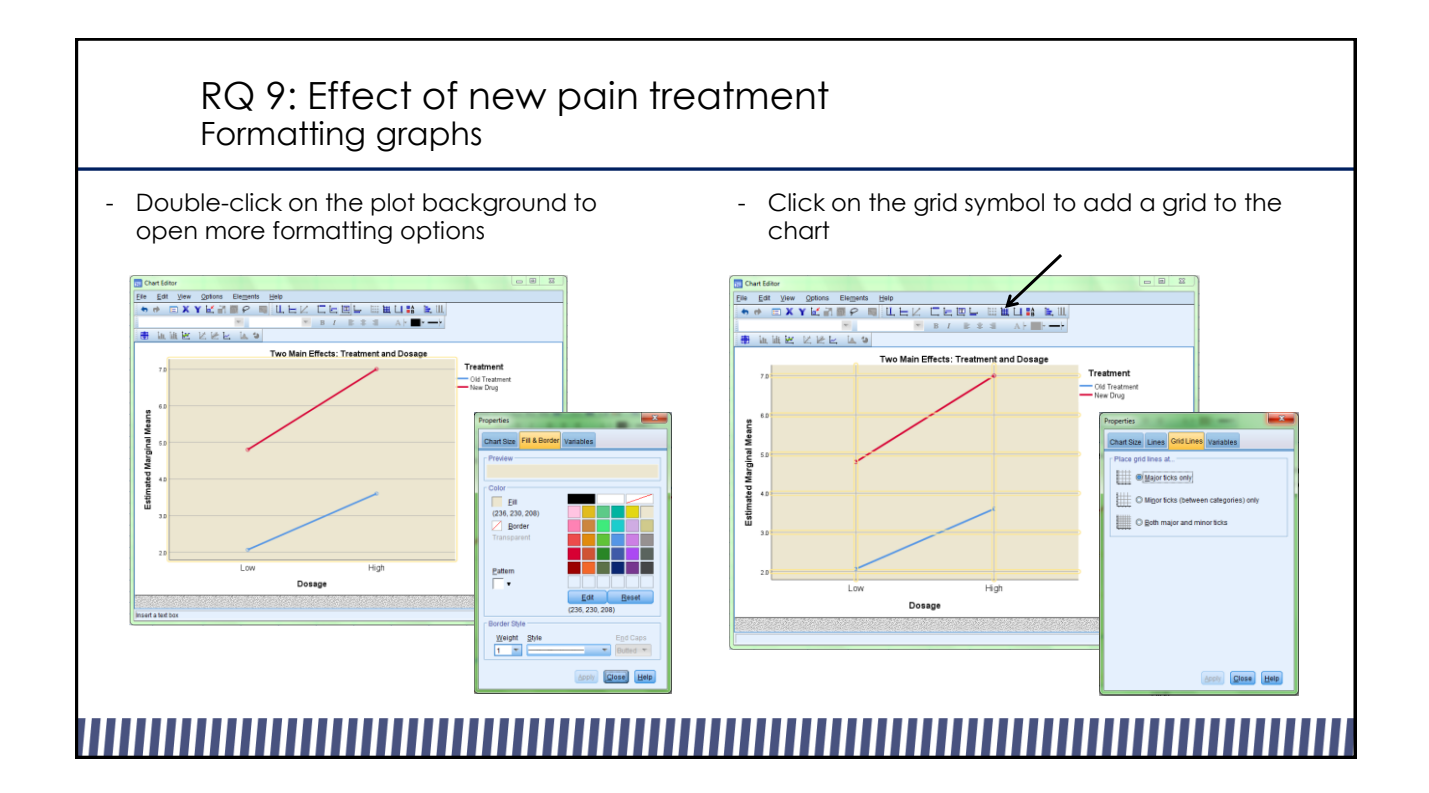

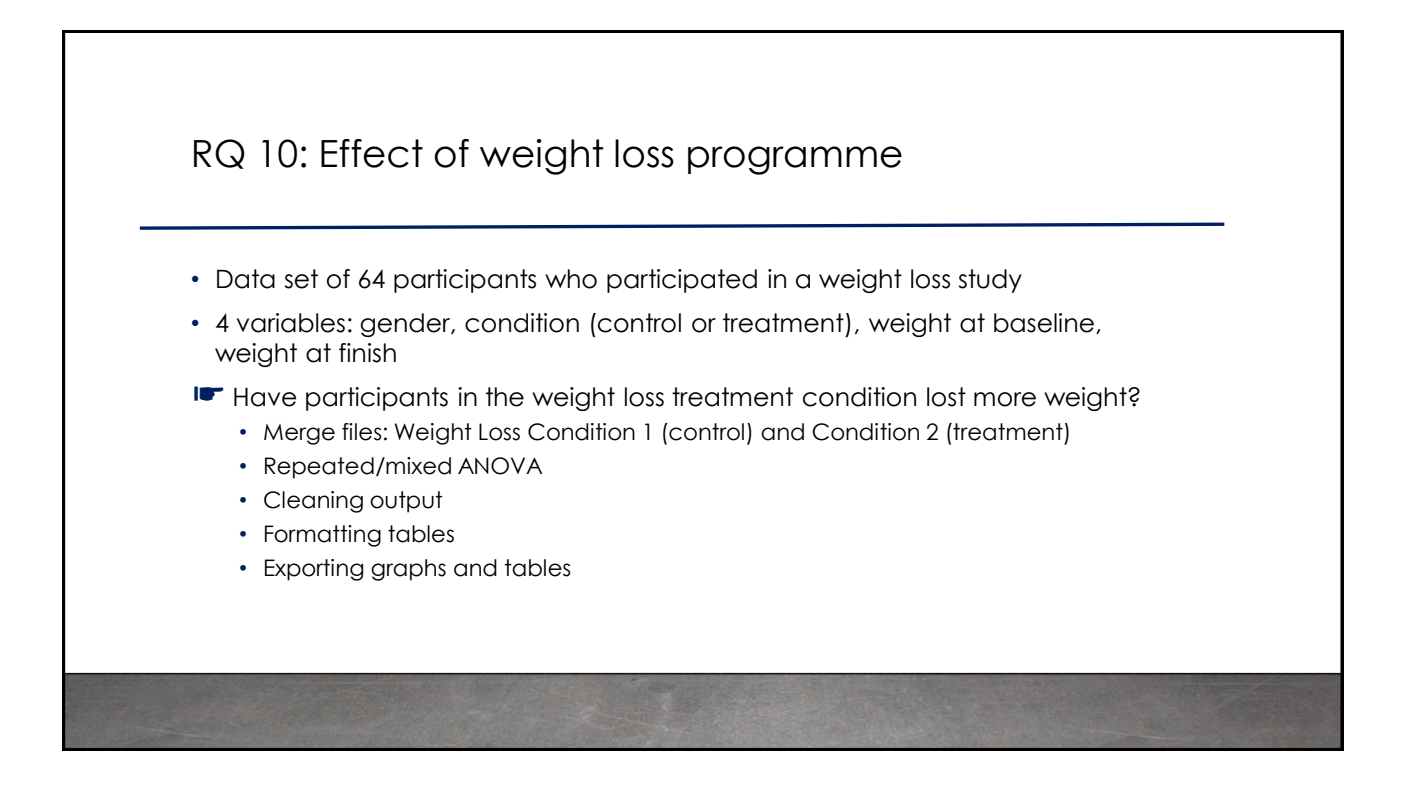

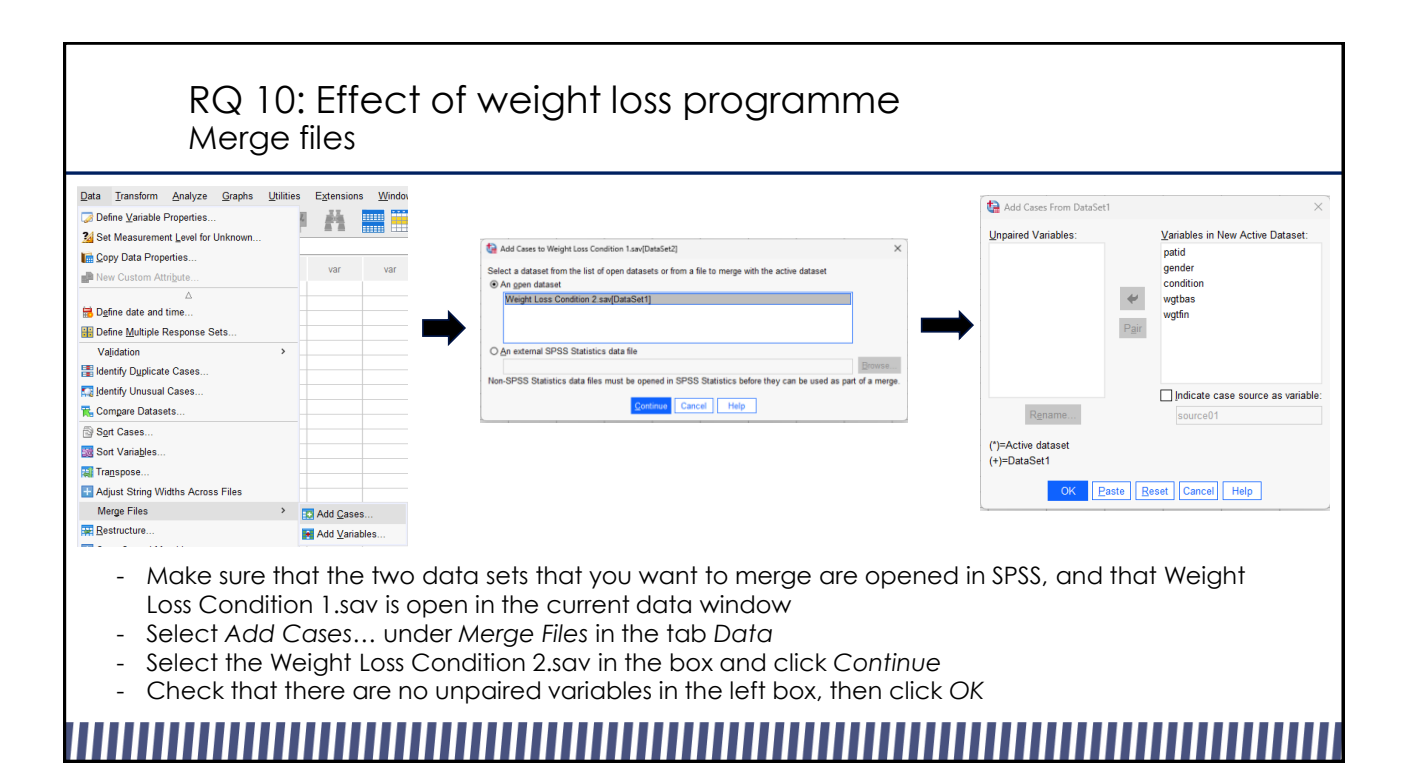

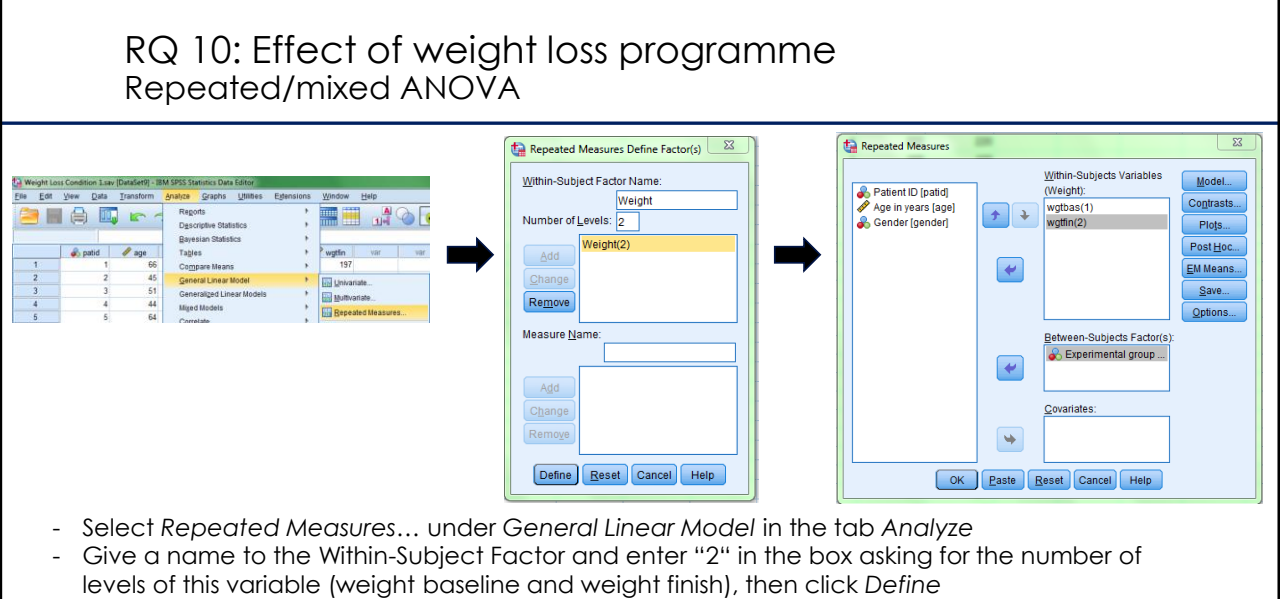

- Drag the variables wgtbas and wgtfin into the *Within-Subjects Variables* box, then add the experimental group variable to the *Between*-*Subjects Factor(s)*box

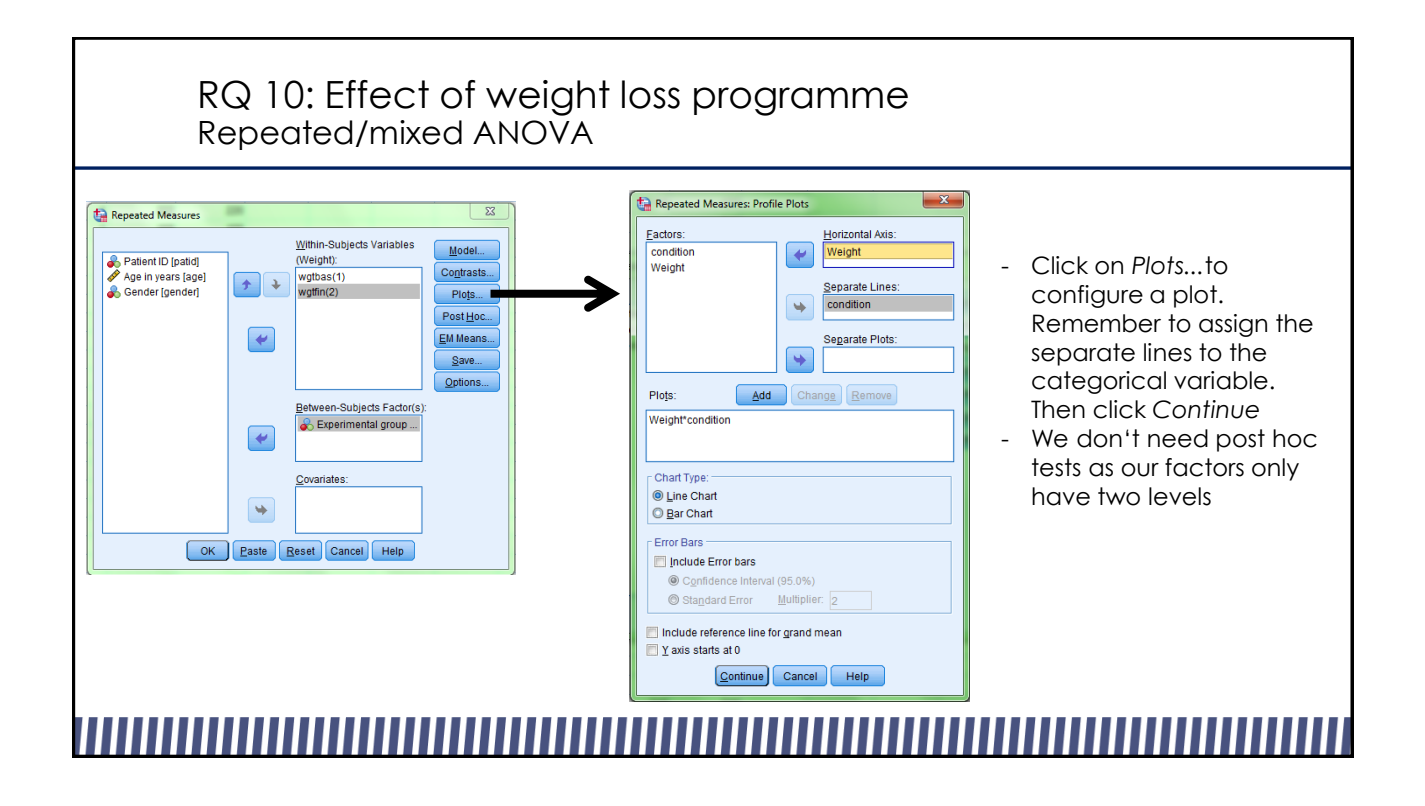

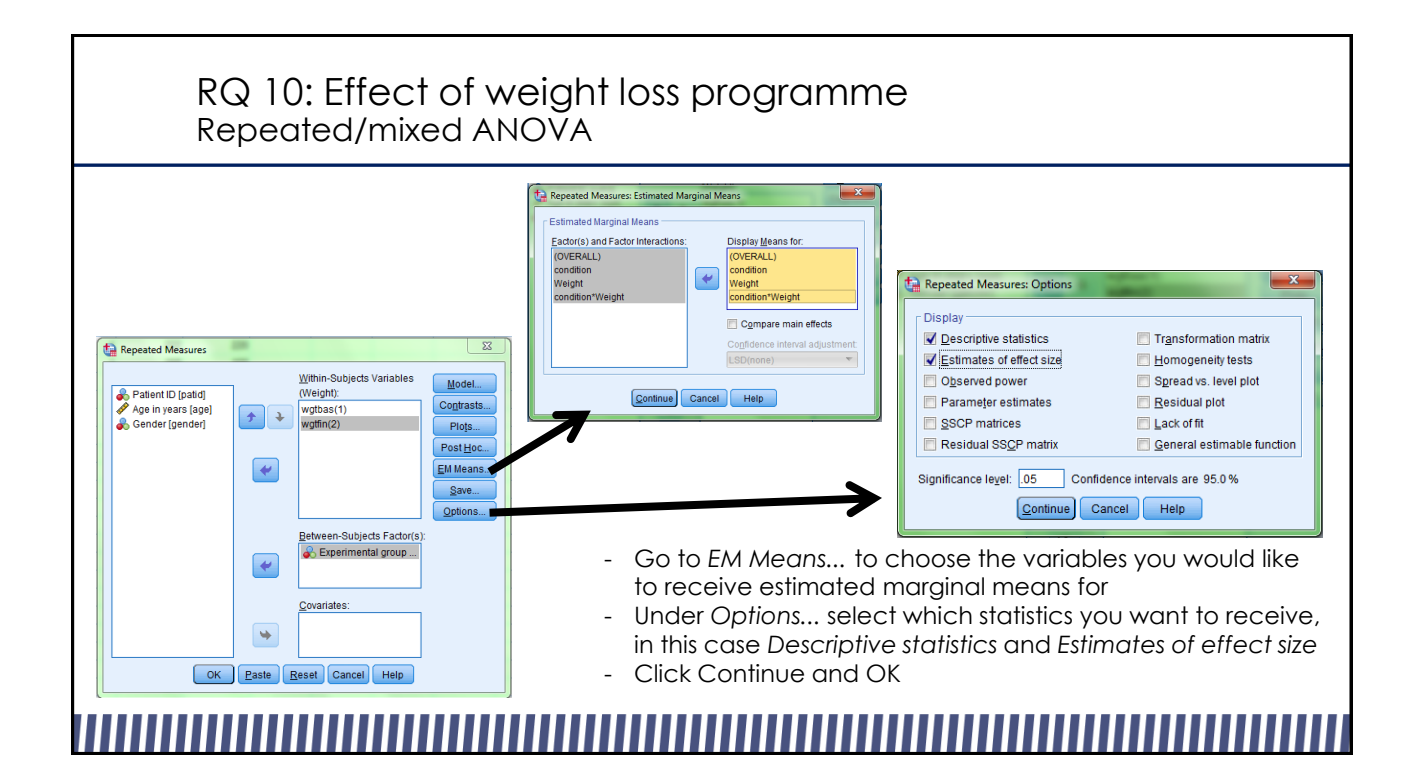

## RQ 10: Effect of weight loss programme Repeated/mixed ANOVA

- The Repeated Measures ANOVA returns several tables, including frequencies in the between-subject factor, descriptive statistics and the results of the analysis
- Since we only have two levels in our within-subject factor, we can ignore the Mauchly's Test of Sphericity, as sphericity is assumed

### **Between-Subjects Factors**

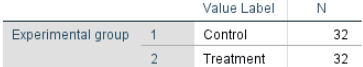

### **Descriptive Statistics**

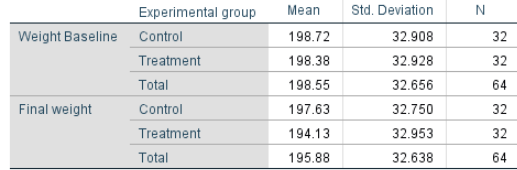

## RQ 10: Effect of weight loss programme Repeated/mixed ANOVA

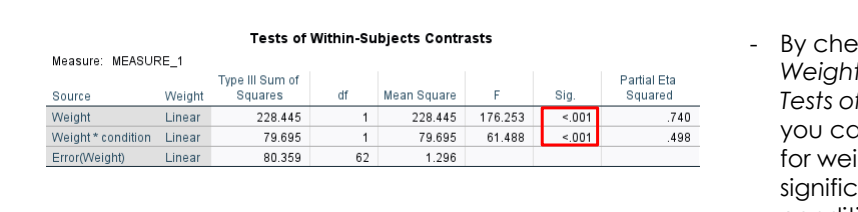

### **Tests of Between-Subiects Effects**

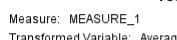

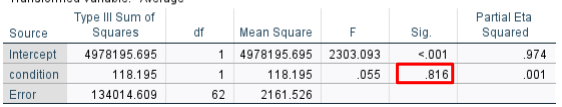

- cking the *Sig*. value in the rows of *Weight* and *Weight\*condition* of the *Tests of Within-Subjects Contrasts* table in find that there is a main effect ight change, as well as a ant interaction between the condition and weight change, Partial Eta Squared shows a large effect size in both cases
- The *Tests of Between-Subjects Effects*  table reveals that there is no significant main effect of the condition

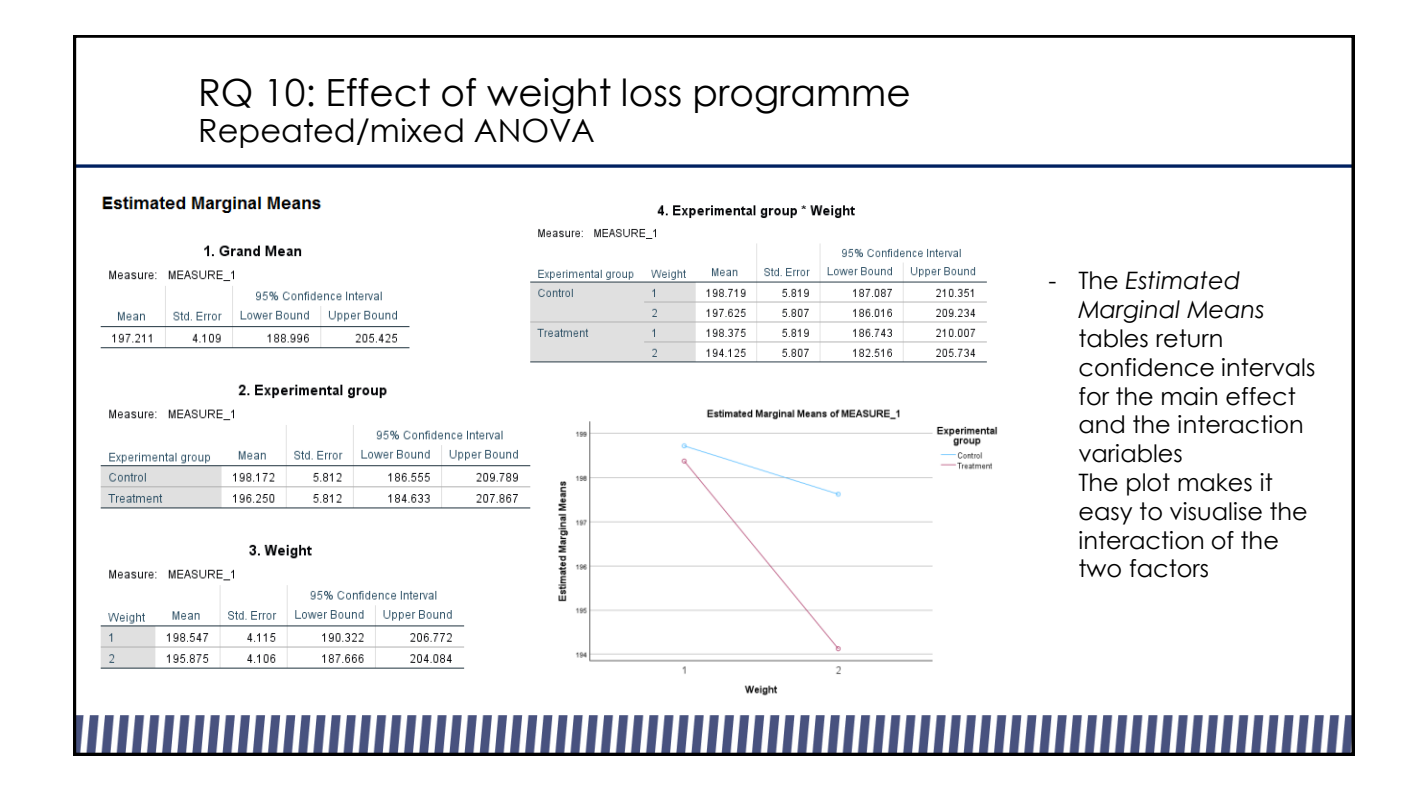

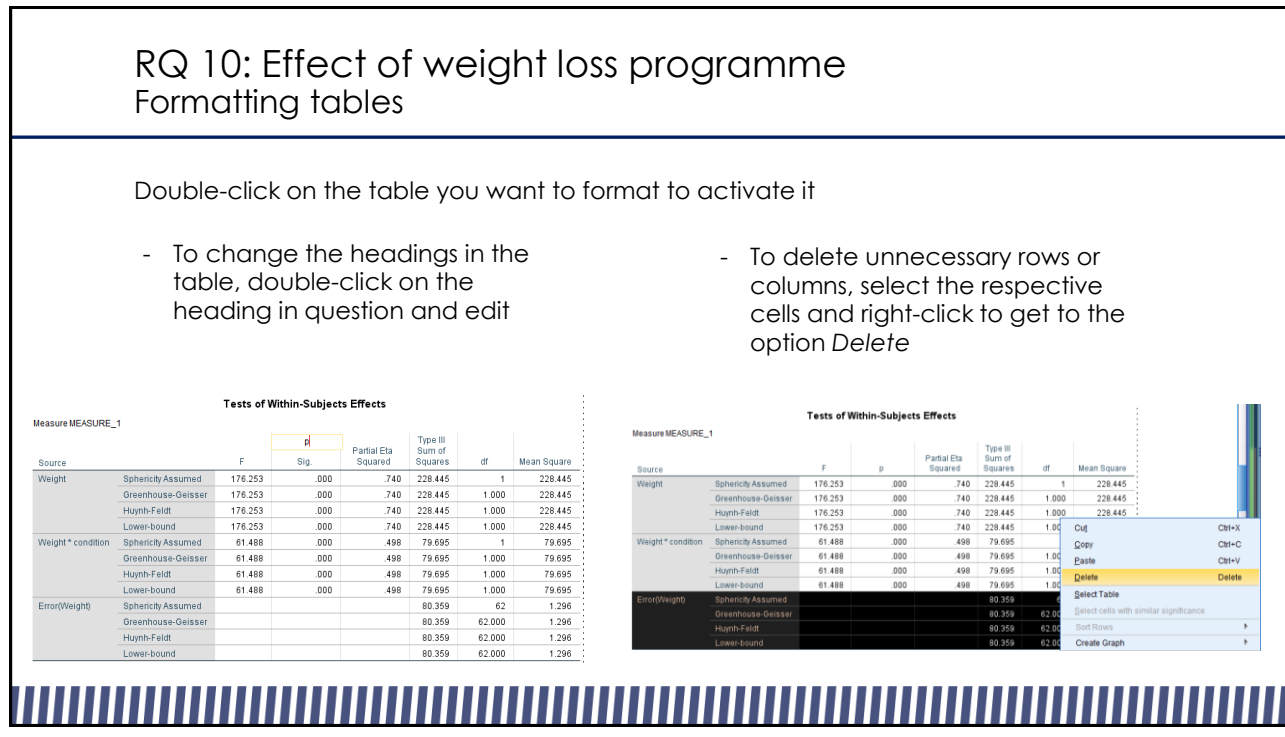

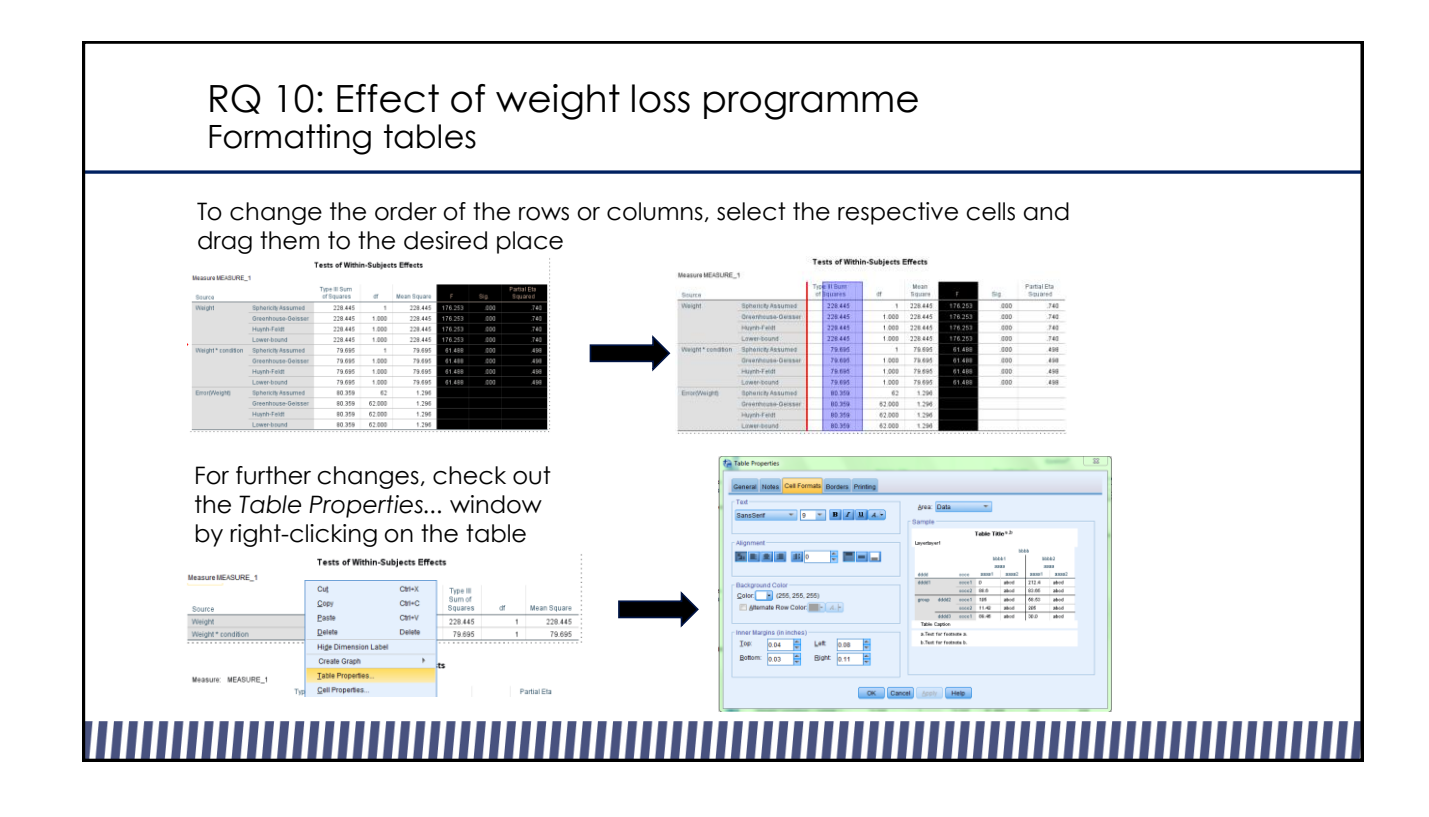

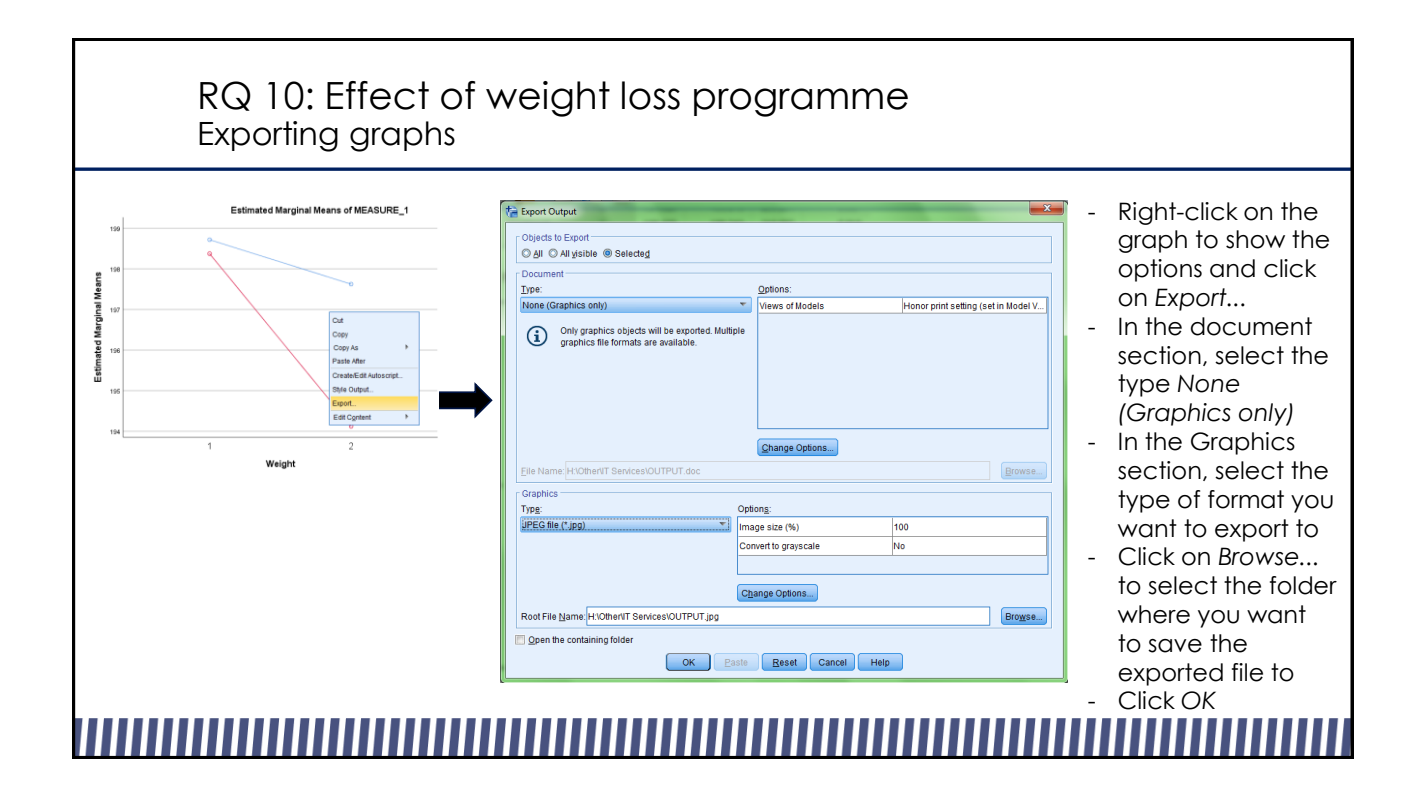

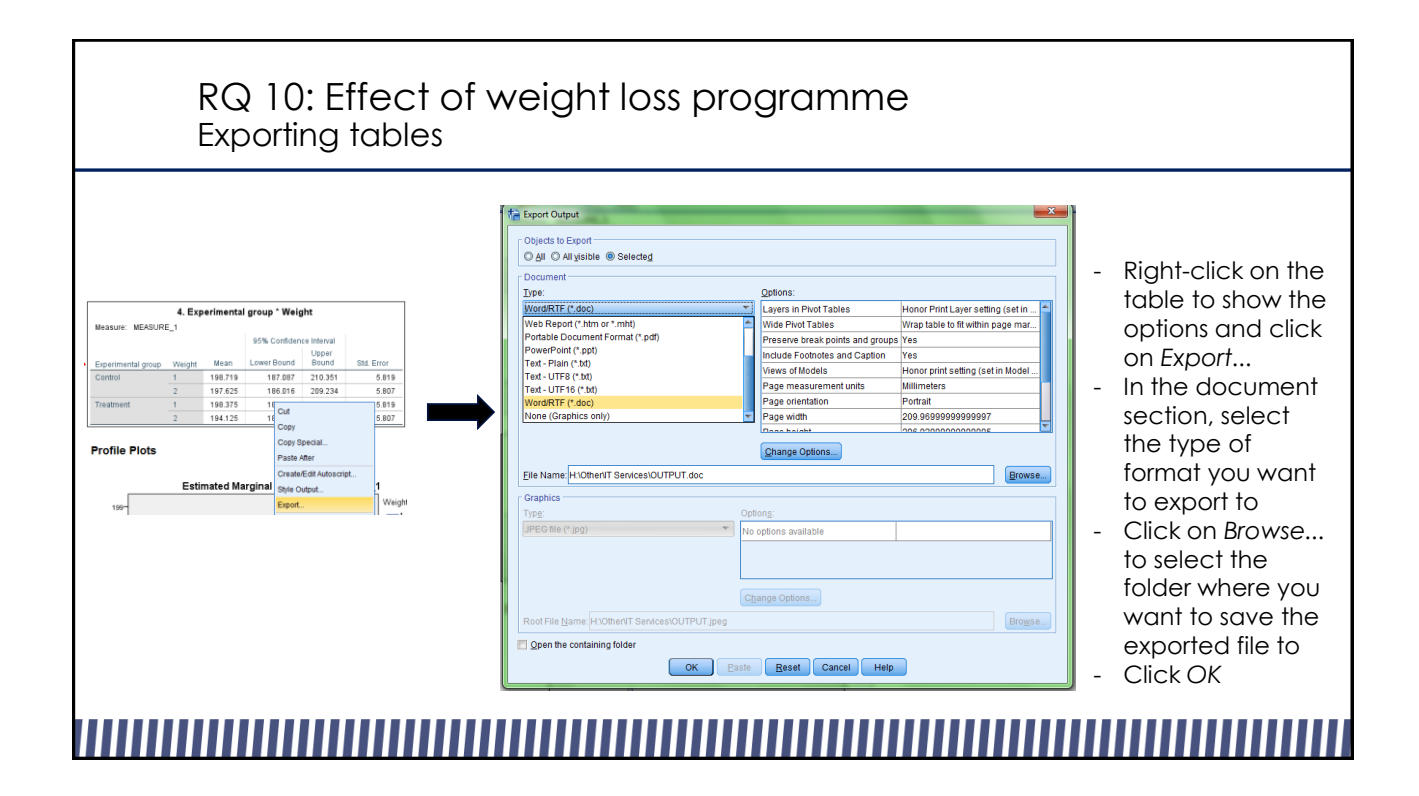

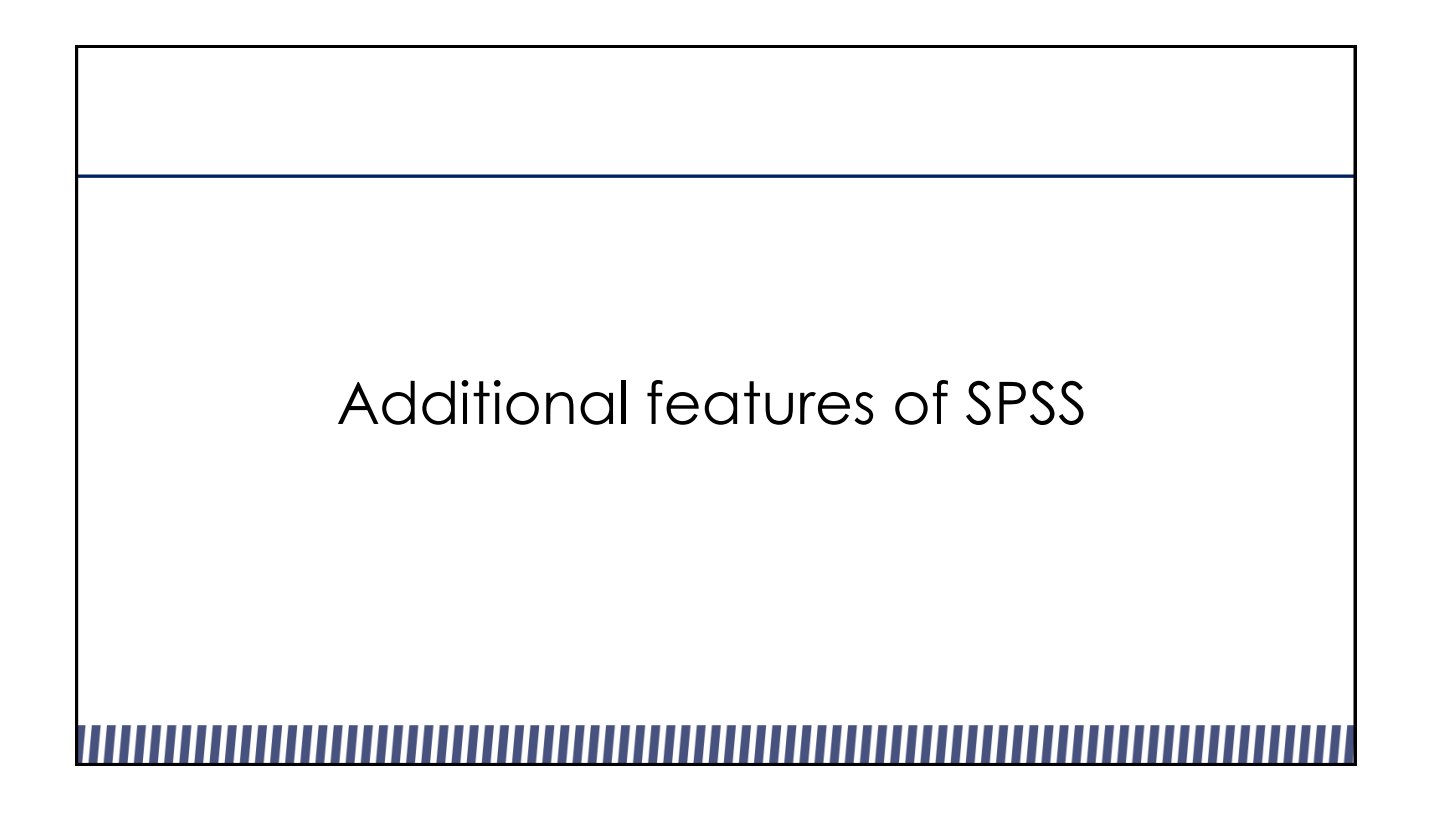

# Additional Functionality

- Find and Replace
- Explore Data (including normality tests)
- Crosstabs
- Reliability Analysis
- SPSS Settings

## Find and Replace

- Can exchange specific values of a column by finding and replacing them
- Similar to *recode into same variables*
- E.g. changing coding of male gender from 0 to 2 in the pain medication data

### Find and Replace Ta Pain Medication.sav [DataSet8] - IBM SPSS Statistics D<br>Elle Edit View Data Transform Analyze The Marian Street of Marian Street of The Contract of The Contract of The Marian Street of The Water Street of The Water Street of The Team Street of The Team Street of The Team Street of Team Street of Team Street of Team  $\overline{cm}$ Find and Replace - Data Vie the pain medication sav (DataSet2) - IBM SPSS Statistics Data<br>Elle Edit View Data Transform Analyze D  $\frac{1}{2}$  $C<sub>tr</sub> + X$ **SHALL**RY  $\frac{1}{2}$   $\frac{1}{2}$  Copy Find Replace  $\frac{C}{C}$ Copy with Variable Names gender Column: Copy with Variable Labels  $\begin{array}{|c|c|c|}\n\hline\n\text{4} & \text{90} & \text{90} \\
\hline\n\text{31} & \text{32}\n\end{array}$  $\overline{\text{der}}$   $\overline{\text{f}}$  health Find:  $\boxed{0}$  $\overline{\mathbf{v}}$ **E** Paste  $Cm+V$ Paste  $\overline{\underline{\ }}$  $32$ Replace with: 2  $\overline{\mathbf{v}}$ 33 Paste with Variab  $\frac{34}{37}$  $\sqrt{\frac{1}{2}}$ Clear  $\blacksquare$  Match case **Delete** e<br>g<br>dialect Variable<br>giant Cases  $Show Options  $>$$  $\begin{array}{r} 37 \\ 40 \\ 41 \\ 42 \end{array}$ Search Data Files Eind Next Replace Replace All Close Help  $\text{Ctr}I + F$ 1: 86 Eind...  $\frac{42}{43}$ **A** Find Net  $CtrH+H$ 1 Replace...<br>1 In Go to Case - Select the column in which you want to replace the values by clicking on the variable name - Click on *Find...* in the tab *Edit* - Select the tab *Replace,* then define which value you want to find and which value you want

to replace it with - Click on *Replace All* to replace the values in the selected column

## Explore data

- Presents descriptive statistics
- Can return extreme values
- Can create histograms, boxplots, Q-Q plots and stem-and-leaf plots
- Can test for normal distribution
- Use Reliability data

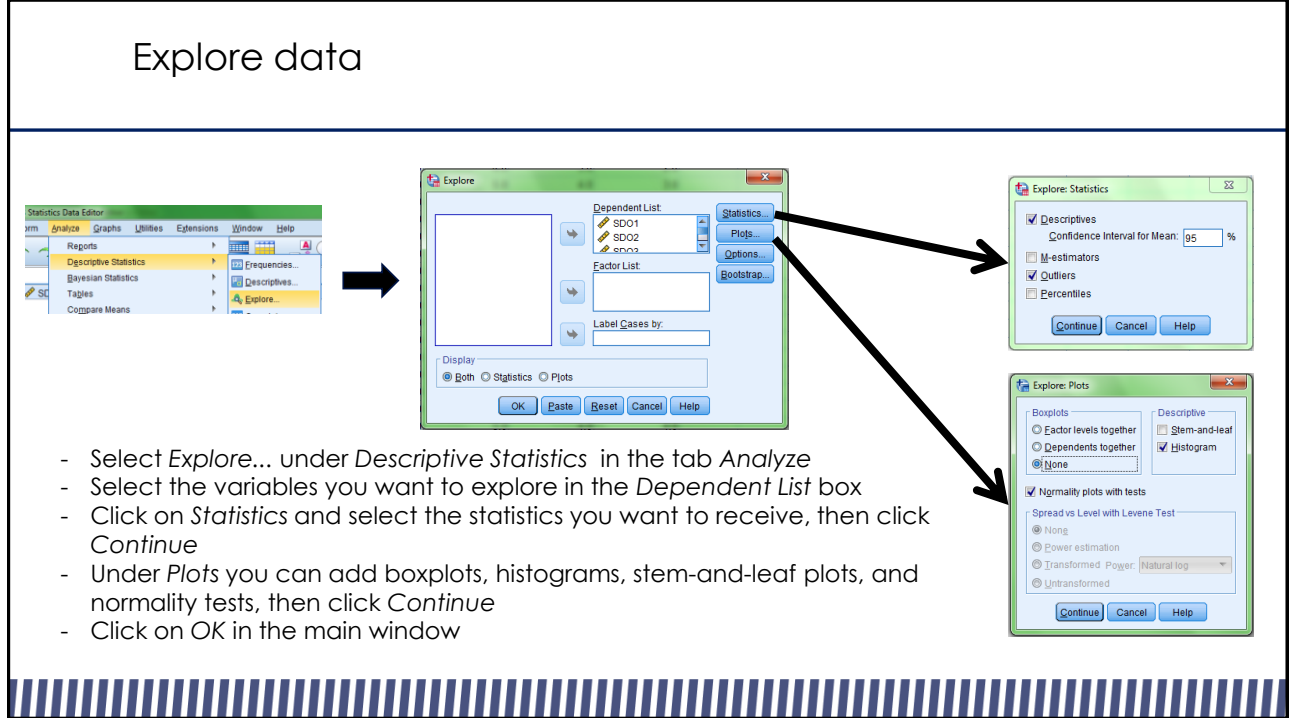

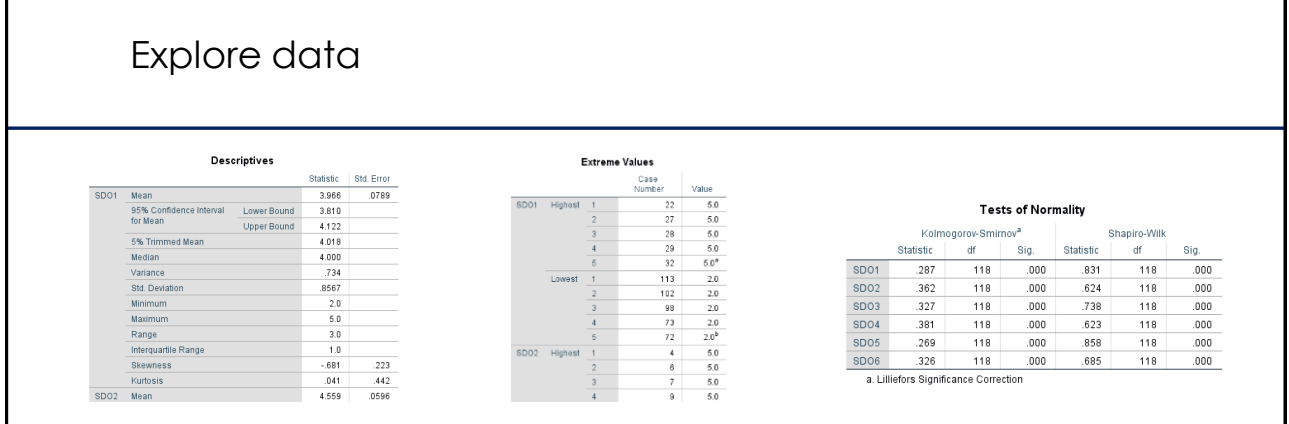

- SPSS returns a table with the standard set of descriptive statistics
- If the *Outliers* option was selected under *Statistics*, SPSS displays the most extreme values for each variable
- If the *Normality plots with tests* option was selected under *Plots,* SPSS returns Kolmogorov-Smirnov and Shapiro-Wilk test results. In both cases, significant results indicate that the distribution is significantly non-normal
- SPSS returns the requested plots

# 

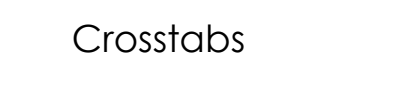

- Allows you to create tables which group the sample according to categorical variables
- Simple version of custom tables
- Use pain medication data

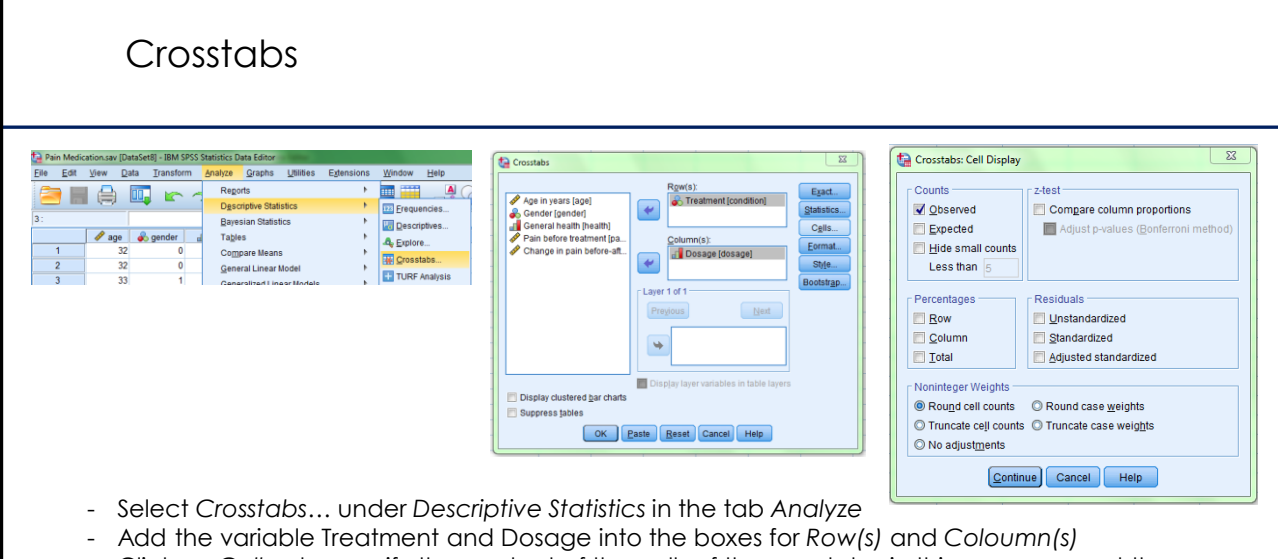

- Click on *Cells...* to specify the content of the cells of the crosstabs, in this case we want the observed count in order to see how many people are in each condition, then click *Continue* - Click *OK*

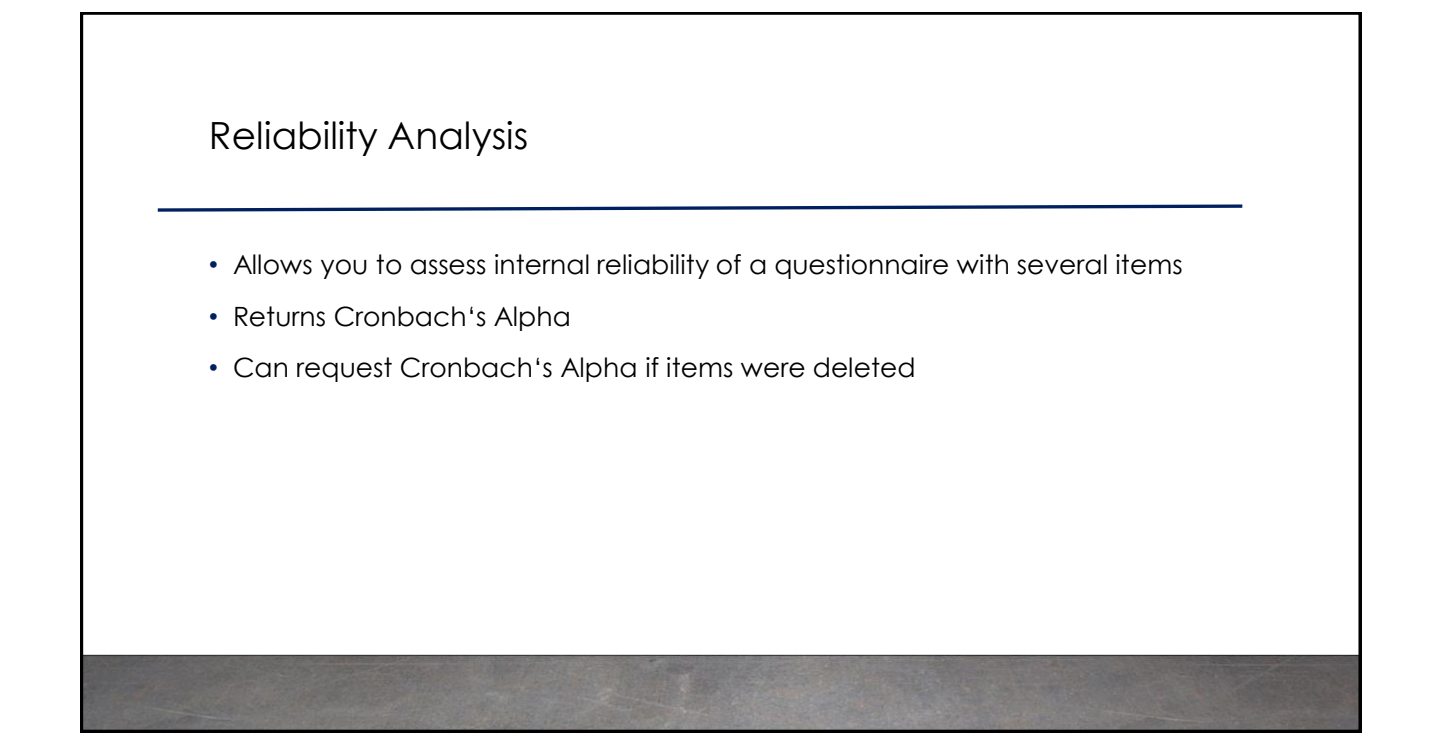

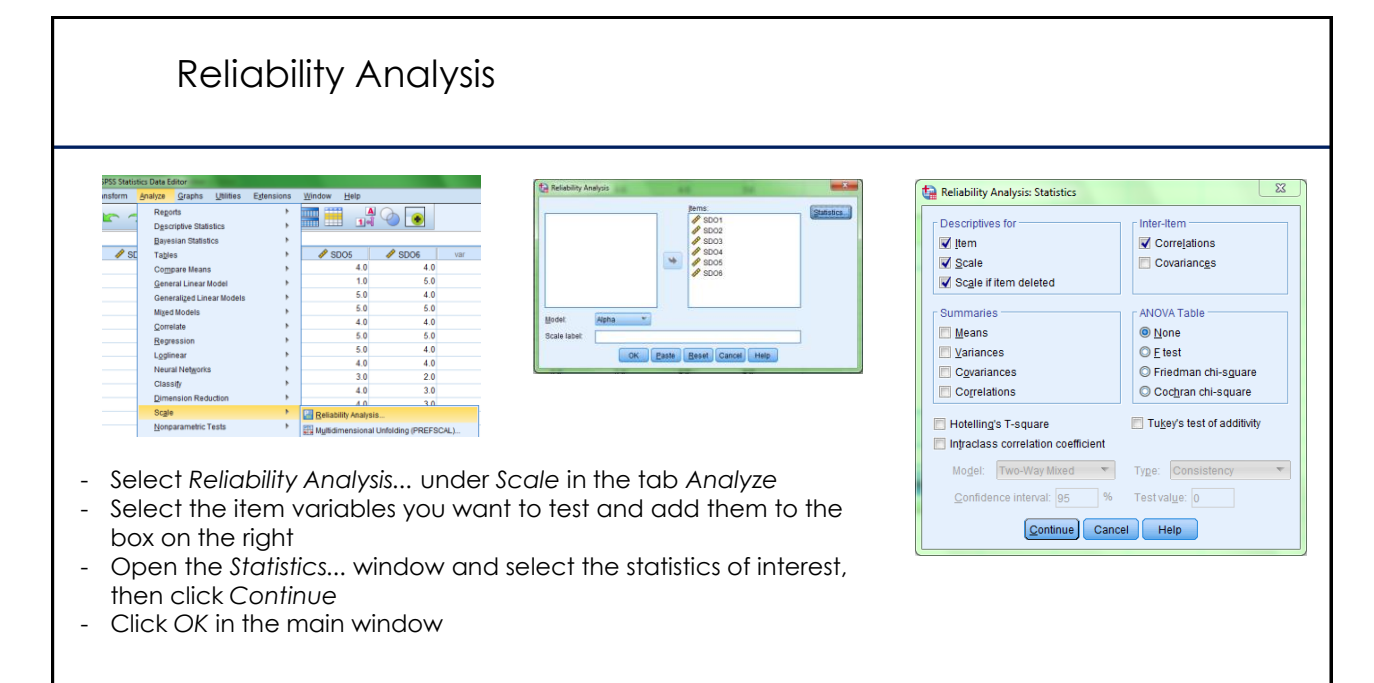

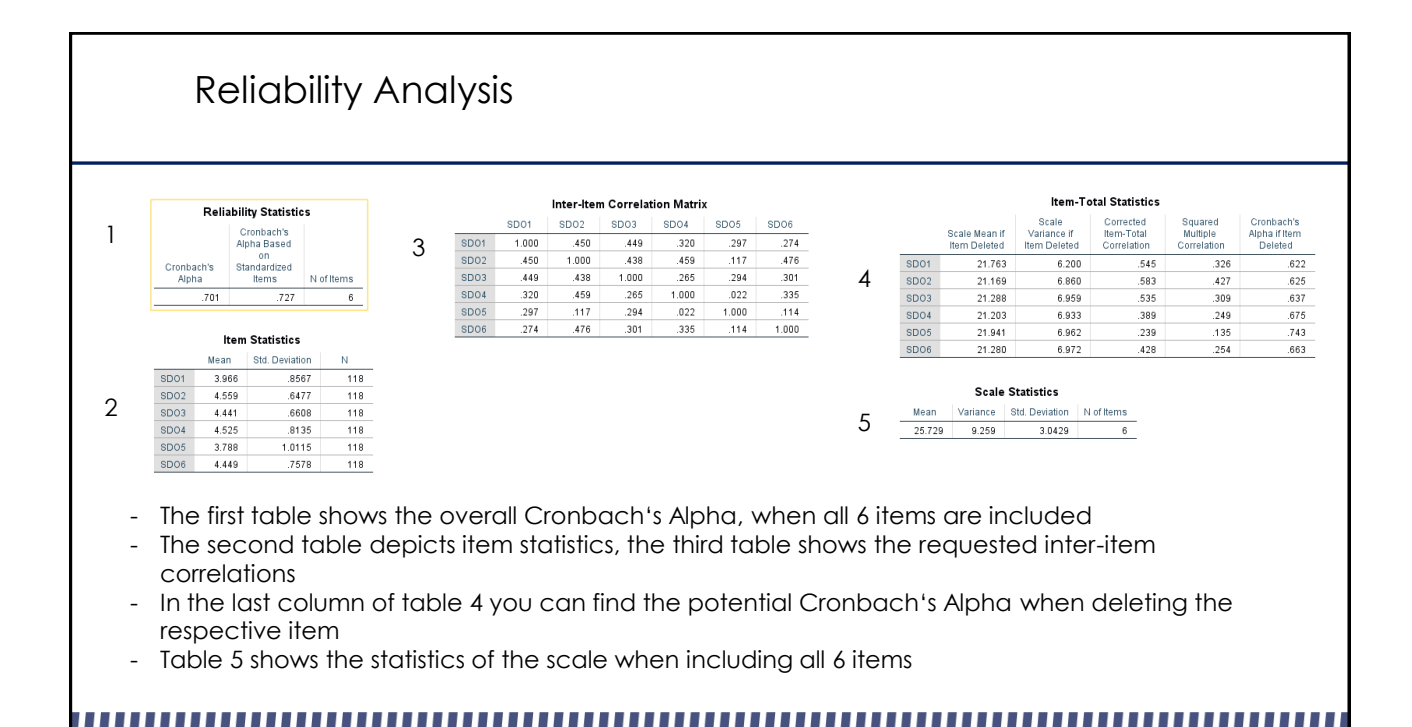

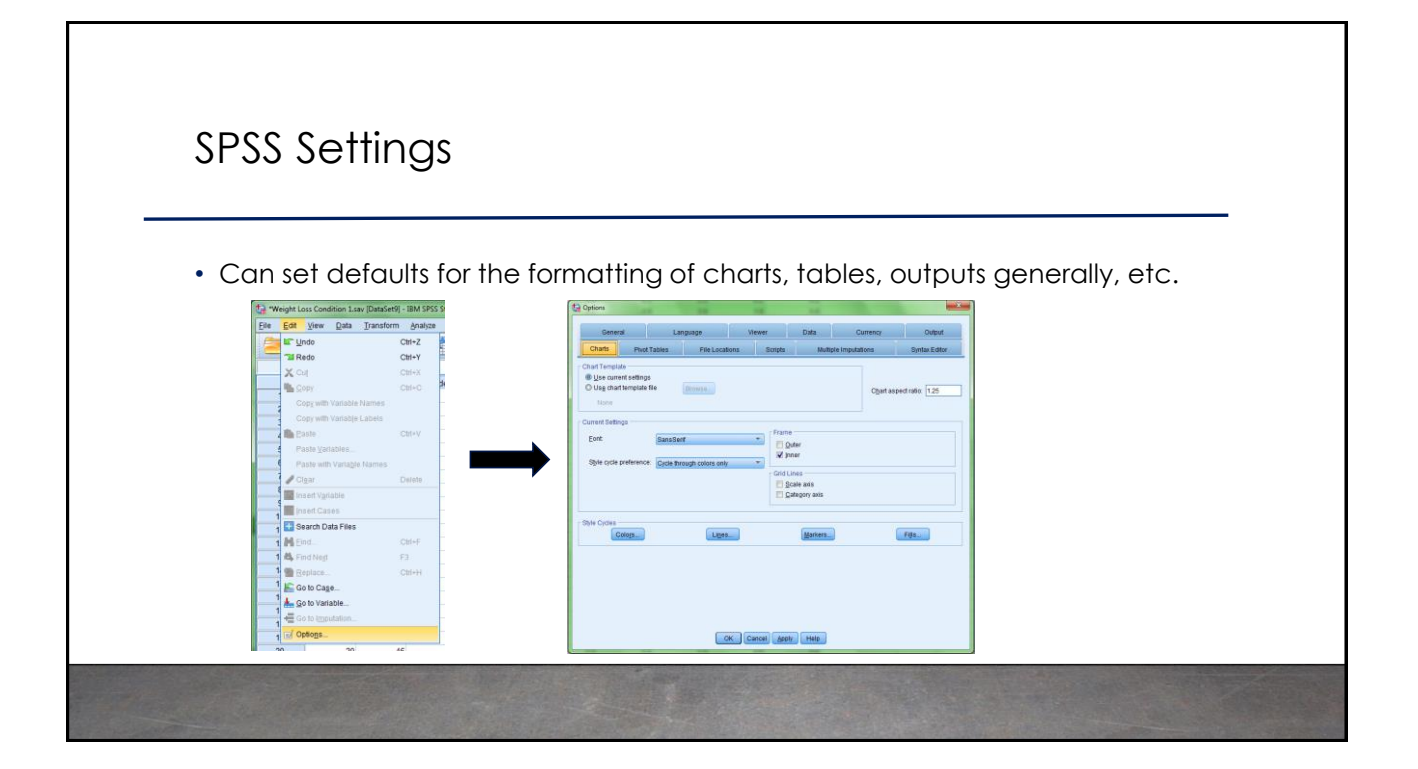

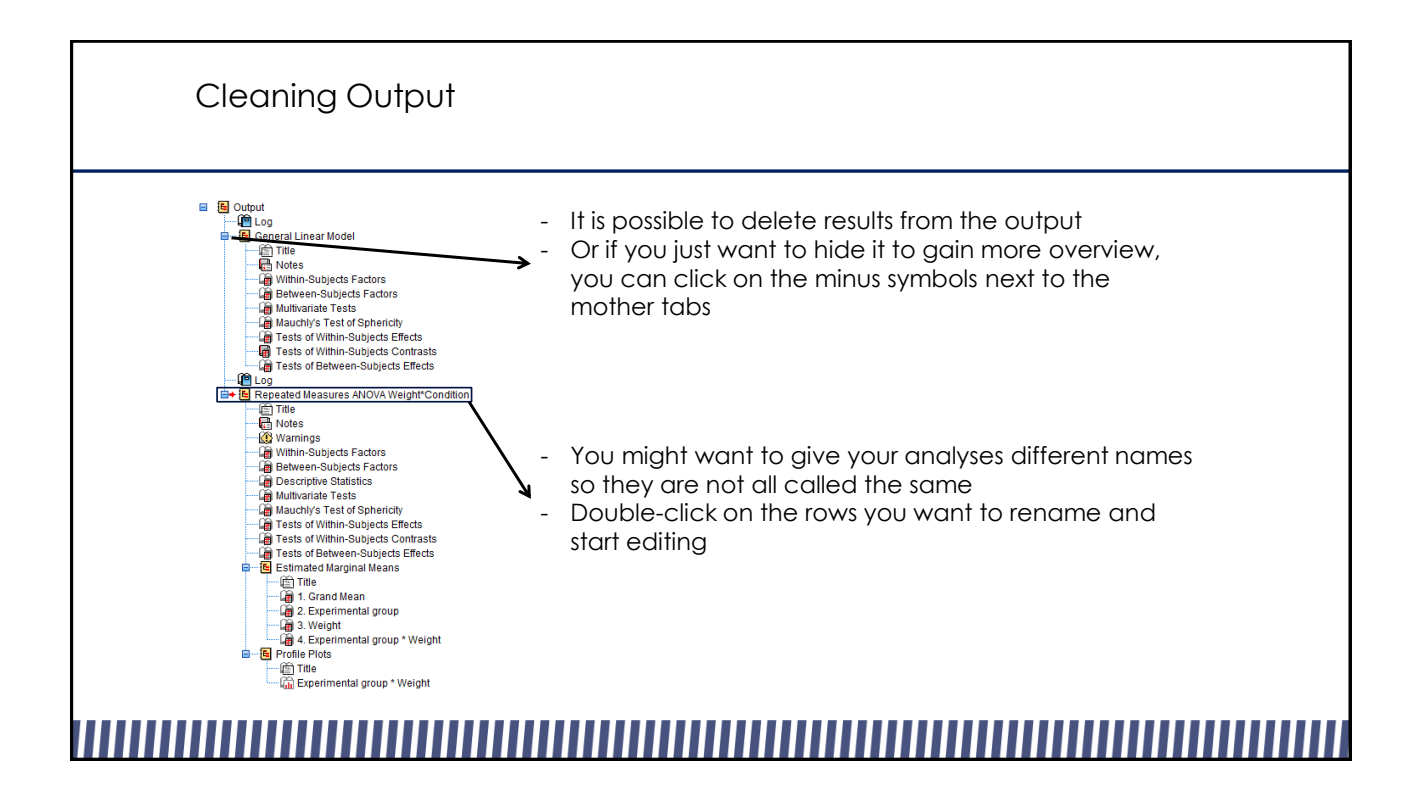

# Syntax window

- File which gathers all the code produced during analysis
- Can be used to keep track of actions
- Can be used to reproduce analysis easily
- Can be used to modify output (especially graphs) without having to re-do lots of steps

## Further Exercises

- 1. For the condition variable in the pain\_medication file, find and replace the control group's value from 0 to 1 and the treatment group's value from 1 to 2.
- 2. In the pain\_medication file, create crosstabs with the categorical variables gender and general health to find out how many participants fall into each group.
- 3. In the breakfast file, explore the satiety variables and check whether they are normally distributed. Use a syntax file to perform this task.